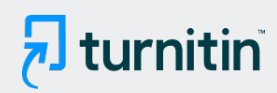

#### PAPER NAME

Buku SAP 2000 revisi-2 (1).pdf

AUTHOR

Nanang Saiful Rizal

WORD COUNT 9439 Words CHARACTER COUNT 48867 Characters PAGE COUNT 109 Pages FILE SIZE 6.8MB SUBMISSION DATE Nov 12, 2022 8:54 AM GMT+7 REPORT DATE Nov 12, 2022 8:56 AM GMT+7

# **10% Overall Similarity**

The combined total of all matches, including overlapping sources, for each database.

- 
- 
- 6% Submitted Works database

## ● Excluded from Similarity Report

- Bibliographic material **COV COV COV COV COV COV COV COV COV COV COV COV COV COV COV COV COV COV COV COV COV COV COV COV COV COV COV COV COV COV COV COV COV**
- 
- Manually excluded sources
- 8% Internet database 1% Publications database
- Crossref database **Crossref Posted Content database** 
	-
- Cited material **Small Matches (Less then 10 words)** Small Matches (Less then 10 words)

*ISBN. 978-602-71148-6-9*

# **STRUKTUR BANGUNAN DENGAN PROGRAM SAP 2000 Vr. 16**

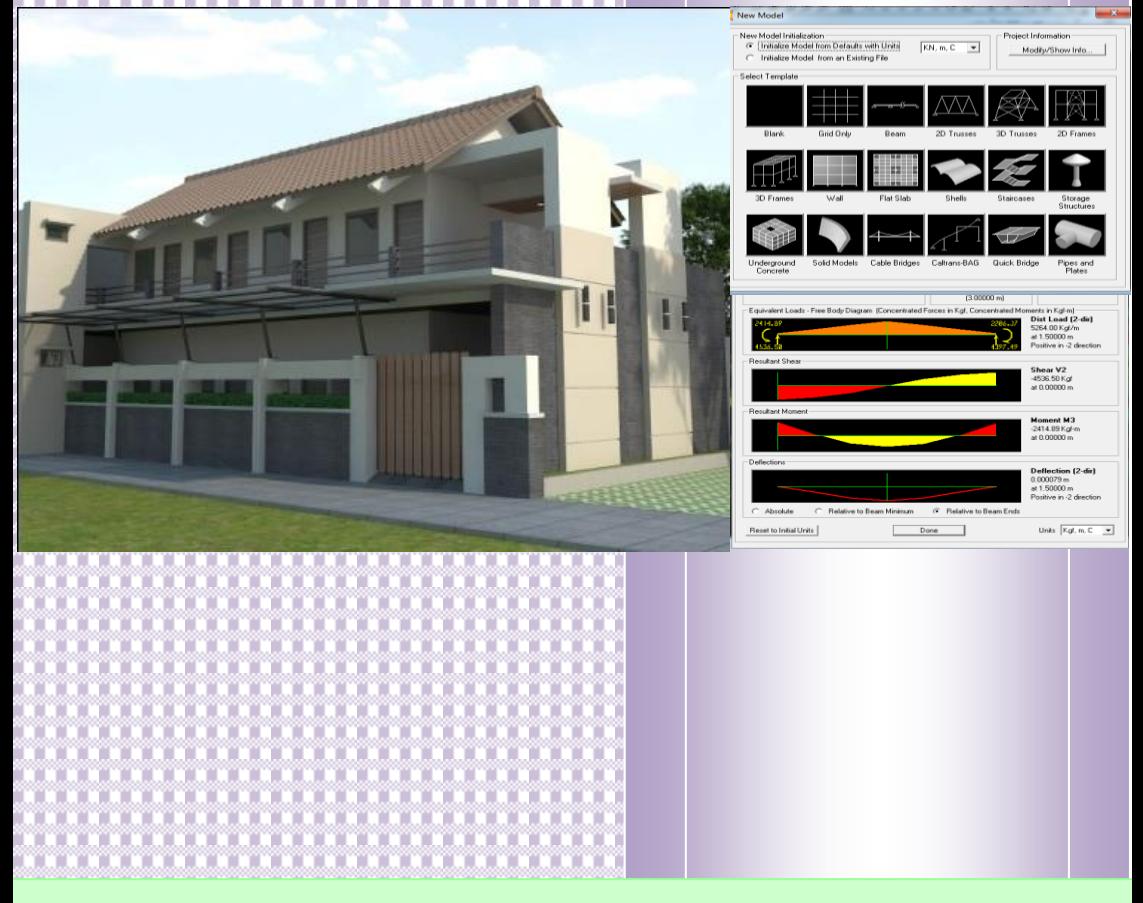

 **Nanang Saiful Rizal, ST., MT.**

# **PERENCANAAN STRUKTUR BANGUNAN DENGAN PROGRAM SAP 2000 Vr. 16**

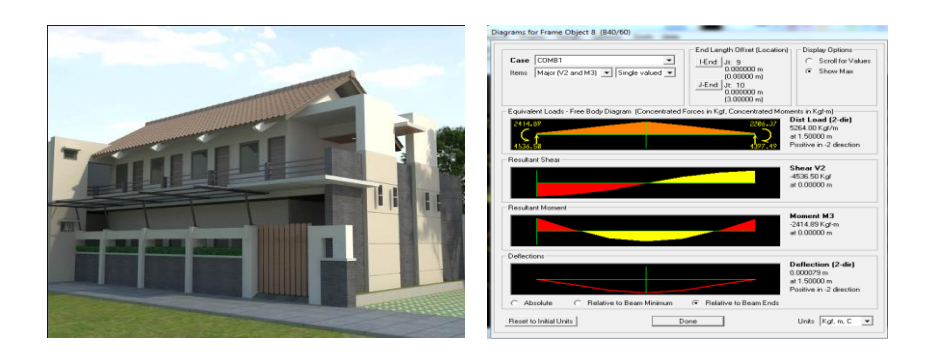

**Nanang Saiful Rizal, ST., MT.**

# **PERENCANAAN STRUKTUR BANGUNAN DENGAN PROGRAM SAP 2000 Vr. 16**

**Penulis : Nanang Saiful Rizal, ST. MT.**

**ISBN :** *978-602-71148-6-9*

**Editor : Zaind**

**Penyunting : Rahmat**

**[De](#page-110-0)sain sampul dan tata letak :**  3**Rahmat**

**Penerbit: LPPM Unmuh Jember**

#### **Redaksi :**

Jl. Karimata 49 Jember Telp. (0331) 336728 Fax. (0331) 337957 **email : [lppm@unmuhjember.ac.id](mailto:lppm@unmuhjember.ac.id)**

#### **Distributor Tunggal :**

LPPM Unmuh Jember Jl. Karimata 49 Jember Telp. (0331) 336728 Fax. (0331) 337957 **email : [lppm@unmuhjember.ac.id](mailto:lppm@unmuhjember.ac.id)**

**Cetakan Kedua, Mei 2020**

Hak cipta dilindung undang-undang Dilarang memperbanyak karya tulis ini dalam bentuk dan dengan cara apapun tanpa ijin tertulis dari penerbit

## **KATA PENGANTAR**

Puji dan sanjungan hanya bagi Allah semata, yang telah melimpahkan semua Karunia-Nya sehingga kami dapat menyelesaikan penyusunan buku **Perencanaan Struktur Bangunan dengan SAP 2000 Vr. 16.** Penulisan buku ini berangkat dari pengalaman penulis selama mengajar siswa SMK dan mahasiswa yang mengalami kendala dalam memahami perkuliahan dan penyelesaian tugas yang terkait dengan perhitungan struktur bangunan.

Buku ini tersusun dalam enam bab dan langsung diberikan contoh-contoh soal penyelesaian dalam perencanaan struktur bangunan. Contoh-contoh penyelesaian ini dikumpulkan oleh penulis berdasarkan pengalaman penulis selama ini dalam proses belajar mengajar, membimbing tugas mahasiswa dan aktivitasnya penulis sebagai praktisi di dunia jasa konsultan teknik dan konstruksi bangunan khususnya bangunan gedung.

Selanjutnya kam<sup>20</sup>nenyadari bahwa dalam penulisan buku ini masih terdapat banyak kekurangan, selanjutnya masukan dan kritik yang membangun senantiasa kami nantikan. Akhirnya semoga buku ini dapat bermanfaat.

Jember, Mei 2020

**Nanang Saiful Rizal, ST., MT.**

## **DAFTAR ISI**

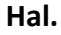

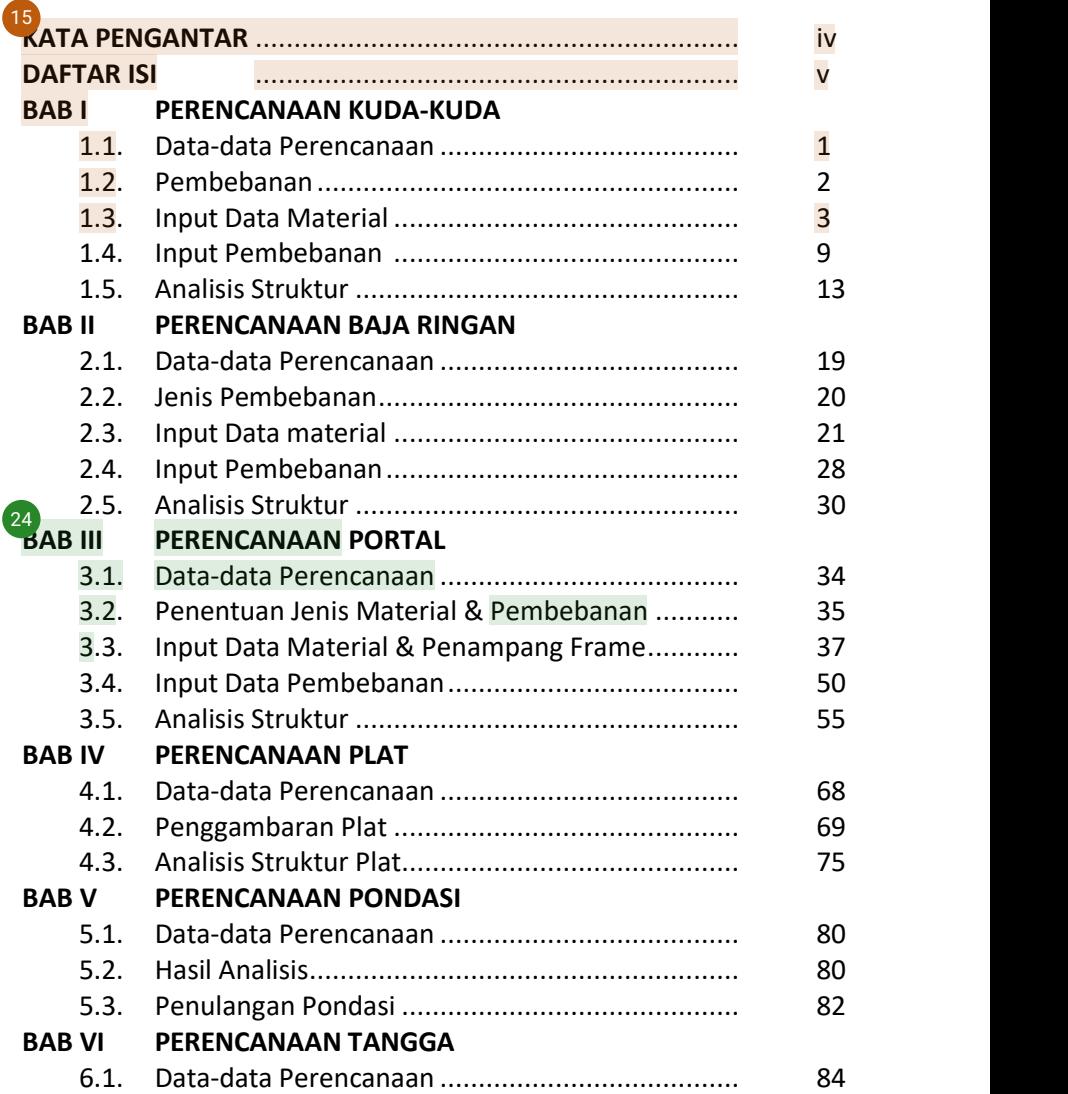

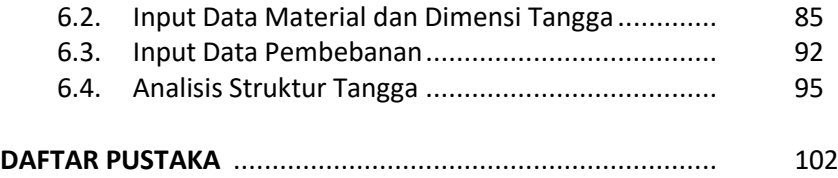

# Bahil Perencanaan Kuda-kuda

#### **1.1. Data-data Perencanaan**

Pada perencanaan struktur bangunan gedung 2 lantai, secara umum terdiri dari perencanaan atap, portal, plat dan pondasi. Dalam perencanaan atap, dapat dibuat konstruksi dari baja WF dan galvalum atau baja ringan. Adapun data-data yang dibutuhkan dalam perencanaan konstruksi baja sebagai berikut :

- Profil rencana : WF.200.100. 5,5.
- Mutu Baja : fy 400
	-
- Peruntukan : Gedung sekolah

Gambar 1.1. Tampak depan rencana gedung

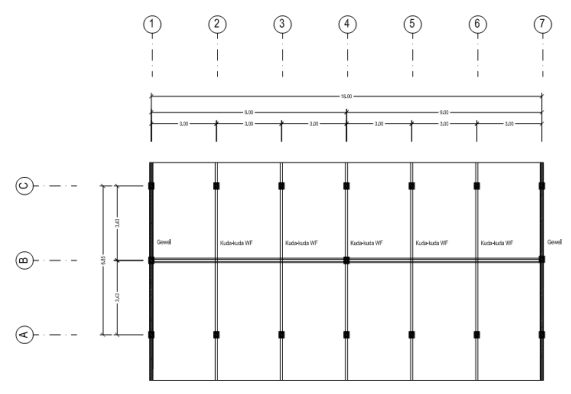

Gambar 1.2. Denah penempatan kuda-kuda

#### **1.2. Jenis Pembebanan**

 $\frac{17}{2}$  $\frac{17}{2}$  $\frac{17}{2}$ eban yang terjadi pada struktur atap terdiri dari beban mati, beban hidup dan beban angin. Beban mati terdiri dari beban sendiri konstruksi baja dan beban mati tambahan dari genteng dan beban gording, sedangkan beban hidup berupa beban orang yang naik ke atap untuk kegiatan operasional maupun perbaikan atap. Nilai <sup>27</sup>seban hidup sesuai dengan PPIUG (Peraturan Pembebanan Indonesia Untuk Gedung) tahun 1983. Adapun perhitungan pembebanan yang terjadi pada atap sebagai berikut : a). Beban mati tambahan (D)

Beban genteng: 50 kg/m<sup>2</sup> sesuai dengan PPIUG Tahun 1983 Beban gording : 20 kg/m

b). Beban hidup (L) Beban hidup ditentukan 100 kg/m<sup>2</sup> sesuai dengan PPIUG tahun 1983

c). Beban angin (W)

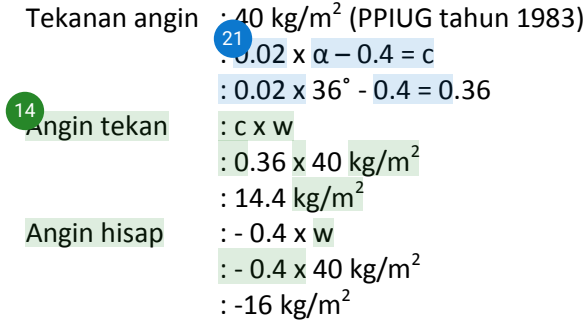

#### **1.3. Input Data Material**

Setelah dilakukan penentuan mutu material baja dan rencana penempatan kuda-kuda dan beban-beban yang terjadi, maka datadata tersebut di input dalam SAP 2000 Vr.16. Adapun tahapan dalam menginput data-data pada program SAP 2000 Vr.16 sebagai berikut :

1. Gambar grid

Ruka SAP2000 Vr.16

Pilih menu *File* > *New Model* 2

Ubah satuan unitnya menjadi *KN,m,C* setelah itu pilih *Grid Only* untuk menggambar grid.

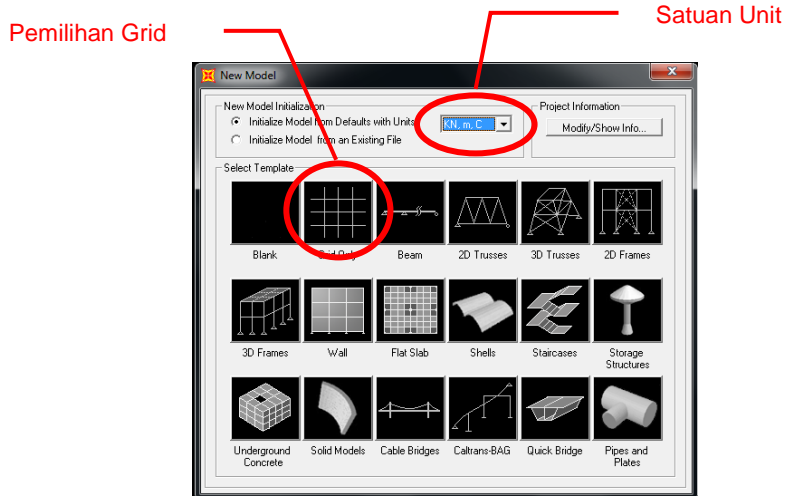

Gambar 1.3. Pemilihan model-model struktur

2. Masukkan variabel pada X, Y, Z sesuai dengan gambar tersebut. *Number of Grid Lines* merupakan parameter untuk jumlah grid pada bidang X, Y, Z. *Grid Spacing* merupakan parameter jarak antar grid pada bidang X, Y, Z. *First Line Locations* merupakan titik awal penentuan grid. Jika selesai pilih *OK.*

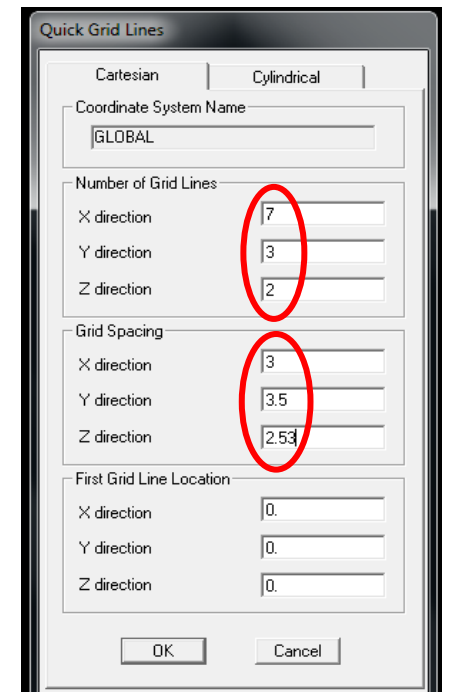

Gambar 1.4. Penentuan koordinat kuda-kuda

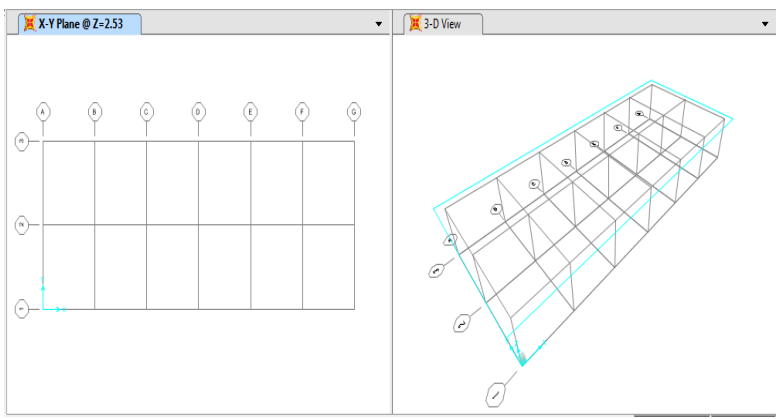

Gambar. 1.5 Tampilan 2D dan 3D grid kuda-kuda

3. Input data material

Pilih menu *Define* > *Matelials* > *Add New Material.* Kemudian satuan unitnya diganti *N, mm, C.*

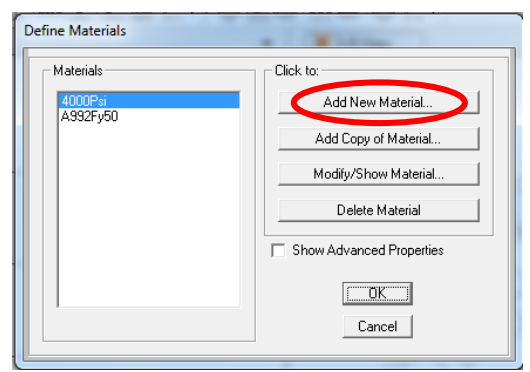

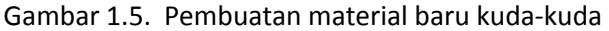

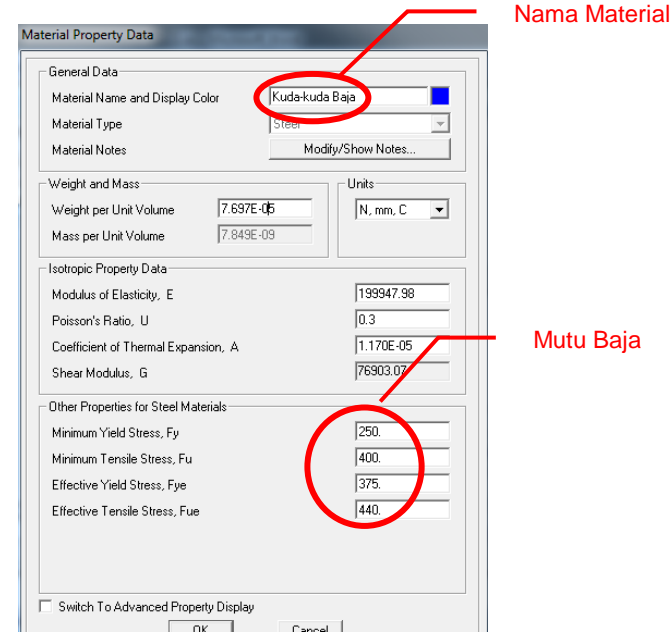

Gambar 1.6. Penentuan *properties materials*

Ubah beberapa parameter sesuai dengan data-data material sebagai berikut : Nama material : *Steel* – Kuda-kuda Baja Fy : 250 Mpa

Fu : 400 Mpa Jika selesai pilih *OK*

4. Input profil kuda-kuda Pilih menu *Define* > *Sections Properties* > *Frame Sections. Add New Property*. Selanjutnya dipilih profil *I / Wide Flange*

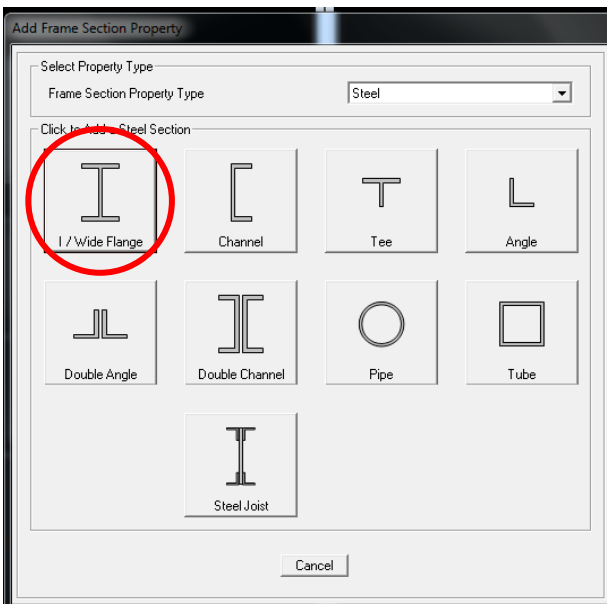

Gambar 1.7. Pemilihan profil kuda-kuda

Dicoba profil WF 200.150, kemudian diisi data ukuran profil WF 200.100 dengan rincian sebagai berikut :

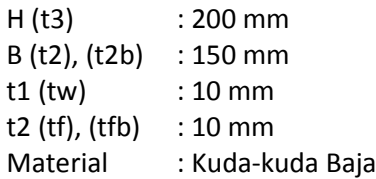

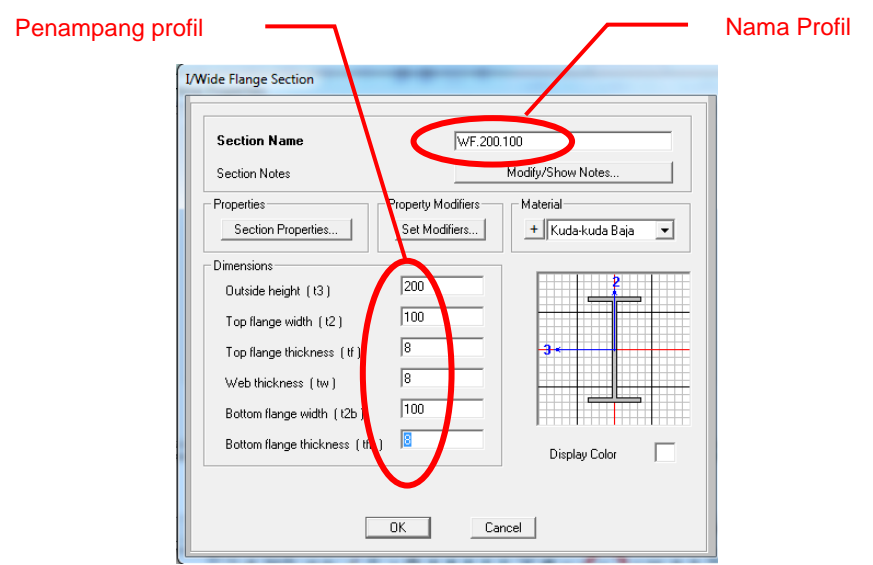

Gambar 1.8. Memasukkan ukuran profil kuda-kuda

Setelah itu klik *OK.*

5. Gambarkan profil WF.200.100 ke dalam grid kuda-kuda. Dalam pengambaran profil kuda-kuda sesuai dengan gambar rencana.

Untuk mempermudah menggambar kuda-kuda, klik *yz view* pada tampilan toolbar.

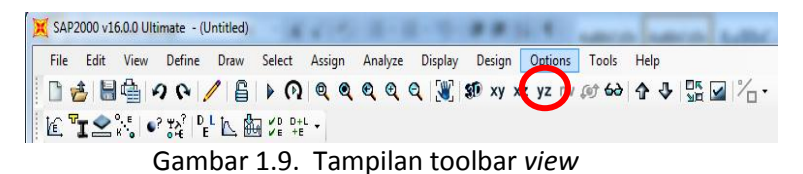

6. Klik *draw frame / cable element* pada toolbar. Proses penggambaran kuda-kuda dengan profil WF 200.100 seperti yang disajikan pada gambar 1.10.

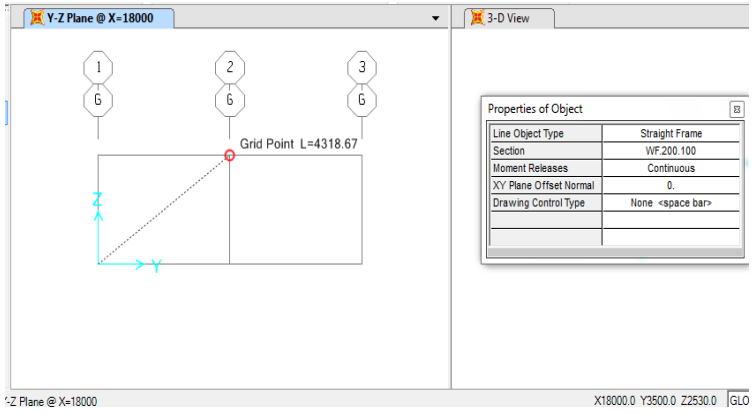

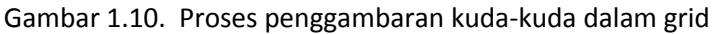

7. Tumpuan pada kuda-kuda berupa sendi. Cara memasang tumpuan yaitu dengan tek[an k](#page-113-0)lik bagian tumpuan kuda-kuda. Pilih *Assign* > *Joint* > *Restraints*, pilih opsi sendi seperti yang 33disajikan pada gambar 1.11.

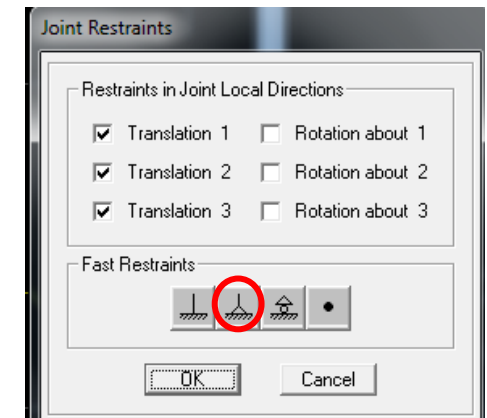

Gambar 1.11. Pemilihan tumpuan pada kuda-kuda

Kemudian klik *OK.*

Lakukan hal yang sama pada semua kuda-kuda sehingga diperoleh gambar kuda-kuda seperti pada gambar 1.12.

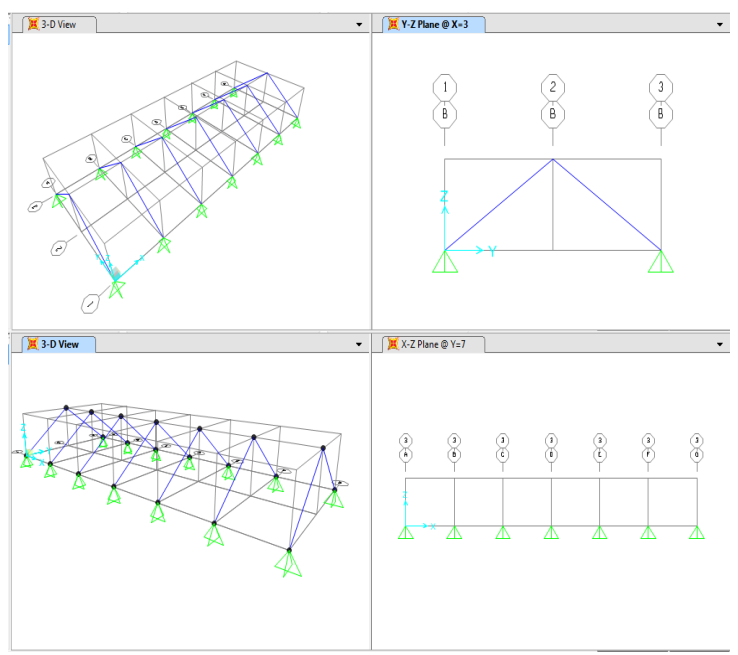

Gambar 1.12. Tampilan 2D dan 3D kuda-kuda dan tumpuan

#### **1.4. Input Pembebanan**

- 1. Pilih *Define* > *Load Pattern*, setelah itu ditentukan jenis-jenis beban ke dalam opsi sebagai berikut :
	- a. Beban mati (D), berupa beban profil itu sendiri. *Type : Dead*, diisi angka 1 pada *Self Weight Multiplier* kemudian klik *Add New Load Pattern.*
	- b. Beban mati tambahan (D), berupa beban gording dan gent[eng](#page-110-0) (termasuk usuk dan reng atap). *Type : Dead*, diisi angka 0 pada *Self Weight Multiplier* kemudian klik *Add*  1 *New Load Pattern.*
	- c. Beban hidup (L), berupa beban kerja sesuai den[gan](#page-110-0) pada parameter beban di atas. *Type : Live*, diisi angka 0 pada *Self Weight Multiplier* kemudian klik *Add New Load Pattern.*
	- d. Beban angin (W), berupa beban angin sesuai den[gan](#page-110-0) pada parameter beban di atas. *Type : Wind*, diisi angka 0 pada *Self Weight Multiplier* kemudian klik *Add New Load Pattern.*

| - Load Patterns:                                                |                                                   |                           |                              | Click To:                                                            |  |
|-----------------------------------------------------------------|---------------------------------------------------|---------------------------|------------------------------|----------------------------------------------------------------------|--|
| Load Pattern Name                                               | Type                                              | Self Weight<br>Multiplier | Auto Lateral<br>Load Pattern | Add New Load Pattern                                                 |  |
| Beban Hidup                                                     | LIVE                                              | $\overline{10}$           |                              | Modify Load Pattern                                                  |  |
| Beban Hidup<br>Beban Mati<br>Beban Mati Tambahan<br>Beban Angin | <b>LIVE</b><br><b>DEAD</b><br>DEAD<br><b>WIND</b> |                           | UBC 94                       | Modify Lateral Load Pattern<br>$\bullet$<br>Delete Load Pattern<br>۰ |  |
|                                                                 |                                                   |                           |                              | Show Load Pattern Notes<br>0K                                        |  |

Gambar. 1.13. Penentuan jenis dan tipe pembebanan

- 2. Pilih *Define* > *Load Combinations*, masukkan jenis-jenis beban ke dalam opsi sebagai berikut :
	- a. Pilih *Add New Combo*, sehingga tampil kotak dialog seperti gambar 1.15.
	- b. Susun kombinasi pembebanan dengan anggapan sebagai berikut :
		- *= 1,2.Beban mati (D) [x 1,](#page-112-0)2.Beban mati tambahan (D)*  29 *x 1,6.Beban hidup (L) x 1,6.Beban angin (W)*
	- c. Pada bagian *Load Combinations Name* ketik COMB1.
	- d. Setelah semua beban dikalikan faktor skala kemudian klik *OK*, sehingga tampil kotak dialog *Define Load Combinations.*
	- e. Kemudian klik *OK*.

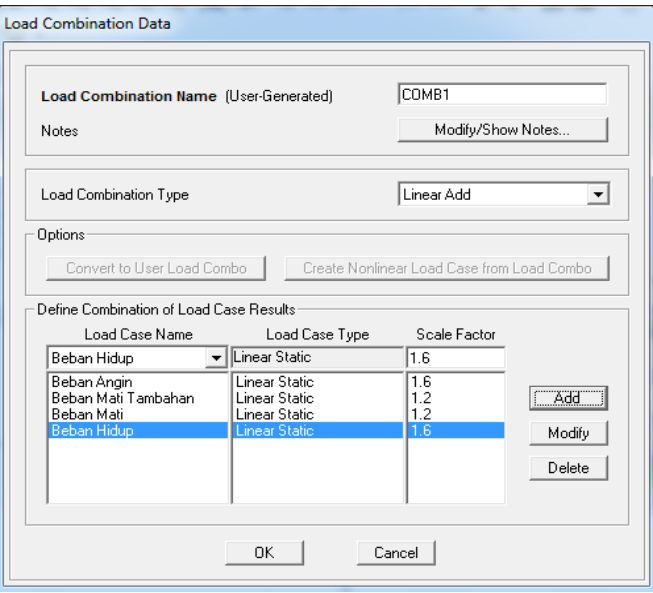

Gambar. 1.14. Penentuan kombinasi pembebanan

3. Memasukkan nilai-nilai beban pada kuda-kuda yang ditransfer melalui gording sebagai beban terpusat.

a. Beban mati tambahan Beban genteng  $\cdot$  50 kg/m<sup>2</sup> = (P x L x B. genteng) / Jumlah gording  $=$  (4.32 x 3 x 50) / 4 = 162 kg Beban gording  $\cdot$  20 kg/m = Panjang gording x B. gording  $= 3 \times 20 = 60$  kg Total beban mati tambahan : 162 kg + 60 kg = 222 kg b. Beban hidup Beban hidup :  $100 \text{ kg/m}^2$  $=$  (P x L x B. hidup) / Jumlah gording  $=$  (4.32 x 3 x 100) / 4 = 324 kg c. Beban angin Angin tekan =  $(P \times L \times B \cdot \text{angin}) / J$ umlah gording  $= (4.32 \times 3 \times 14, 4) / 4 = 46,66$  kg Angin hisap =  $(P \times L \times B \cdot \text{angle}) / J$ umlah gording  $= (4.32 \times 3 \times 16.0) / 4 = 51.84$  kg

4. Masukkan distribusi beban pada *Assign* > *Frame Load* > *Point Load*. Dilakukan perubahan unit satuan menjadi Kgf,m,C kemudian masukkan jenis beban, selanjutnya pada *point load* masukkan jarak dan nilai beban seperti dalam gambar 1.15.

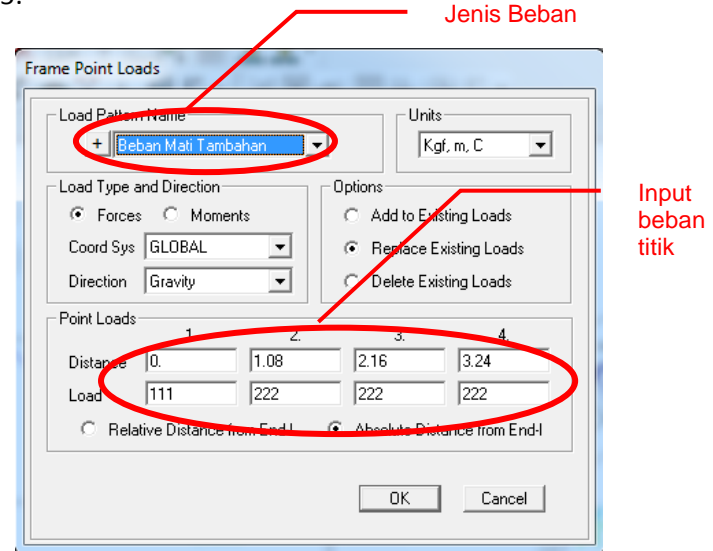

Gambar 1.15. Distribusi beban mati tambahan

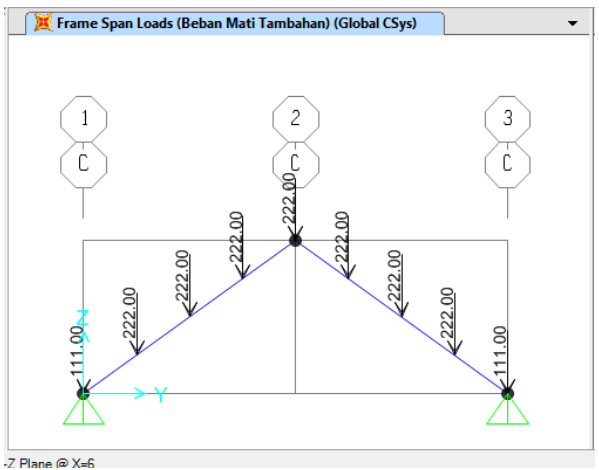

Gambar 1.16. Ploting beban mati tambahan

5. Untuk beban hidup dimasukkan dengan langkah-langkah seperti pada beban mati tambahan, sedangkan beban angin tekan dan hisap dimasukkan dengan posisi menekan dan menjauhi kuda-kuda secara horisontal ke sumbu Y. Adapun hasil ploting beban hidup disajikan pada gambar 1.17.

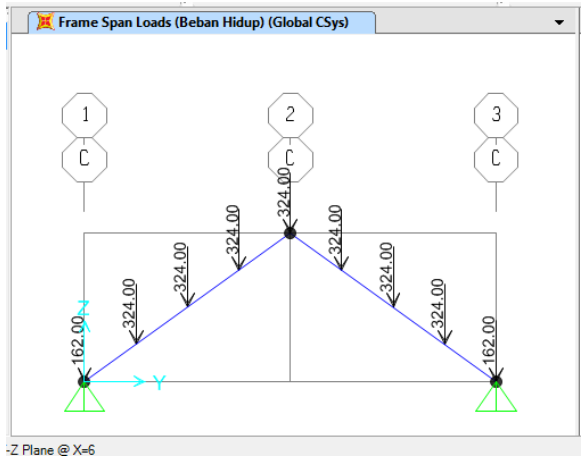

Gambar 1.17. Ploting beban hidup pada kuda-kuda

#### **1.5. Analisis Struktur**

1. Pilih *Analyze > Set Analysis Option > Space Frame ,* kemudian klik OK. Selanjutnya pilih lagi *Analyze > Run Analysis,*  kemudian kursor diletakkan pada *MODAL*, kemudian MODAL dinonaktifkan dengan klik *Do Not Run Case*. Setelah itu klik *Run Now.*

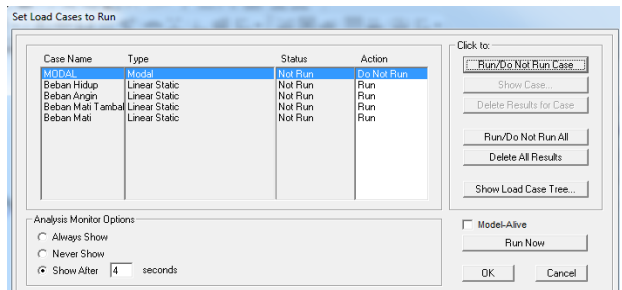

Gambar 1.18. Pengaturan running pada beberapa jenis pembebanan

2. Setelah dilakukan running, maka secara otomatis nilai gayagaya dalam (momen, gaya geser, gaya aksial dan torsi) telah diketahui. Untuk mengetahui nilai gaya-gaya dalam, caranya pilih *Display* > S*how Forces/Stresses > Frames/Cables*/*Tendons*

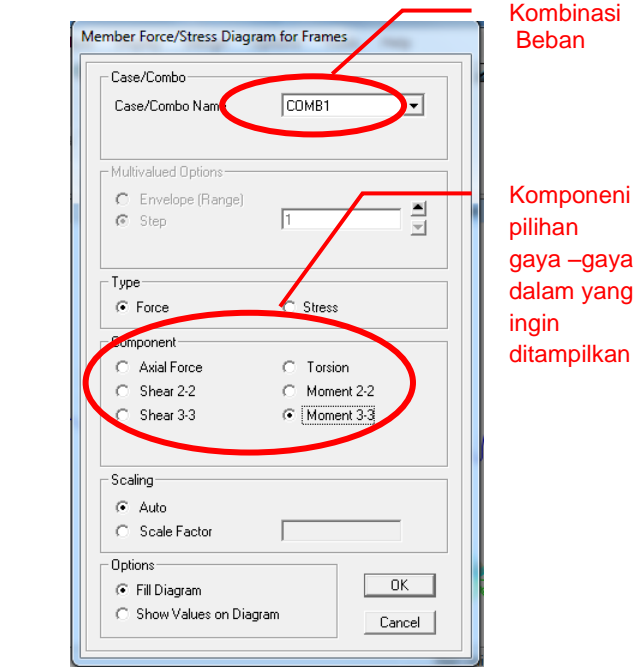

Gambar 1.19. Menu untuk menampilkan gaya-gaya dalam

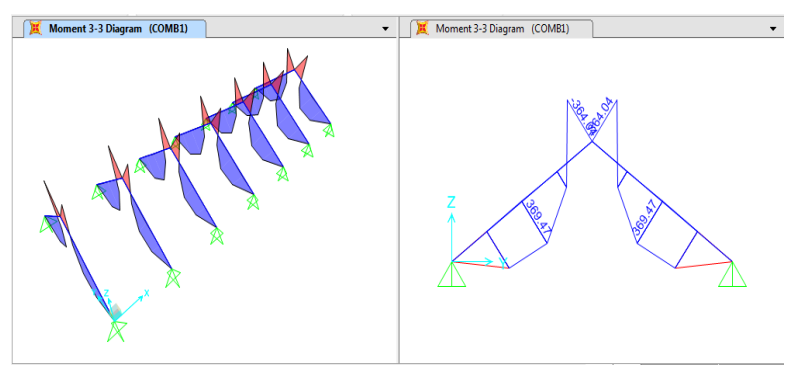

Gambar. 1.20. Momen 3-3 pada kuda-kuda 2D dan 3D

3.<sup>[28](#page-112-0)</sup> Intuk mengetahui gaya-gaya dalam yang bekerja pada setiap titik frame dan gaya-gaya dalam maksimum, pilih frame yang ditinjau lalu klik kanan sehingga tampil kotak dialog seperti pada gambar 1.21.

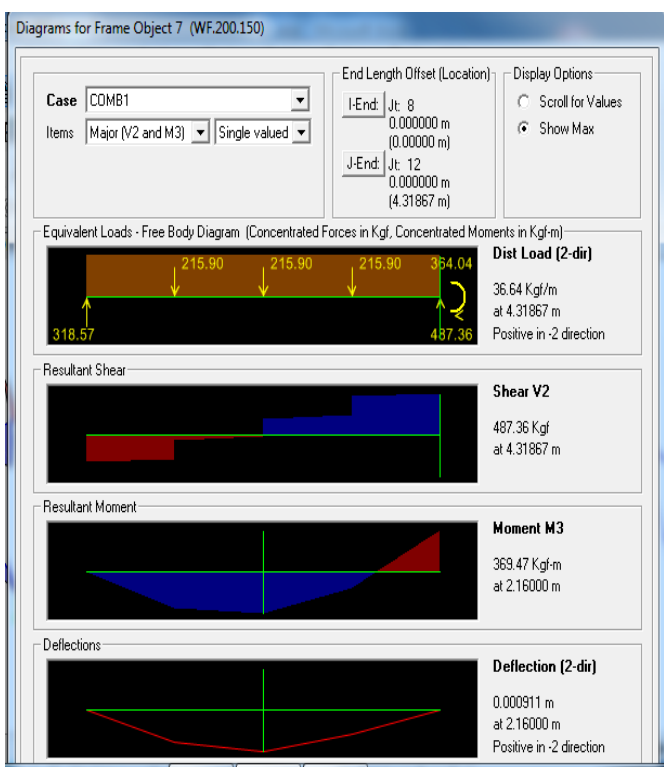

Gambar 1.21. Gaya-gaya dalam pada kuda-kuda

4. Untuk melakukan analisis kekuatan struktur pada kuda-kuda pilih *Design > Steel Frame Design > View/Revise Preferences.*  Untuk menyesuaikan dengan Peraturan Baja Indonesia SNI 03-1729-2000, maka pada *View/Revise Preferences* pilih AISC-LRFD93.

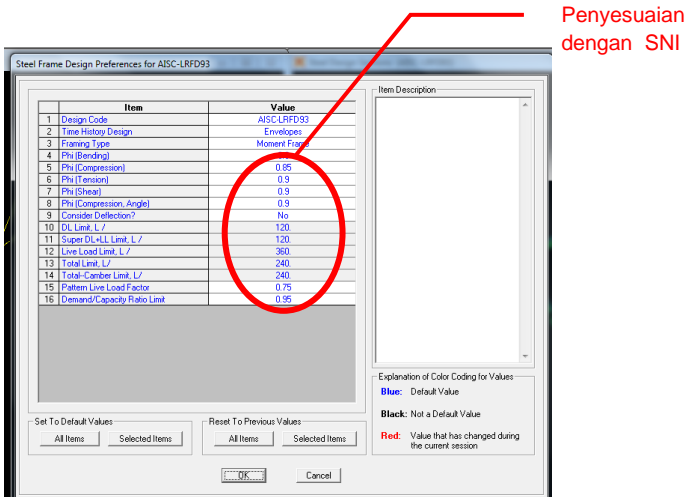

Gambar. 1.22. Penetapan parameter desain baja

5. Untuk cek rasio kapa[sitas](#page-111-0) penampang atau rangka kuda-kuda atap, selanjutnya pilih *Design > Steel Frame Design > Start Design/Check of Structure.*

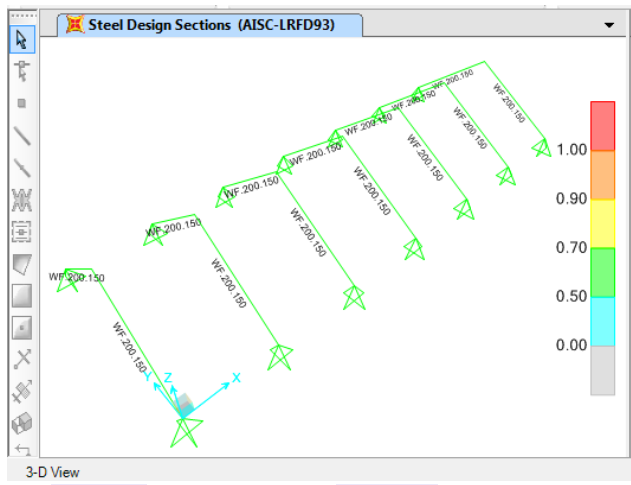

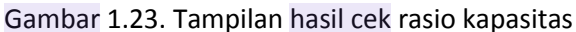

Pada gambar 1.23 merupakan hasil cek struktur dengan SAP 2000 Vr.16, nilai rasio kapasitas penampang pada frame kuda-kuda secara otomatis akan ditampilkan.

6. Untuk mengetahui secara detail rasio kapasitas penampang pada setiap frame, maka klik kanan frame sehingga tampak kotak dialog seperti pada gambar 1.24. Untuk mengetahui informasi detail klik *Details.*

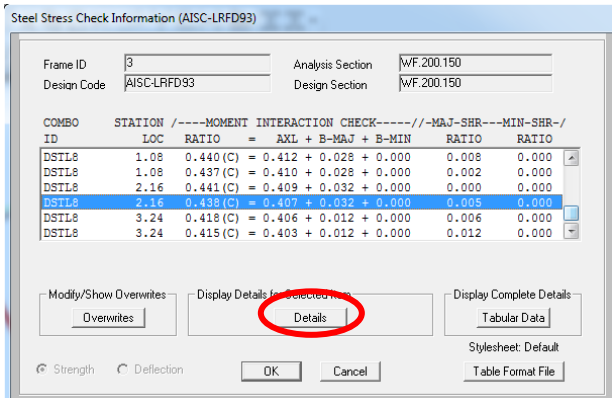

Gambar 1.24. Detail desain pada frame

| AISC-LRFD93 STEEL SECTION CHECK          |           |         |                 |             |              |              |  |         |                           |                                     |             |                    |               |                 |  |       |                                                          |       |               | Units Kgf, m, C  v |  |
|------------------------------------------|-----------|---------|-----------------|-------------|--------------|--------------|--|---------|---------------------------|-------------------------------------|-------------|--------------------|---------------|-----------------|--|-------|----------------------------------------------------------|-------|---------------|--------------------|--|
| Combo                                    |           |         | : DSTL8         |             |              |              |  |         |                           |                                     |             |                    |               |                 |  |       |                                                          |       |               |                    |  |
| Units                                    |           |         |                 | : Kqf, m, C |              |              |  |         |                           |                                     |             |                    |               |                 |  |       |                                                          |       |               |                    |  |
|                                          |           |         |                 |             |              |              |  |         |                           |                                     |             |                    |               |                 |  |       |                                                          |       |               |                    |  |
|                                          |           |         |                 |             |              |              |  |         |                           |                                     |             |                    |               |                 |  |       |                                                          |       |               |                    |  |
|                                          |           |         |                 |             |              |              |  |         |                           |                                     |             |                    |               |                 |  |       |                                                          |       |               |                    |  |
| Frame                                    |           | $\pm$ 3 |                 |             |              |              |  |         | Design Sect: WF.200.150   |                                     |             |                    |               |                 |  |       |                                                          |       |               |                    |  |
| X Mid                                    |           |         | : 3.000         |             |              |              |  |         | <b>Design Type: Brace</b> |                                     |             |                    |               |                 |  |       |                                                          | ا د ه |               |                    |  |
| Y Mid                                    |           |         | : 1.750         |             |              |              |  |         |                           | Frame Type : Moment Resisting Frame |             |                    |               |                 |  |       |                                                          |       |               |                    |  |
| 2 Mid                                    |           |         | : 1.265         |             |              |              |  |         | Sect Class : Compact      |                                     |             |                    |               |                 |  |       |                                                          |       |               |                    |  |
| Length : 4.319                           |           |         |                 |             |              |              |  |         |                           |                                     |             |                    |               |                 |  |       | Major Axis : 0.000 degrees counterclockwise from local 3 |       |               |                    |  |
| Loc.                                     |           |         | : 2.160         |             |              | <b>RLLF</b>  |  |         | : 1.000                   |                                     |             |                    |               |                 |  |       |                                                          |       |               |                    |  |
| Area                                     |           |         | : 0.005         |             |              |              |  |         | SMajor : 3.196E-04        |                                     |             | $r$ Major: $0.082$ |               |                 |  |       | <b>AUMajor: 0.002</b>                                    |       |               |                    |  |
| IMajor: 3.196E-05                        |           |         |                 |             |              |              |  |         | SMinor : 7.520E-05        |                                     |             | rMinor: 0.034      |               |                 |  |       | <b>AUMinor: 0.003</b>                                    |       |               |                    |  |
| IMinor: 5.640E-06                        |           |         |                 |             |              |              |  |         | ZMajor: 3.660E-04         |                                     | E.          |                    |               | : 20389019158   |  |       |                                                          |       |               |                    |  |
| Ixu                                      |           |         | : 0.000         |             |              |              |  |         | 2Minor: 1.170F-04         |                                     | Fu.         |                    |               | : 25492984.886  |  |       |                                                          |       |               |                    |  |
|                                          |           |         |                 |             |              |              |  |         |                           |                                     |             |                    |               |                 |  |       |                                                          |       |               |                    |  |
|                                          |           |         |                 |             |              |              |  |         |                           |                                     |             |                    |               |                 |  |       |                                                          |       |               |                    |  |
| <b>STRESS CHECK FORCES &amp; MOMENTS</b> |           |         |                 |             |              |              |  |         |                           |                                     |             |                    |               |                 |  |       |                                                          |       |               |                    |  |
|                                          |           |         | <b>Location</b> |             |              | Pu           |  | Mu33    |                           |                                     | <b>Mu22</b> |                    |               | U <sub>H2</sub> |  | $u$   |                                                          |       | Tu            |                    |  |
|                                          | 2.168     |         |                 |             | $-18225.181$ |              |  | 277.186 |                           |                                     | 0.000       |                    |               | 144.276         |  | 0.000 |                                                          |       | 0.000         |                    |  |
| PMM DEMAND/CAPACITY RATIO                |           |         |                 |             |              |              |  |         |                           |                                     |             |                    |               |                 |  |       |                                                          |       |               |                    |  |
|                                          |           |         | Governing       |             |              | <b>Total</b> |  | P       |                           | <b>HHajor</b>                       |             |                    | <b>MMinor</b> |                 |  | Ratio |                                                          |       | <b>Status</b> |                    |  |
|                                          |           |         | Equation        |             |              | Ratio        |  | Ratio   |                           |                                     | Ratio       |                    |               | Ratio           |  | Limit |                                                          |       | <b>Check</b>  |                    |  |
|                                          | $(H1-1a)$ |         |                 |             |              | 8.438        |  | 8.407   |                           |                                     | 0.032       |                    |               | 0.000           |  | 0.950 |                                                          |       | <b>OK</b>     |                    |  |

Gambar 1.25. Detail gaya-gaya dalam pada frame

7. Jika semua frame telah memiliki rasio kapasitas penampang kurang dari 1, maka analisis struktur telah selesai. Namun jika ada frame yang nilai rasio kapasitas penampang lebih dari 1 maka dilakukan perencanaan ulang dengan memperbesar dimensi atau ukuran dari profil baja WF.

# <u>Perencanaan Baja Rii</u>

#### **2.1. Data-data Perencanaan**

Dalam melakukan perencanaan atap baja ringan pada gedung 2 lantai menggunakan data-data sebagai berikut :

- a. Mutu Baja Ringan : fy 550 Mpa : fu 550 Mpa
- b. Jarak Antar Kuda-kuda : 1,2 meter
- c. Kemiringan atap  $: 35^{\circ}$
- 
- 
- 

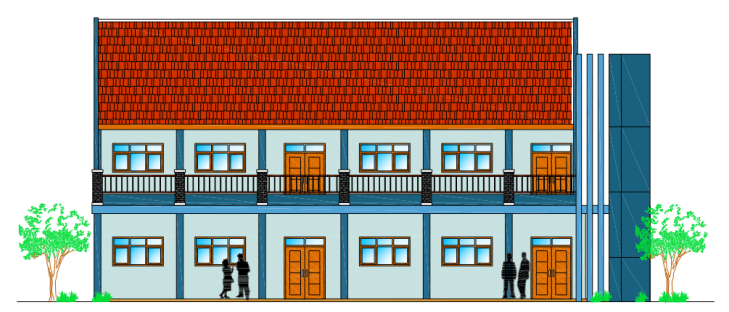

Gambar 2.1. Tampak depan bangunan

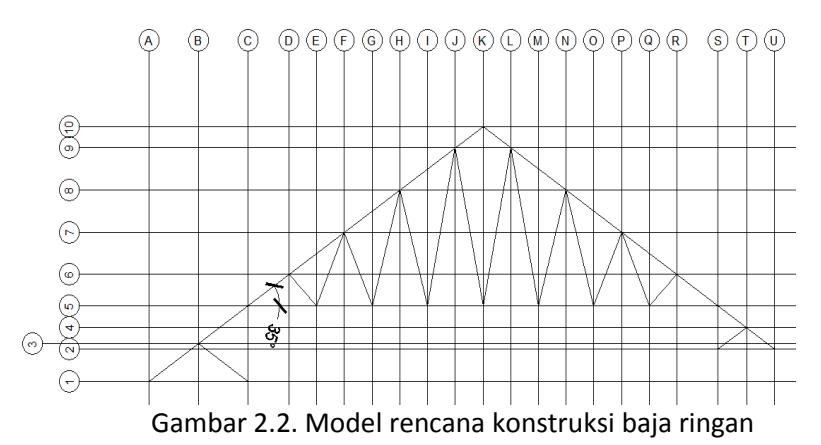

#### **2.2. Jenis Pembebanan**

Pada atap gedung 2 lanta $\frac{2}{\epsilon}$ erdiri dari beban mati, beban hidup, beban angin dan beban air hujan. Dalam contoh ini, direncanakan beban mati terdiri dari beban rangka baja ringan sendiri, sedangkan beban mati tambahan berupa genteng, gording dan plafon. Adapun nilai pembebanan yang terjadi pada konstruksi baja ringan sebagai berikut :

- 1. Beban mati Merupakan beban rangka baja ringan sendiri
- 2. Beban mati tambahan

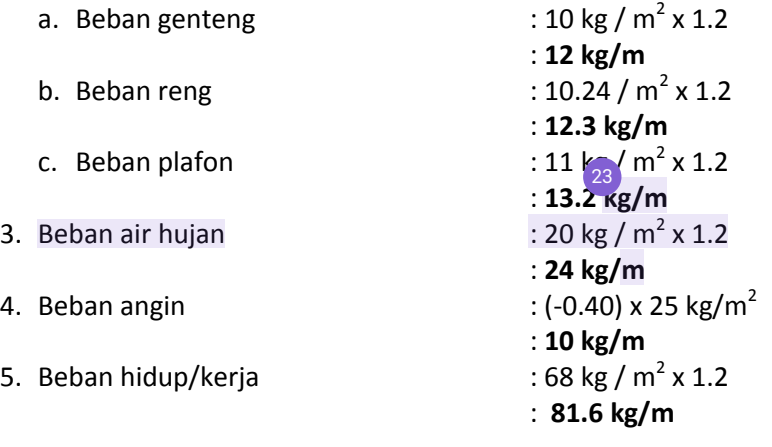

#### **2.3. Input Data Material**

- 1. Dalam memulai pengambaran kuda kuda baja ringan dilakukan dengan menentukan gridnya terlebih dahulu. Untuk mempermudah menentukan grid dilakukan dengan membuat tabel dalam MS Excel
- 2. Tabel yang dibuat meliputi nama grid, koordinat dan jarak pada grid X,Y,<sup>13</sup>eperti yang disajikan pada tabel 2.1.

| <b>Grid Y</b>    |              |           |  |  |  |  |  |  |  |  |  |
|------------------|--------------|-----------|--|--|--|--|--|--|--|--|--|
| <b>Nama Grid</b> | Kordinat (k) | Jarak (j) |  |  |  |  |  |  |  |  |  |
| A                | 0.00         |           |  |  |  |  |  |  |  |  |  |
| B                | 0.71         | 0.71      |  |  |  |  |  |  |  |  |  |
| C                | 1.42         | 0.71      |  |  |  |  |  |  |  |  |  |
| D                | 2.01         | 0.59      |  |  |  |  |  |  |  |  |  |
| E                | 2.41         | 0.40      |  |  |  |  |  |  |  |  |  |
| F                | 2.81         | 0.40      |  |  |  |  |  |  |  |  |  |
| G                | 3.21         | 0.40      |  |  |  |  |  |  |  |  |  |
| H                | 3.61         | 0.40      |  |  |  |  |  |  |  |  |  |
| T                | 4.01         | 0.40      |  |  |  |  |  |  |  |  |  |
| J                | 4.41         | 0.40      |  |  |  |  |  |  |  |  |  |
| K                | 4.81         | 0.40      |  |  |  |  |  |  |  |  |  |
| L                | 5.21         | 0.40      |  |  |  |  |  |  |  |  |  |
| M                | 5.61         | 0.40      |  |  |  |  |  |  |  |  |  |
| N                | 6.01         | 0.40      |  |  |  |  |  |  |  |  |  |
| O                | 6.41         | 0.40      |  |  |  |  |  |  |  |  |  |
| P                | 6.81         | 0.40      |  |  |  |  |  |  |  |  |  |
| Q                | 7.21         | 0.40      |  |  |  |  |  |  |  |  |  |
| R                | 7.61         | 0.40      |  |  |  |  |  |  |  |  |  |
| S                | 8.20         | 0.59      |  |  |  |  |  |  |  |  |  |
| T                | 8.61         | 0.41      |  |  |  |  |  |  |  |  |  |
| U                | 9.02         | 0.41      |  |  |  |  |  |  |  |  |  |

Tabel 2.1. Penentuan koordinat pada grid

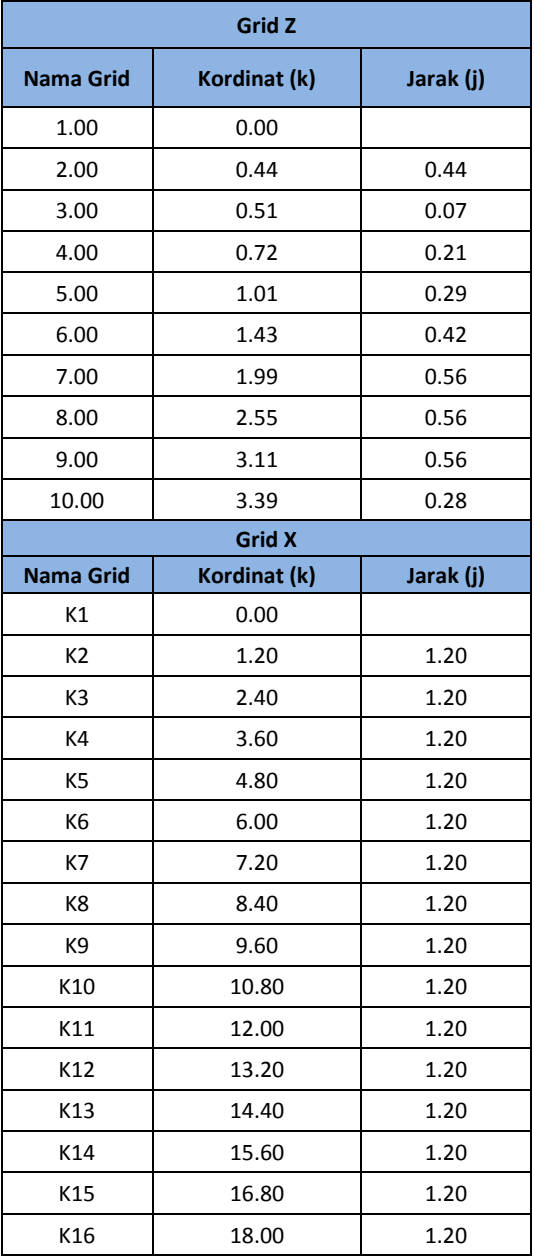

Pada rumus koordinat (k) adalah kordinat diatasnya + jarak. Contoh untuk grid Y pada grid  $C =$  koordinat B (0.71) + jarak  $(0.71) = 1.42$ 

3. Setelah tabel dalam MS.Excel selesai dibuat, maka buka SAP.2000 Vr.16 dan unit satuan diubah menjadi KN, m, C kemudian pilih *Grid Only.*

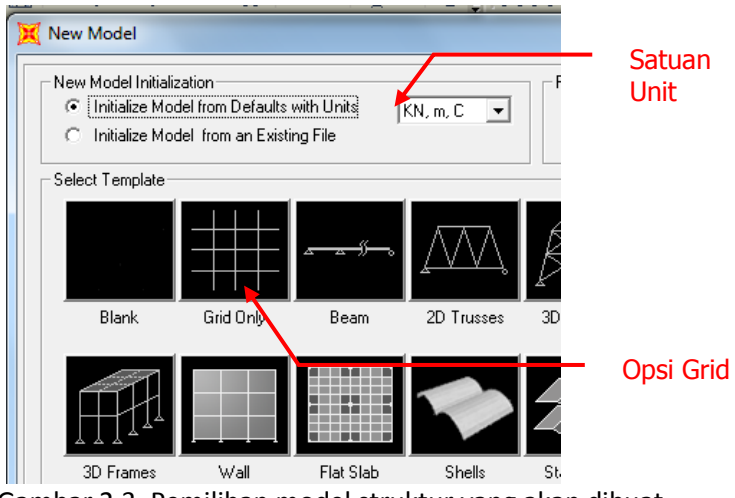

Gambar 2.3. Pemilihan model struktur yang akan dibuat

- 4. Pada *Quick Grid Lines* untuk parameter XYZ digunakan default dengan parameter yang sudah ada, sebab akan menggunakan *E[dit g](#page-110-0)rid data* untuk memasukan tabel 2.1 ke dalam grid*.* 
	- a. Klik kanan pada display pilih *Edit Grid Data* > *Modify /*  2*Show System* > *OK.*
	- b. Pada masing-masing grid X, Y, Z dilakukan *copy* dari MS.Excel kemudian *paste* ke dalam masing-masing grid tersebut lalu klik *OK.*

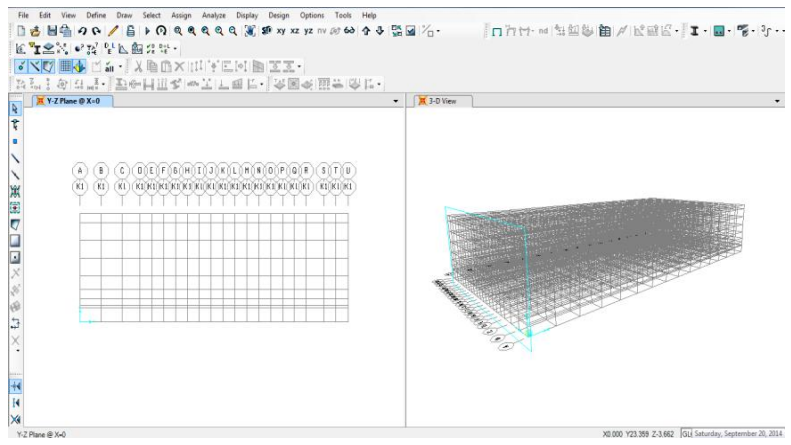

Gambar 2.4. Gambar grid X,Y,Z yang telah dibuat

Adapun tampilan frame kuda-kuda baja ringan pada Program SAP.2000 Vr.16 setelah koordinat pada tabel 2.1 dimasukkan.

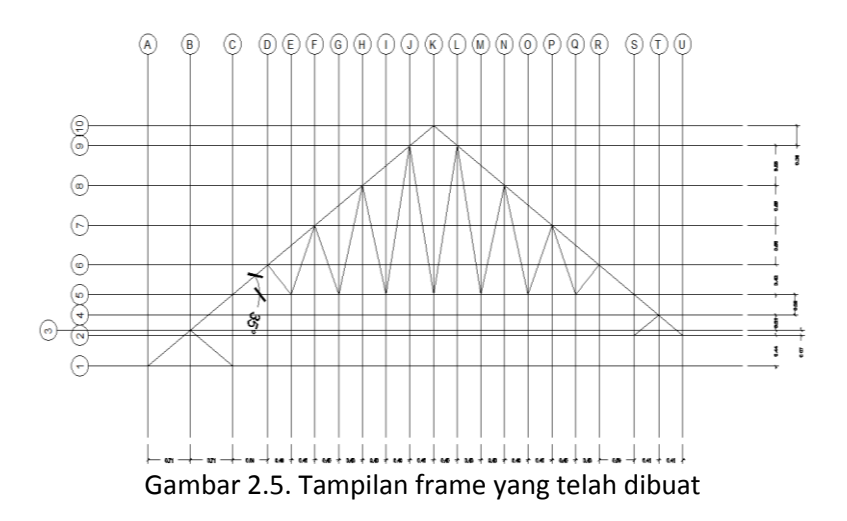

- 5. Sebelum menentukan dimensi profil baja ringan terlebih dahulu ditentukan karakteristik material yang digunakan. Adapun data spesifikasi mutu material sebagai berikut :
	- a. Bahan baja ringan : Alumunium Zincalume
	- b. Berat jenis  $\cdot$  72. 594 kN/m<sup>3</sup>
	- c. Modulus elasitisitas : 200.000 Mpa

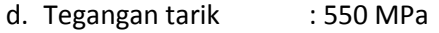

- e. Tegangan leleh : 550 Mpa
- Langkah pertama klik *Define* > *Materials* > *Add New Material* > *OK*
- Masukan data spesifikasi baja ringan kedalam kotak dialog *Material Property Data* dengan uraian sebagai berikut :
	- *a. Material name and display color* : **Alu- Zinc**
	- *b. Weight per unit volume* : **72.5937** kN/m3 dengan mengubah dulu satuan unitnya kN, m, C
	- *c. Modulus Elasticity*, E : **200.000** Mpa dengan mengubah dulu satuan unitnya N, mm, C
	- *d.* Minimum *Yield Stress*, Fy : **550** Mpa
	- *e.* Minimum *Tensile Stress*, Fy : **550** Mpa
	- *f.* Kemudian klik *OK*

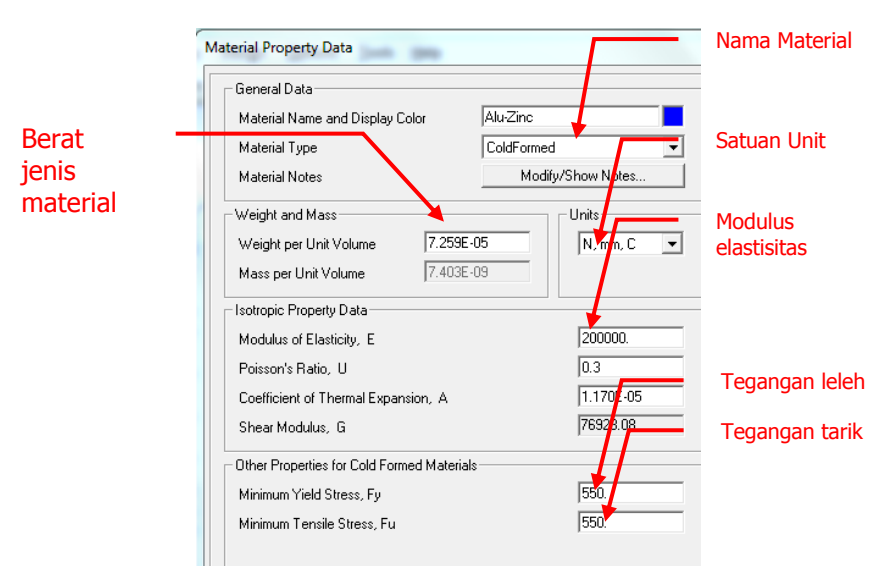

Gambar 2.6. Penentuan spesifikasi material

- 6. Profil baja ringan yang dipakai untuk perencanaan gedung dua lantai ini memakai profil C.75.065
	- a. Pilih *Define* > *Sections Properties* > *Frame Sections > Add New Properties* kemudian klik *OK.*

b. Pada *Frame Sections Property Type* pilih *Cold Formed* > *C Sections.* Sebelum itu, ubah dahulu unit satuan menjadi KN, mm, C agar mempermudah dalam memasukan parameter profil baja ringan.

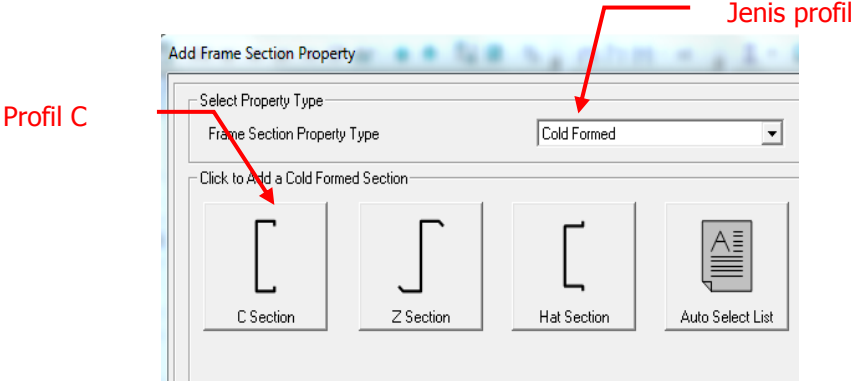

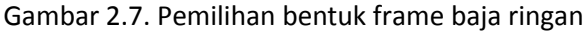

c. Masukan parameter dimensi profil sebagai berikut :

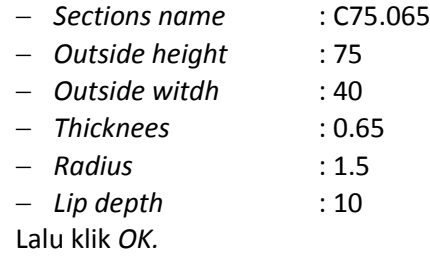

- 7. Menggambar rangka baja ringan pada grid dengan tahapan sebagai berikut :
	- a. Pilih *draw frame / cable element* pada toolbar sebelah kiri windows SAP2000
	- b. Pada *properties of object*, opsi *sections* gunakan profil C75.065
	- c. Setelah itu dilakukan penggambarkan rangka baja ringan. Adapun gambar rangka baja ringan yang telah dibuat pada grid dengan SAP2000 Vr.16 disajikan pada gambar 2.8.

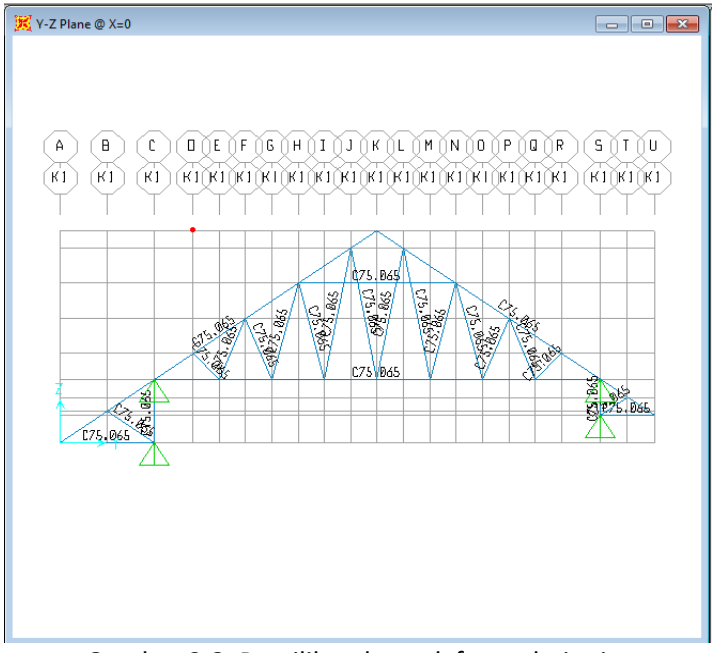

Gambar 2.8. Pemilihan bentuk frame baja ringan

- d. Tumpuan pada kuda-kuda direncanakan berupa sendi. Klik titik tumpuan lalu Pilih menu *Assign* > *Joint* > *Restraints*
- e. Saat muncul kotak dialog seperti pada gambar 2.9, klik

simbol sendi *som* lalu klik *OK*.

- f. Jumlah frame pada kuda-kuda baja ringan ada 18 buah, maka untuk menggambar frame yang lainnya pilih Crtl+A pilih menu *Edit* > *Replicate*
- g. Pada opsi *dx* dimasukkan nilai 1.2 yang berarti jarak antar kuda-kuda.
- h. Pada *Number* masukkan nilai 18 yang berarti jumlah kudakuda
- i. Klik *OK.*

Hasil replikasi frame kuda-kuda baja ringan pada semua grid disajikan pada gambar 2.10.

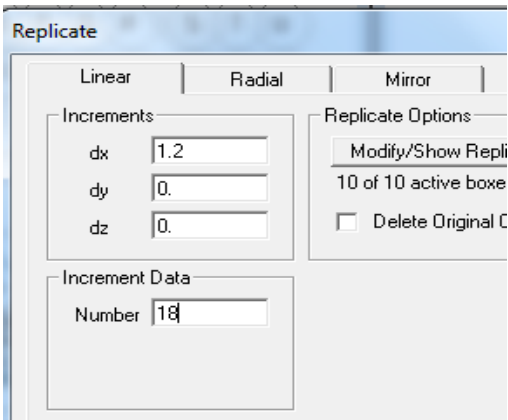

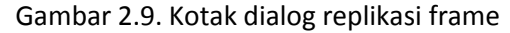

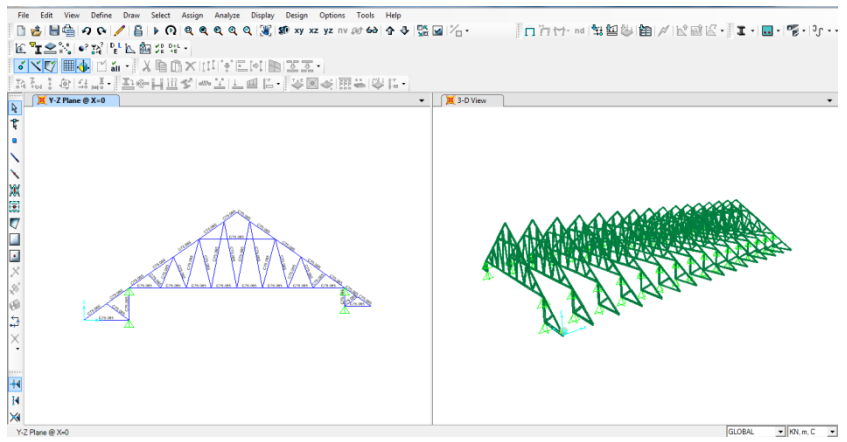

Gambar 2.10. Hasil replikasi frame baja ringan pada semua grid

#### **2.4. Input Pembebanan**

Untuk memasukkan beban beban yang terjadi pada rangka atap baja ringan sesuai dengan nilai beban yang telah dihitung pada sub bab sebelumnya dan caranya hampir sama dengan input pembebanan pada kuda-kuda dengan profil baja WF. Adapun rincian langkah-langkah input pembebanan sebagai berikut :

- 1. Pilih *Define* > *Load Patterns*
- 2. Masukkan beban yang terjadi pada rangka baja ringan :
- a. Beban mati (D), berupa beban profil itu sendiri. *Type : Dead*, diisi angka 1 pada *Self Weight Multiplier* kemudian klik *Add New Load Pattern.*
- b. Beban mati tambahan (D), berupa beban gording genteng, usuk dan reng atap. *Type : Dead*, diisi angka 0 1 pada *Self Weight Multiplier* kemudian klik *Add New Load Pattern.*
- c. Beban Kerja (L), berupa beban kerja sesuai den[gan](#page-110-0) pada parameter beban di atas. Type : Live, diisi angka 0 pada *Self Weight Multiplier* kemudian klik *Add New Load Pattern.*
- d. Beban Angin (W), berupa beban angin sesuai den[gan](#page-110-0) pada parameter beban di atas. *Type : Wind*, diisi angka 0 pada 1 *Self Weight Multiplier* kemudian klik *Add New Load Pattern.*
- 3. Untuk memasukan beban yang terjadi sesuai dengan data di atas, pilih batang <sup>19</sup>ang akan diberi beban lalu pilih menu A*ssign* > *Frame Load* > *Distributed*
- 4. Pada *Load Pattern Name* pilih **beban mati tambahan.**
- 5. Pada *Uniform Load* dimasukkan nilai beban mati tambahan sebesar 61.5 kg/m<sup>2</sup>.
- 6. Tampilan beban mati tambahan pada rangka baja ringan disajikan pada gambar 2.11. Untuk memasukkan nilai beban lainnya menggunakan cara seperti yang diuraikan diatas.

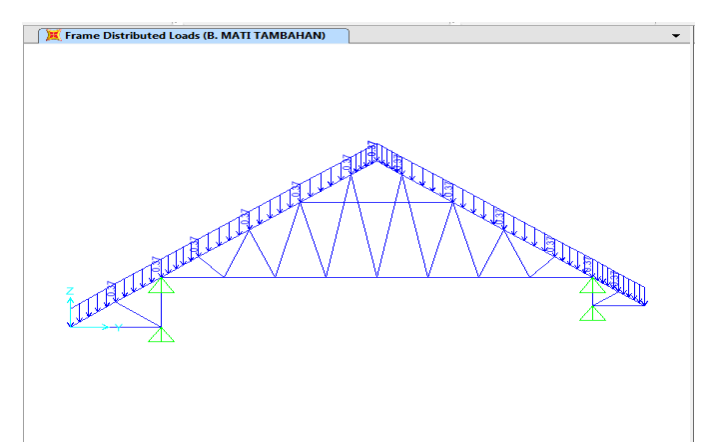

Gambar 2.8. Tampilan hasil distribusi beban tambahan
#### **2.5. Analisis Struktur**

Setelah semua nilai beban telah dimasukkan, maka dapat dilakukan analisis. Adapun langkah-langkah yang dilakukan dalam analisis [stru](#page-110-0)ktur baja ringan adalah :

- 1. Pilih menu *Analyze* > *Run Analyze* 2
- 2. Pada menu *Set Load Cases* to run pastikan kolom *Action* telah *Run* semua
- 3. Klik *Run Now*

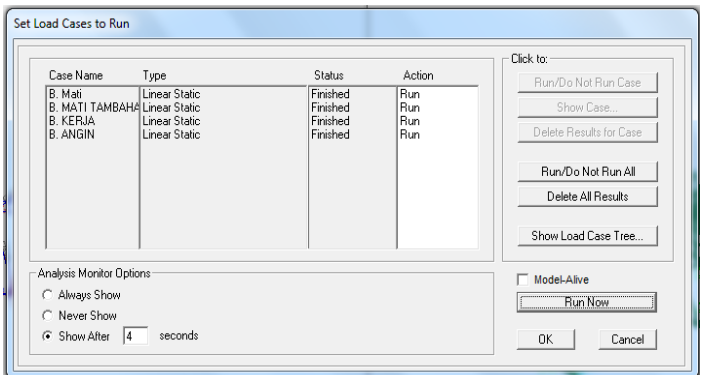

Gambar 2.9. Tampilan proses *run* rangka baja ringan

4. Setelah proses running berjalan maka Program SAP2000 Vr.14 memberikan tampilan rangka yang mengalami deformasi akibat beban-beban yang bekerja.

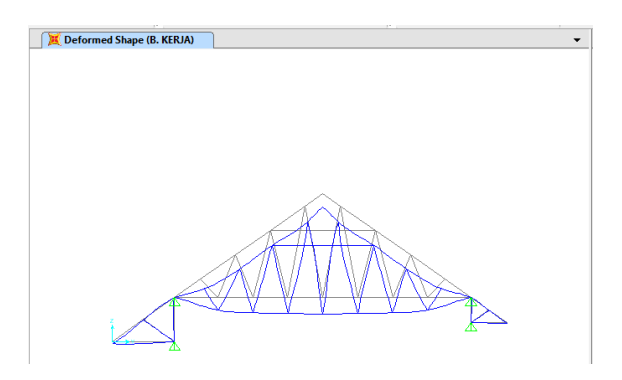

Gambar 2.10. Tampilan rangka yang terdeformasi

- *5.* Untuk mengetahui gaya-gaya dalam seperti momen, gaya geser, dan gaya aksial, pilih *Display > Show Forces / Stresses > Frame / Cable / Tendons.*
- 6. Pada tampilan *Member Force / Stress Diagram For Frame,* untuk mengetahui gaya yang terjadi pada masing-masing beban pilih *Case/Combo Name*
- 7. Pada opsi *Component* adalah pilihan macam-macam gaya yang terjadi, pilih *Moment 3-3* > klik *OK.*

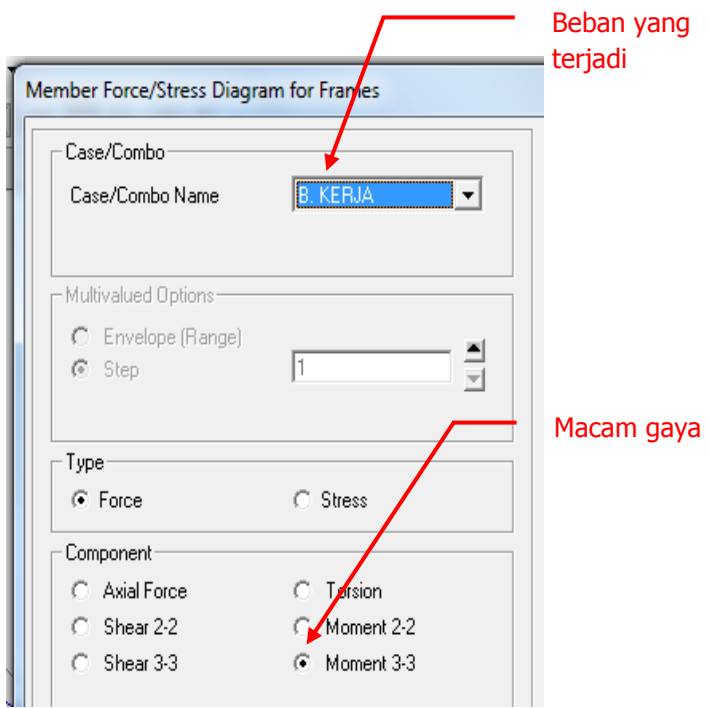

Gambar 2.11. Kotak dialog untuk menampilkan diagram Momen 3-3

8. Untuk mengetahui rasio kapasitas penampang klik  ${}^{3}S$  \* S*tart Cold Formed* pada toolbar. Hasil analisis strukturnya disajikan pada gambar 2.13.

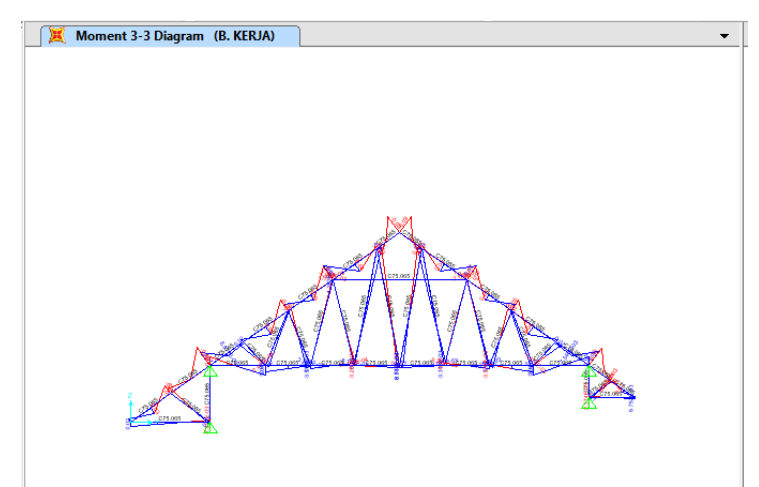

Gambar 2.12. Tampilan diagram momen 3-3

- 9. Dari gambar 2.13, terlihat bahwa beberapa rangka memiliki warna merah yang berarti rasio kapasitas penampangnya lebih dari satu, yang berarti penampang tidak memenuhi persyaratan yang diijinkan oleh peraturan untuk struktur baja ringan.
- 10. Agar rasio kapasitas penampangnya kurang dari satu, maka perlu dilakukan dengan memperbesar dimensi profil atau mengubah bentuk konstruksi rangka baja ringan tersebut.

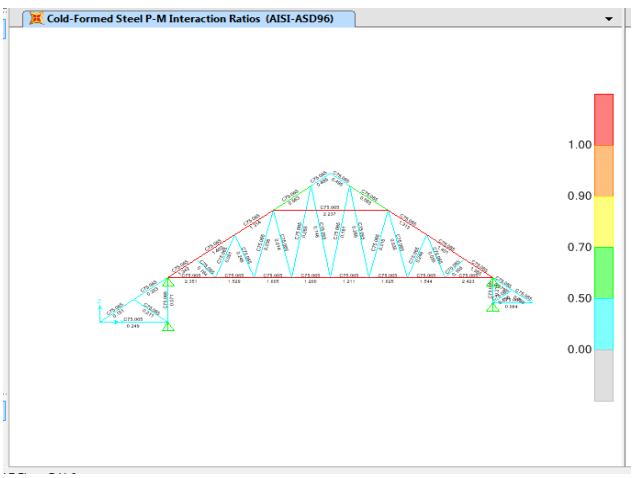

Gambar 2.13. Tampilan rasio kapasitas pada frame

11. Untuk mengetahui lebih detail rasio kapasitas dari masing masing frame kuda-kuda baja ringan, klik frame yang dipilih kemudian klik kanan.

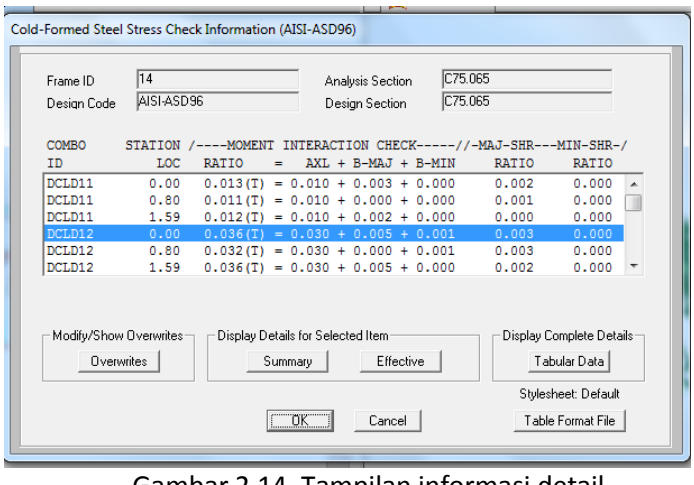

Gambar 2.14. Tampilan informasi detail nilai tegangan pada frame

12. Dari tampilan pada gambar 2.24, klik *Summary* dapat diketahui lebih detail hasil desain frame.

| File                                       |               |                             |                        |                    |                                                          |                |                  |
|--------------------------------------------|---------------|-----------------------------|------------------------|--------------------|----------------------------------------------------------|----------------|------------------|
|                                            |               |                             |                        |                    |                                                          |                | Units KN, m, C - |
| AISI-ASD96 COLD-FORMED STEEL SECTION CHECK |               |                             |                        |                    |                                                          |                |                  |
| Combo : DCLD12                             |               |                             |                        |                    |                                                          |                |                  |
| Units : KH, n, C                           |               |                             |                        |                    |                                                          |                |                  |
|                                            |               |                             |                        |                    |                                                          |                |                  |
| Frame : 14                                 |               | <b>Design Sect: C75.065</b> |                        |                    |                                                          |                |                  |
| X Mid : 0.000                              |               | <b>Design Type: Brace</b>   |                        |                    |                                                          |                | ÷                |
| V Mid : 6.218                              |               | Frame Type : Braced         |                        |                    |                                                          |                |                  |
| Z Mid : 1.780                              |               | <b>Sect Class : Slender</b> |                        |                    |                                                          |                |                  |
| Length : 1,591                             |               |                             |                        |                    | Major Axis : 0.000 degrees counterclockwise from local 3 |                |                  |
| Loc : 0.000                                | <b>RLLF</b>   | : 1.000                     |                        |                    |                                                          |                |                  |
|                                            |               |                             |                        |                    |                                                          |                |                  |
| Area : 1.100E-04                           |               | SMajor : 2.756E-06          |                        | AUMaior: 4.596E-05 |                                                          | rMajor: 0.031  |                  |
| IMajor: 0.000                              |               | <b>SHinor: 0.000</b>        |                        | AUNinor: 4.641E-05 |                                                          | ritinor: 0.015 |                  |
| <b>IMinor: 8,888</b>                       | Έ             | : 200000000.00              |                        |                    |                                                          |                |                  |
| Ixu  <br>: 8.888                           | Fu            | : 550000.000                |                        |                    |                                                          |                |                  |
|                                            |               |                             |                        |                    |                                                          |                |                  |
| STRESS CHECK FORCES & MOMENTS              |               |                             |                        |                    |                                                          |                |                  |
| Location                                   | P             | H33                         | H <sub>22</sub>        | U2                 | U3                                                       |                |                  |
| 8.888                                      | 1.893         |                             | $-0.004 - h.224F - 0h$ |                    | $-0.007 - 8.728F - 05$                                   | 1.878F-85      |                  |
|                                            |               |                             |                        |                    |                                                          |                |                  |
| PMM DEMAND/CAPACITY RATIO                  |               |                             |                        |                    |                                                          |                |                  |
| <b>Governing</b>                           | <b>Total</b>  | P                           | <b>Major</b>           | <b>Minor</b>       | Ratio                                                    | Status         |                  |
| Equation                                   | Ratio         | Ratio                       | Ratio                  | Ratio              | Linit                                                    | <b>Check</b>   |                  |
| $(05, 1, 1 - 1)$                           | 8.836         | 8,838                       | 8.885                  | 0.001              | 1,888                                                    | <b>OK</b>      |                  |
|                                            |               |                             |                        |                    |                                                          |                |                  |
| <b>AXIAL FORCE DESIGN</b>                  |               |                             |                        |                    |                                                          |                |                  |
|                                            | P             | Pn                          | PnB                    | Tn                 | <b>Onegat</b>                                            | <b>Onegac</b>  |                  |
|                                            | Force         | Capacity                    | Capacity               | Capacitu           | Factor                                                   | Factor         |                  |
| Axial                                      | 1.093         | 5.254                       | 17.723                 | 68.513             | 1.678                                                    | 1,888          |                  |
|                                            |               |                             |                        |                    |                                                          |                |                  |
| <b>MONENT DESTRN</b>                       |               |                             |                        |                    |                                                          |                |                  |
|                                            | и             | Nn.                         | Mn(Vield)              | Min(LTB)           | <b>Hnt</b>                                               |                |                  |
|                                            | <b>Homent</b> | Capacity                    | Capacitu               | Capacitu           | Capacitu                                                 |                |                  |
| <b>Hajor Moment</b>                        | $-0.004$      | 8.526                       | 0.610                  | 8.526              | 1.516                                                    |                |                  |
| Hinor Homent -4.224E-84                    |               | 8.257                       | 8.463                  | 8.257              | 8,518                                                    |                |                  |
|                                            |               |                             |                        |                    |                                                          |                |                  |
|                                            | Cn.           | Alpha                       | ĸ                      | ٠                  | <b>CtF</b>                                               | <b>Ch</b>      |                  |
|                                            | Earthr        | Earthr                      | Eacher                 | Earthr             | Earthr                                                   | <b>Factor</b>  |                  |

Gambar 2.15. Tampilan detail gaya-gaya dalam pada frame

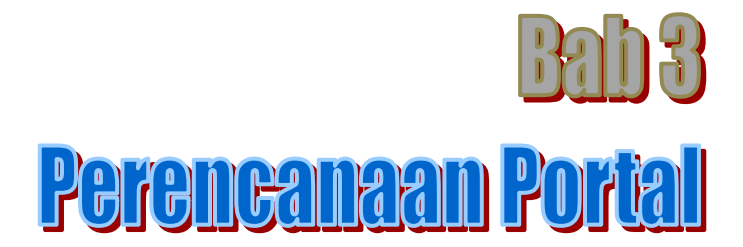

### **3.1. Data-data Perencanaan**

Pada perencanaan portal gedung 2 lantai, terdiri dari beberapa elemen struktur diantaranya : sloof, kolom, balok dan ring balok. Adapun data-data yang dibutuhkan dalam perencanaan struktur portal gedung adalah :

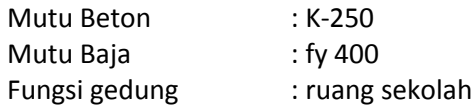

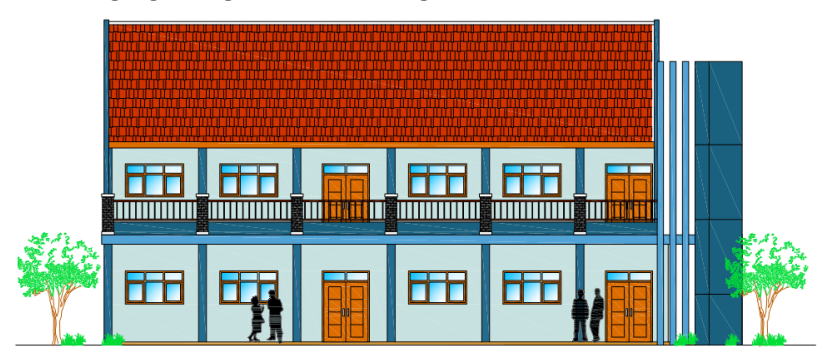

Gambar. 3.1. Tampak depan gedung

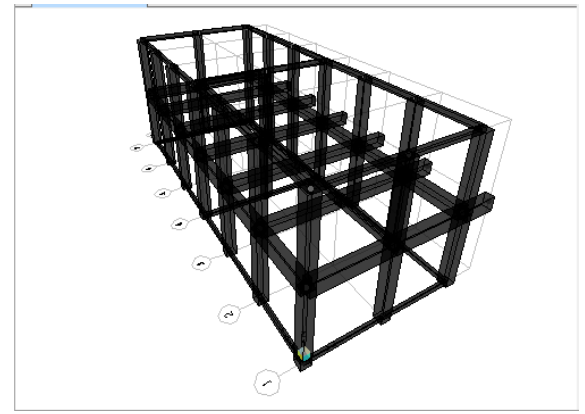

Gambar 3.2. Tampilan struktur portal 3D

Dim[ensi](#page-113-0) elemen struktur portal untuk perencanaan gedung 2 lantai disajikan pada tabel 3.1.

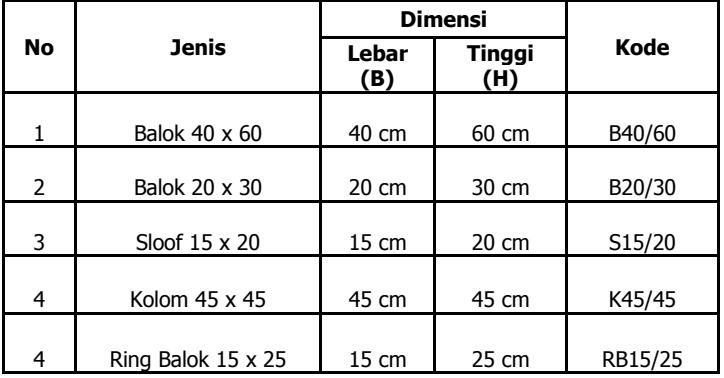

Tabel 3.1. Dimensi balok, sloof, kolom dan ring balok

## **3.2. Penentuan Jenis Material dan Pembebanan**

Adapun penentuan jenis material dan pembebanan pada elemen struktur portal disajikan pada Gambar 3.2, dengan ketentuan sebagai berikut :

- a. Semua bahan dari beton bertulang dengan *property* : berat jenis = 2,403 x 10<sup>-3</sup> kg/cm<sup>3</sup>, modulus elastisitas (E) = 200000 kg/cm<sup>2</sup>, rasio poisson (U) [= 0,](#page-112-0)2, koefisien ekspansi suhu (A) = 9,9 x 10<sup>-6</sup>, modulus geser (G) = 105606,82 dan kuat tekan beton  $f'c = 250 \text{ kg/cm}^2$ .
- b. Semua kolom ukurannya = 45x45 cm<sup>2</sup>, balok tepi = 40x60 cm<sup>2</sup>, balok tengah = 20x30 cm<sup>2</sup>, sloof = 15x20 cm<sup>2</sup>, ring balok =  $15x25$  cm<sup>2</sup>.
- c. Beban beban pada balok dan sloof sebagai berikut :
	- Beban mati disalurkan lewat balok meliputi beban plat sendiri, beban rangka plafond, meja kursi dan almari di dalam ruangan kelas ditentukan sebesar 360 kg/m<sup>2</sup>.
	- Beban hidup disalurkan lewat balok ditentukan sebesar 200  $kg/m<sup>2</sup>$ .

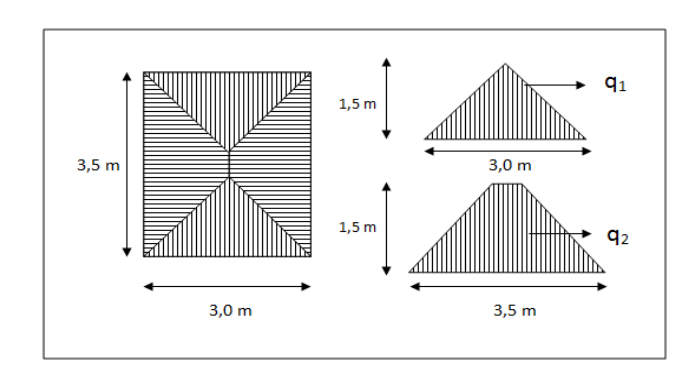

Beban mati (D) :

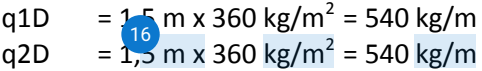

Beban hidup (L) :

 $q1L = 1.5$  m x 200 kg/m<sup>2</sup> = 300 kg/m q2L = 1,5 m x 200 kg/m<sup>2</sup> = 300 kg/m

Pada balok yang terletak di tengah plat lantai maka menerima beban mati (D) dan hidup (L) dari kanan dan kiri plat.

- Beban mati disalurkan lewat balok dan sloof berupa beban di[ndin](#page-111-0)g batu bata dan plesteran dinding ditentukan sebesar  $300^{18}$  kg/m<sup>2</sup>.

> Beban mati (D) : qD = 300 kg/m<sup>2</sup> x tinggi dinding  $= 300 \text{ kg/m}^2 \times 3.5 \text{ m}$  $= 1.050$  kg/m

- d. Beban pada kolom berupa beban titik yang terletak pada ujung atas kolom. Beban tersebut berasal dari beban yang terjadi struktur kuda-kuda.
- e. Kombinasi pembebanan ditentukan : 1,2 D + 1,6 L

## **3.3. I[nput](#page-110-0) Data Material dan Penampang Frame**

1. Pilih menu *File > New Model* 4

Selanjutnya akan ditampilkan kotak dialog *New Model* seperti Gambar 3.3. Pada kotak dialog *New Model*, unit satuan dirubah kgf, m, C kemudian pilih *Grid Only.*

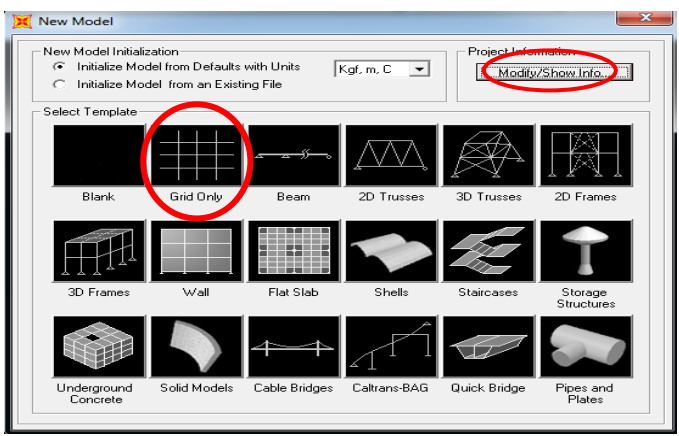

Gambar 3.3. Pilihan model pada template

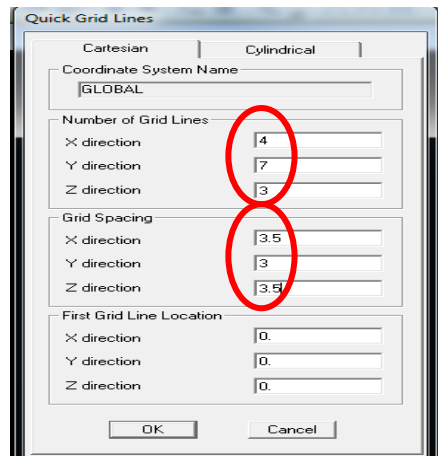

Gambar 3.4. Pengisian koordinat frame

- 2. Masukkan variabel pada X, Y, Z sesuai dengan gambar tersebut. *Number of Grid Lines* merupakan parameter untuk jumlah grid pada bidang X, Y, Z. *Grid Spacing* merupakan parameter jarak antar grid pada bidang X, Y, Z. *First Line Locations* titik awal penentuannya grid. Jika selesai pilih *OK.*
- 3. Klik dua kali garis arah X pada toolbar untuk merubah jarak antar grid, kemudian ordinat x4 dirubah dari 10.5 menjadi 8.5

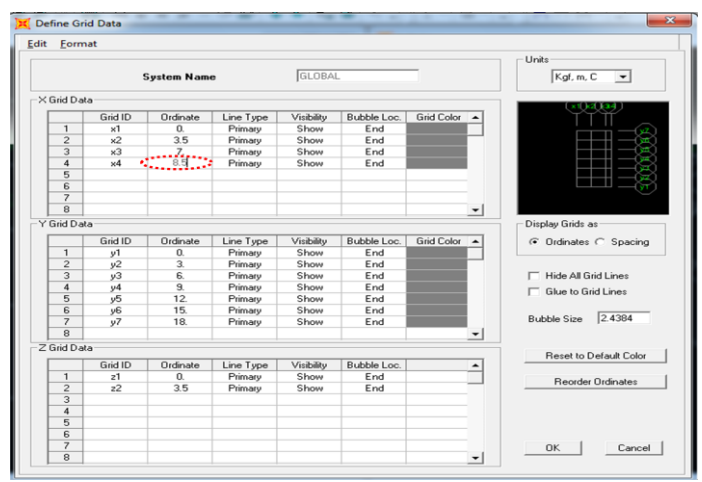

Gambar 3.5. Penggantian jarak antar frame

4. Kilik ikon XZ pada toolbar untuk mengubah tampilan sumbu X-Y menjadi tampilan X-Z. Selanjutnya akan ditampilkan antarmuka SAP 2000 vr. 14 dengan jendela X-Z Plane dan 3D-View.

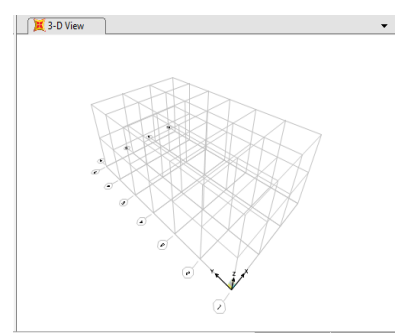

Gambar 3.5. Tampilan 3D pada grid

5. Pilih menu *Define* > *Materials* > *Modify/Show Material.* Unit satuan dirubah menjadi Kgf, cm, C.

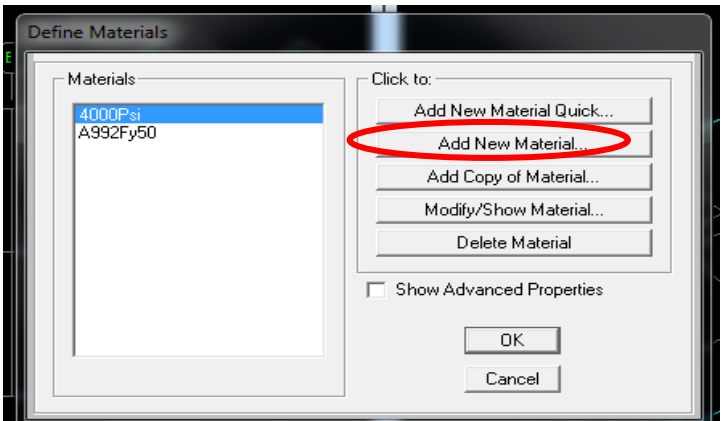

Gambar 3.5. Pemilihan material baru

Isi dan ubah parameter sesuai dengan jenis material, Jika selesai klik *OK*.

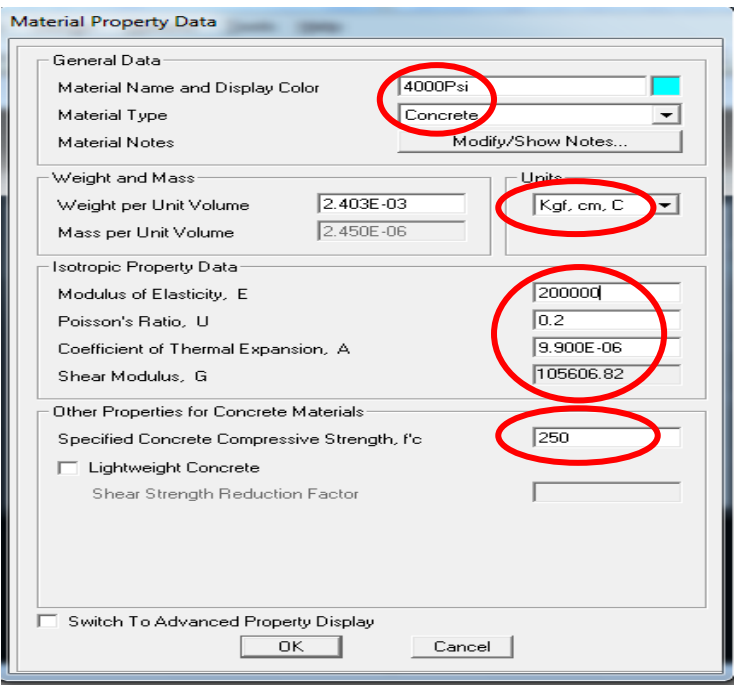

Gambar 3.6. Pengisian data-data material

6. Penentuan dimensi kolom pada elemen struktur dapat **L**ilakukan dengan langkah-langkah berikut :

Pilih menu *Define > Section Properties > Frame Section*.

Selanjutnya ditampilkan kotak dialog *Frame Properties* seperti Gambar 3.7.

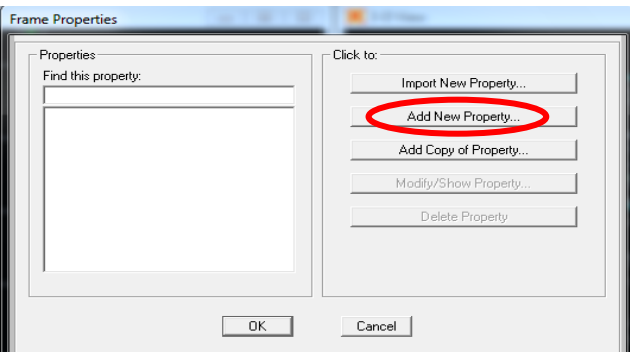

Gambar 3.7. Kotak dialog frame sections

Klik ikon *Add New Property*. Selanjutnya ditampilkan kotak dialog *Add Frame Section*  [10](#page-111-0) *Property* seperti pada Gambar 3.8. Pada ikon *Frame Section Property Type* pilih *Concrete*.

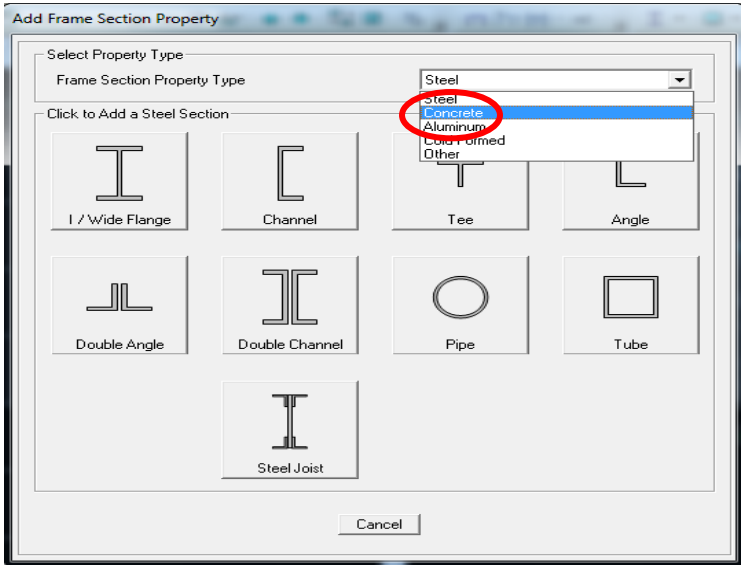

Gambar 3.8. Kotak dialog *add frame section property*

- 7. Selanjutnya tampil kotak dialog *Add Frame Section Property* ditampilkan pilihan bentuk penampang *concrete* seperti Gambar 3.9. Pada kelompok *Click to Add a Concrete Section* klik ikon *Rectangular*.
- 8. Setelah klik ikon *Rectang[ular](#page-111-0),* pada *Section Name* ketik 11K45/45 kemudian ditentukan *Depth* (t3) = 0.45 dan *Width* (t2) = 0.45. Klik tombol *Concrete Reinforcement*. Selanjutnya ditampilkan kotak dialog *Reinforcement Data* seperti Gambar 3.10.

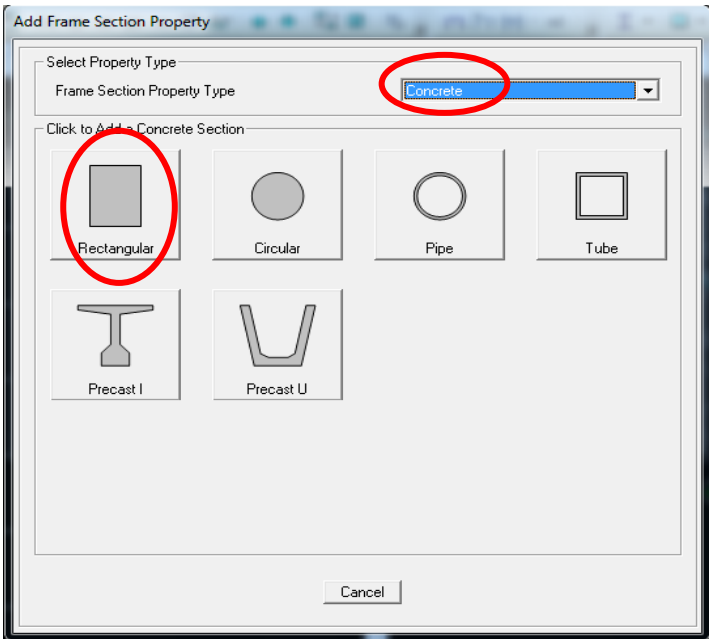

Gambar 3.9. Memilih bentuk struktur beton

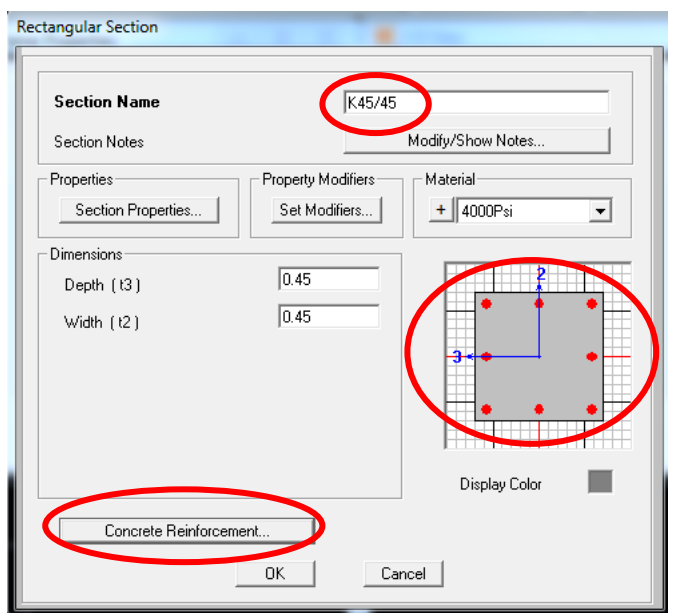

Gambar 3.10. Penentuan dimensi atau ukuran kolom

9. Pada kelompok *Design Type*, pilih tombol *Column*. Pada kelompok *Reinforcement Configuration*, pilih tombol *Rectangular*.

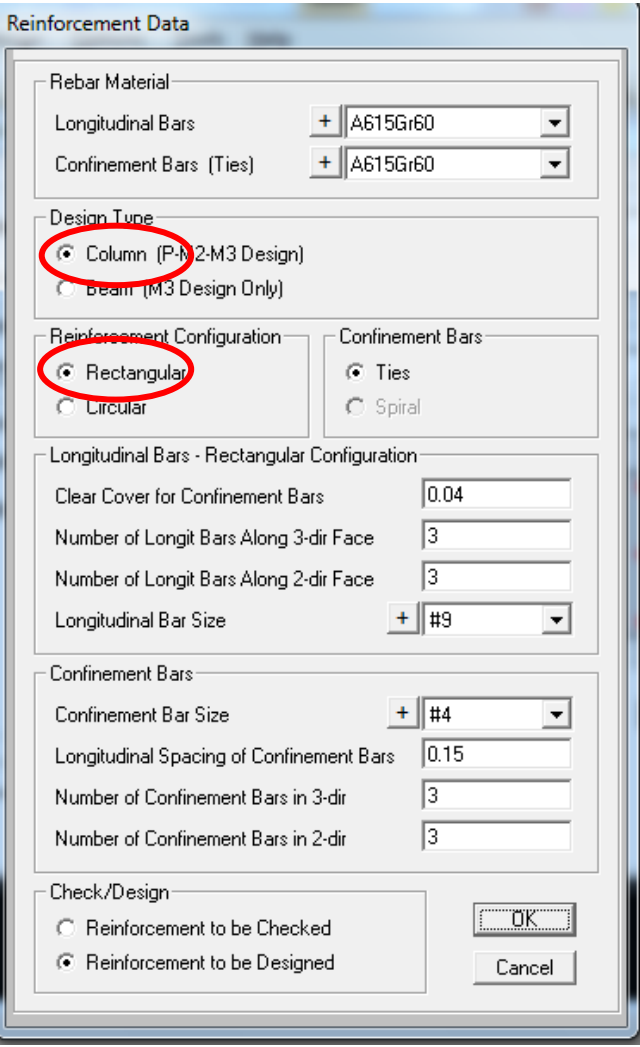

Gambar 3.11. Pengisian type desain struktur

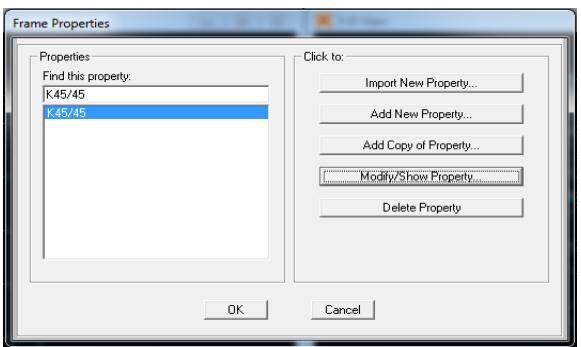

Gambar 3.12. Hasil pendefinisian kolom K45/45

10. Penentuan dimensi balok pada elemen struktur dapat  $\frac{1}{2}$ ilakukan dengan langkah-langkah sebagai berikut : Pilih menu *Define > Section Properties > Frame Section*. Selanjutnya ditampilkan kotak dialog *Frame Properties*.

Klik ikon *Add New Property*.

Selanjutnya tampil kotak dialog *Add Frame Section Property* seperti Gambar 3.13. [10](#page-111-0)

Pada ikon *Frame Section Property Type*, pilih *Concrete*.

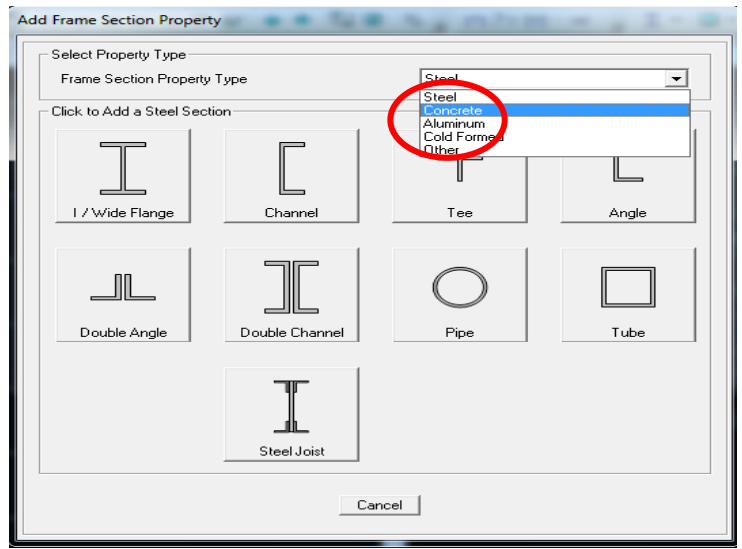

Gambar 3.13 Penambahan penampang baru frame

Selanjutnya tampil kotak dialog *Add Frame Section Property,* pada ikon *Click to Add a Concrete Section*, pilih ikon *Rectangular*.

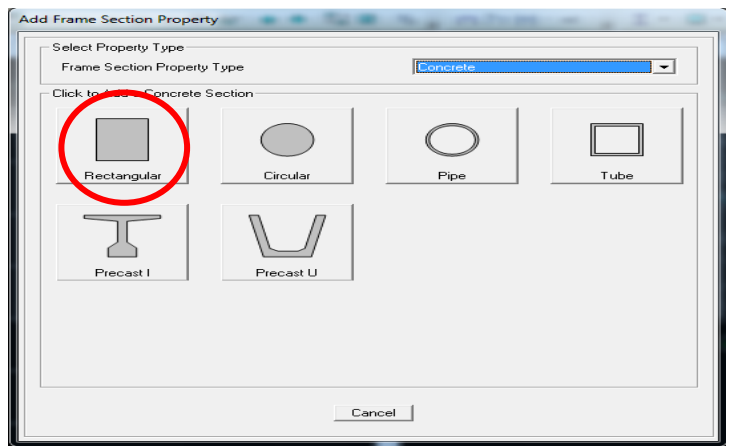

Gambar 3.14. Pemilihan bentuk struktur beton

Selanjutnya tampil kotak dialog *Rectangular [Sect](#page-111-0)ion* seperti pada Gambar 3.15. Pada *Dimensions*, tentukan *Depth* (t3) = 110.6 dan *Width* (t2) = 0.4. Klik tombol *Concrete Reinforcement*. Selanjutnya tampil kotak dialog seperti pada Gambar 3.15.

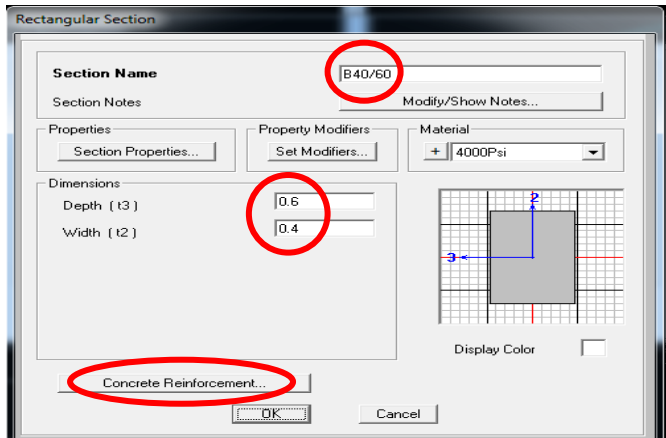

Gambar 3.15. Penentuan dimensi atau ukuran balok

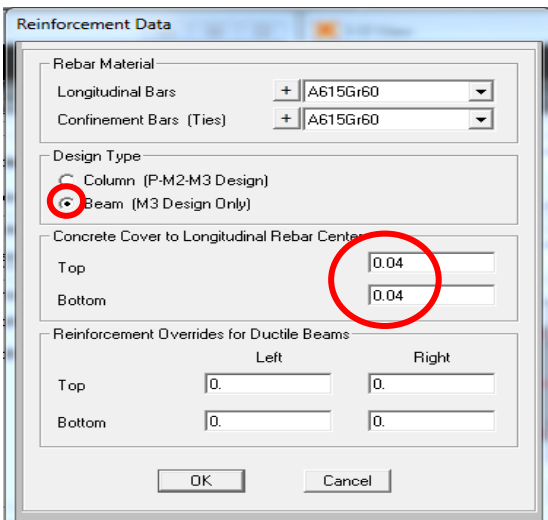

Gambar 3.16. Pengisian jenis frame dan tebal lapisan penutup beton

Pada kelompok *Design Type*, pilih tombol *Beam*. Pada [9](#page-111-0)kelompok *Concrete Cover* to *Longitudinal Rebar Center* tentukan *Top* dan *Bottom* adalah 0.04. Klik OK untuk menutup kotak dialog.

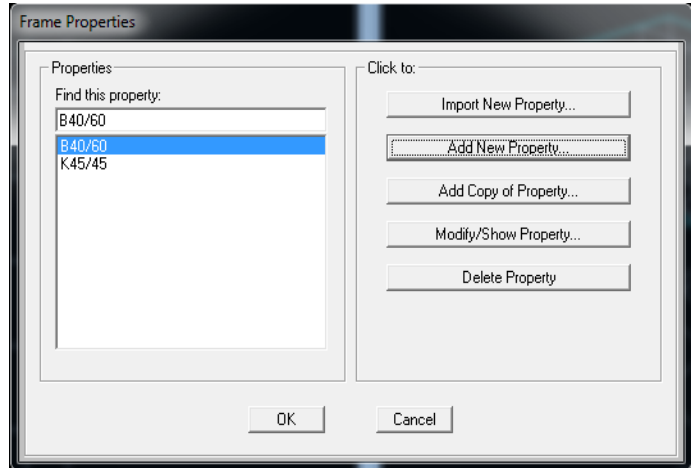

Gambar 3.17. Hasil pendefinisian penampang balok B40/60

11. Penentuan dimensi balok 20x30 (B20/30), ring balok 15x25 (RB15/25), dan sloof 15x20 (S15/20 dapat dilakukan seperti langkah-langkah pada pendefinisian Balok 40x60 (B40/60).

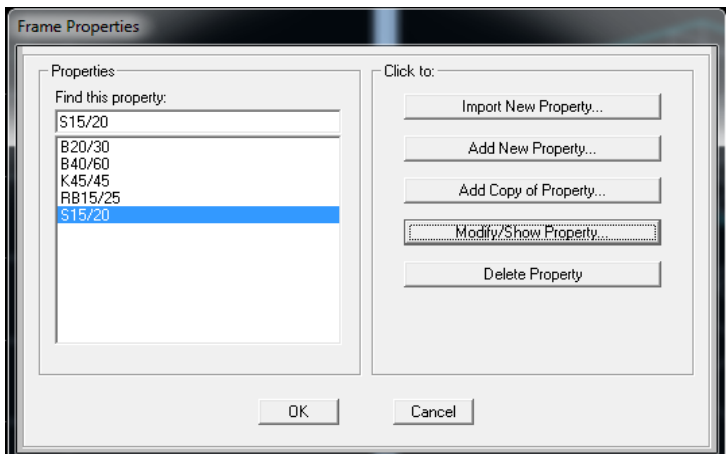

Gambar 3.18. Hasil dari pendefinisian semua elemen struktur

12. Gambar profil kedalam grid

Klik *Draw > Draw Frame/Cable/Tendon* pada toolbar Gambar profil semua elemen struktur sesuai dengan posisi dengan gambar rencana.

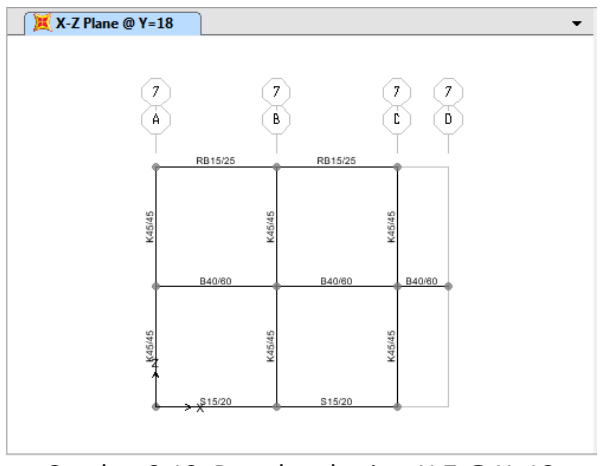

Gambar 3.19. Portal pada view X-Z @ Y=18

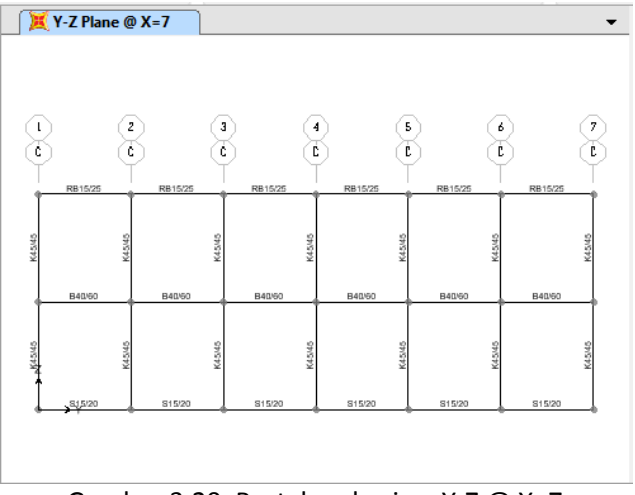

Gambar 3.20. Portal pada view Y-Z @ X=7

Klik pada setiap titik perletakan untuk menentukan jenis tumpuan. Tumpuan direncanakan sebagai jepit, maka titik perletakan di klik seperti Gambar 3.21.

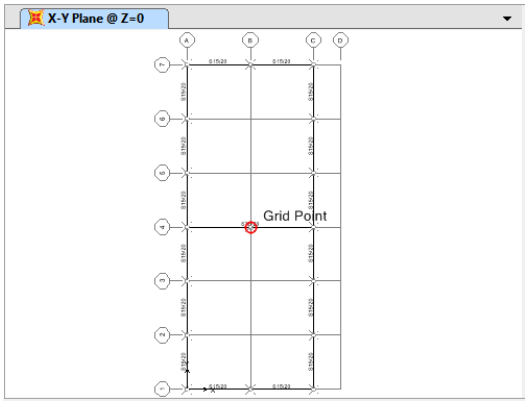

Gambar 3.21. Penentuan tumpuan portal

13. Pilih menu *Assign > Joint > Restraints.* Selanjutnya tampil kotak dialog *Joint Restraints* seperti Gambar 3.22.

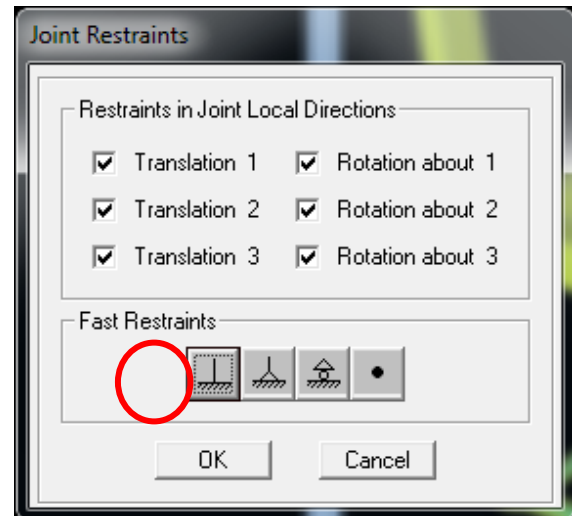

Gambar 3.22. Pada dialog *joint restraints* dipilih jepit

Pada *Fast Restraints*, klik ikon peletakan jepit yaitu gambar paling kiri kemudian Klik OK.

Maka akan terlihat hasil peletakan jepit seperti pada Gambar 3.23.

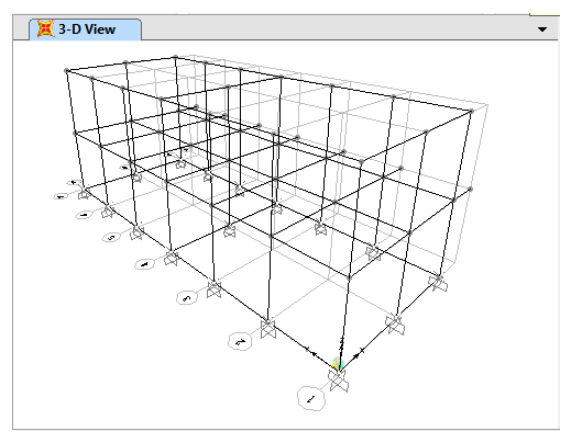

Gambar 3.23. Hasil akhir penggambaran perletakan

## **3.4. Input Data Pembebanan**

Dalam menentukan pembebanan pada portal dilakukan langkahlangkah<sup>8</sup>ebagai berikut :

1. Pilih menu *Define > Load Pattern*, selanjutnya ditampilkan kotak dialog *Define Load Pattern* seperti Gambar 3.24.

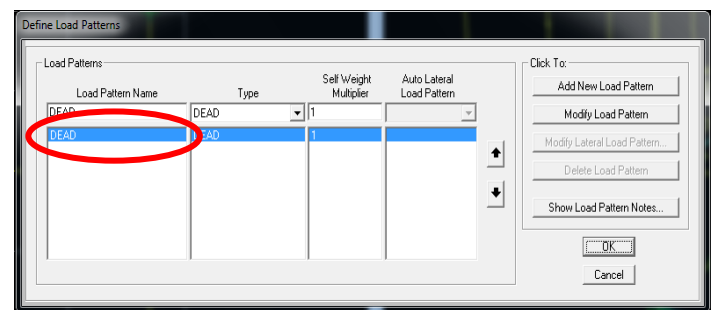

Gambar 3.24. Penentuan jenis beban pada portal

2. Pada kotak masukan *Load Pattern Name*, isikan beban mati DEAD, Klik *Modify Load Pattern*. Pada kotak masukan Load Pattern Name, isikan beban mati LIVE. Pada menu drop-down Type, klik tanda segitiga dan pilih LIVE. Pada kotak masukan *Self Weight Multipiler*, isikan berat sendiri yaitu : 0 Klik Add *New Load Pattern*

Klik OK untuk menutup kotak dialog tersebut.

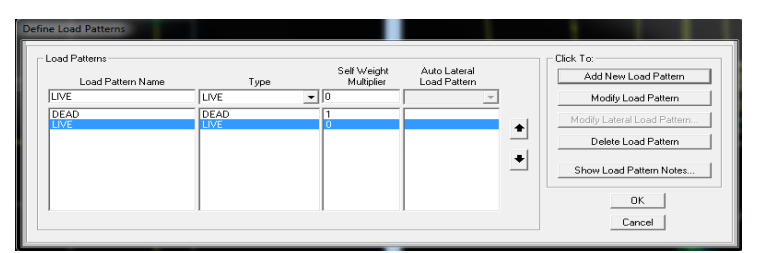

Gambar 3.25. Pendefinisian beban mati dan beban hidup

3. Pilih menu *Define > Load Combinatian > Add New Combo* [2](#page-110-0) Selanjutnya ditampilkan kotak dialog *Load Combinatian Data* seperti Gambar 3.26.

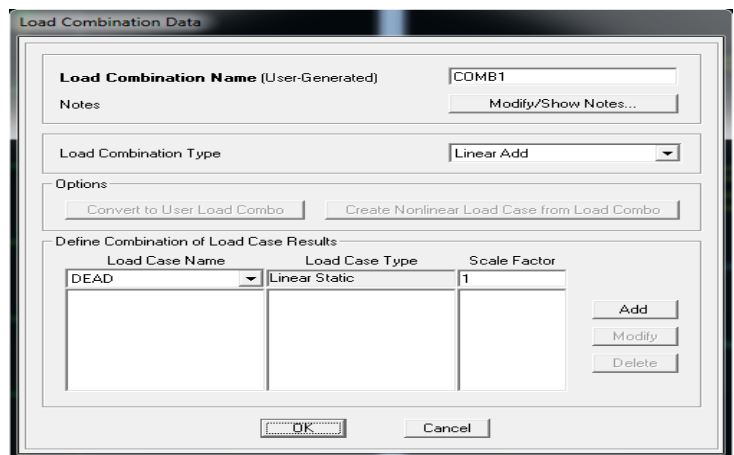

Gambar 3.26. Proses penentuan jenis kombinasi pembebanan

4. Pada kotak masukan *Load Combinatian Name*, isikan beban mati COMB1. Pada menu kotak *Scala Factor* isikan : 1,2 Klik *Add*. Pada kotak masukan *Load Case Name*, klik tanda segitiga dan pilih LIVE. Pada menu kotak *Scale Factor* isikan : 1,6. Klik *OK* untuk menutup kotak dialog tersebut.

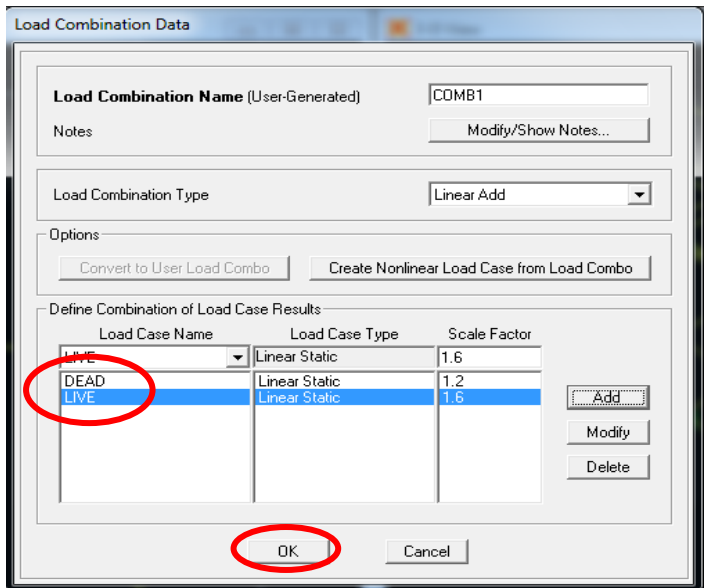

Gambar 3.27. Penentuan beban kombinasi pada portal

5. Penentuan beban pada elemen struktur dilakukan dengan klik batang balok B20/30, B40/60 yang bentangnya 3m maka batang akan ditampilkan terputus-putus. Kemudian pilih menu *Assign > Frame Loads > Distributed.* Selanjutnya ditampilkan kotak dialog *Frame Distributed Load* seperti Gambar 3.28

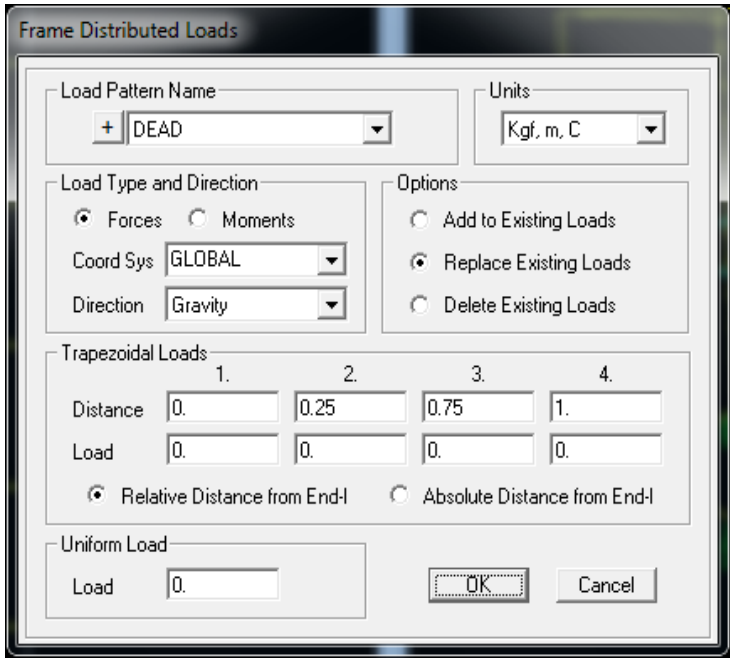

Gambar 3.28. Distribusi pembebanan pada balok

- 6. Pada menu *drop-down Load Pattern Name*, klik tanda segitiga dan pilih DEAD.
	- Pada kelompok *Load Type and Direction*, klik tombol *Forces.*
	- Pada menu drop-down *Coord Sys*, klik tanda segitiga dan pilih *Global.*
	- Pada menu drop-down *Direction*, klik tanda segitiga dan pilih *Gravity.*
	- Pada kelompok *Option*, pilih tomb[ol](#page-110-0) *Add to Existing Loads*. 8
- Pada kelompok *Trapezodial Loads*, pilih ikon *Relatife Distance from End-I*.
- Pada kotak masukan *Distance* = 0, ketik *Load* = 0.
- Pada kotak masukan *Distance* = 1.5, ketik *Load* = 3450.
- Pada kotak masukan *Distance* = 1.5, ketik *Load* = 3450.
- Pada kotak masukan *Distance* = 1.5, ketik *Load* = 3450.
- Pada kotak masukan *Uniform Loads,* ketik *Load* = 0.

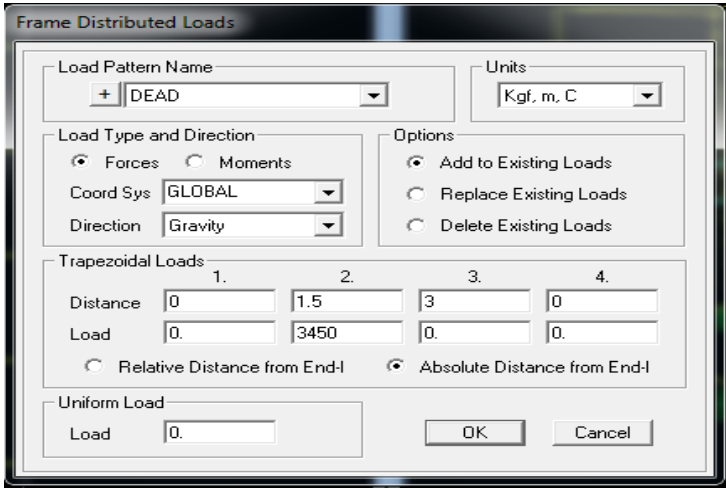

Gambar 3.29. Pengisian beban trapezoidal pada B20/30,B40/60 dengan bentang 3 m

Klik OK untuk menutup kotak dialognya.

Ulangi langkah-langkah tersebut untuk menentukan Beban Hidup (LL) dan Beban mati (DL) pada balok yang lainnya.

7. Untuk pemasangan beban terpusat pada kolom dilakukan dengan klik ujung atas Kolom (K45/45) maka batang akan <sub>[34](#page-113-0)</sub> itampilkan tanda silang.

Pilih menu *Assign > Join Loads > Forces.* Selanjutnya tampil kotak dialog *Joint Forces* seperti pada Gambar 3.34.

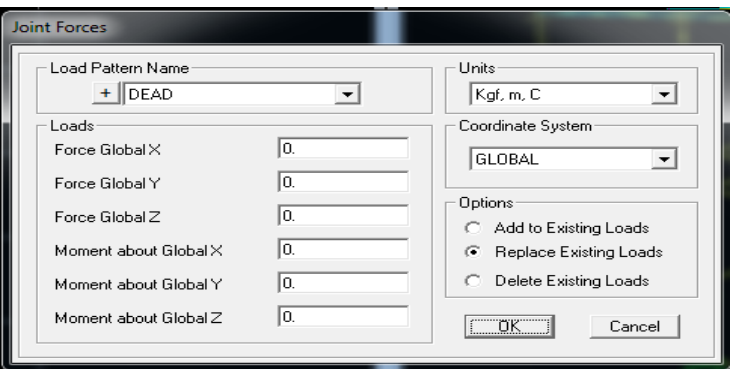

Gambar 3.34 . Pemasangan beban terpusat pada kolom K45/45

Pada menu *drop-down Load Pattern Name*, klik tanda segitiga dan pilih DEAD.

Pada bagian *Loads*, pilih *Force Global Z* masukkan atau ketik *Force Global Z* = -570

Pada kelompok *Coordinate System*, klik segitiga pilih Global. Pada kelompok *Option*, pilih tombol *Add to Existing Loads*.

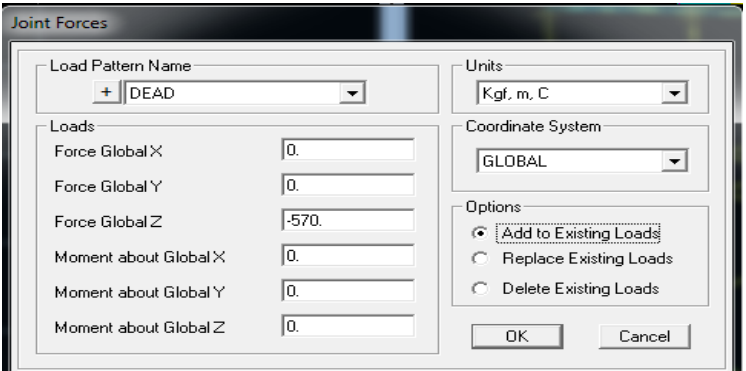

Gambar 3.35. Pengisian nilai pembebanan pada kolom

Klik OK untuk menutup kotak dialognya.

Ulangi langkah-langkah tersebut untuk menentukan Beban Hidup (LL).

# **3.5. [M](#page-110-0)elakukan Analisis Struktur** 2

Pilih menu *Analyze > Run Analisis.*

Selanjutnya tampil kotak dialog *Set Load Cases to Run* seperti pada Gambar 3.36.

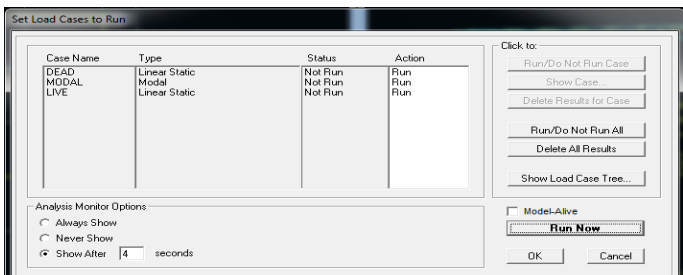

Gambar 3.36. Setting kasus pembebanan untuk running

Adapun hasilnya seperti pada Gambar 3.37

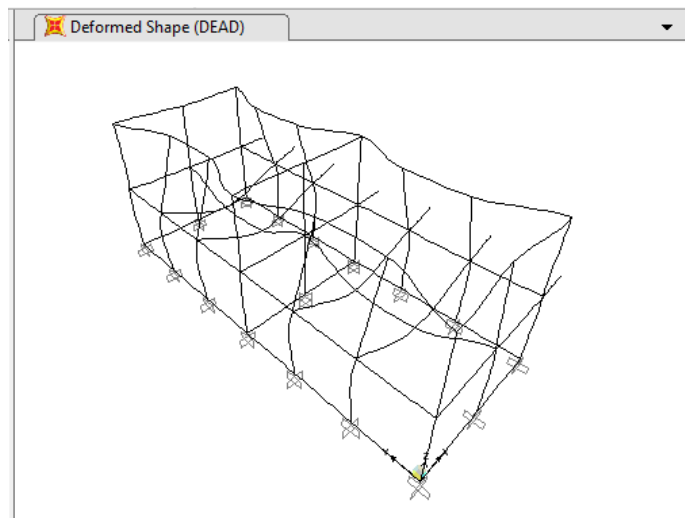

Gambar 3.37. Tampilan deformasi struktur pada portal

## **a. Mendesain Beton**

Untuk menyesuaikan dengan SNI Pilih pada me<sub>g</sub>u V*iew<Revise Preferences* Selanjutnya tampil kotak dialog *Concrete Frame Design Preferences for ACI 318-99* seperti pada Gambar 3.38.

Pilih *Desain Code : ACI 318-99*

- Masukan atau ganti nilai Phi *(Bending-Tension)* di kolom Value = 0.8.
- Masukan atau ganti nilai Phi *(Compression Tied)* di kolom Value = 0.65.
- Masukan atau ganti nilai Phi *(Compression Spiral)* di kolom Value = 0.7.
- Masukan atau ganti nilai Phi *(Shear)* di kolom Value = 0.6.
- Klik OK untuk menutup kotak dialognya.

|                         | Item                                 | Value      |
|-------------------------|--------------------------------------|------------|
| $\mathbf{1}$            | <b>Design Code</b>                   | ACI 318-99 |
| $\overline{2}$          | <b>Time History Design</b>           | Envelopes  |
| $\overline{\mathbf{3}}$ | Number of Interaction Curves         | 24         |
| $\overline{4}$          | Number of Interaction Points         | 11         |
| 5                       | <b>Consider Minimum Eccentricity</b> | Yes        |
| 6                       | Phi (Bending-Tension)                | 0.8        |
| 7                       | Phi (Compression Tied)               | 0.65       |
| $\overline{\mathbf{8}}$ | Phi (Compression Spiral)             | 0.7        |
| $\overline{9}$          | Phi (Shear)                          | 0.6        |
| 10                      | Pattern Live Load Factor             | 0.75       |
| 11                      | <b>Utilization Factor Limit</b>      | 0.95       |
|                         |                                      |            |
|                         |                                      |            |

Gambar 3.38. Penyesuaian dengan desain SNI

- Pilih menu *Design > Concrete Frame Design > Strat Design/ Check Of Structure.*
- Selanjutnya tampil kotak dialog *Longitudinal Reinforcing Area* seperti pada Gambar 3.39.

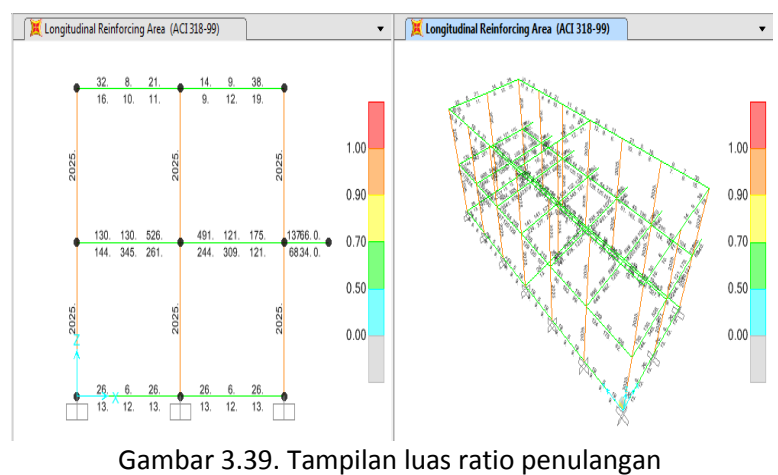

pada portal

## **b. Cek Kesesuaian Design**

Pilih menu *Design > Concrete Frame Design > Very all Members Passed.*

Selanjutnya tampil kotak dialog *All concrete frames passed the stress/capacity check or are designed* seperti yang disajikan pada Gambar 3.40 yang berarti semua disain sudah memenuhi syarat kapasitas.

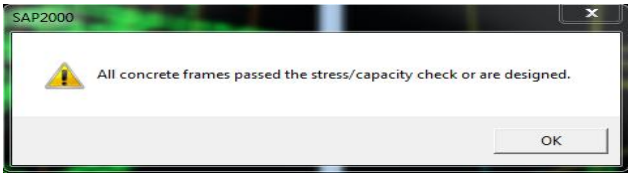

Gambar 3.40. Tampilan bahwa desain sudah memenuhi syarat kapasitas

Klik OK untuk menutup kotak dialognya.

## **c. Hasil Penulangan dengan SAP 2000**

Pilih salah satu frame yang akan ditinjau kemudian klik kanan, maka akan tampil seperti yang disajikan pada Gambar 3.41. Pada contoh ini dipilih balok ukuran B20/30, B40/60 dan kolom K45/45 yang dilingkari pada gambar 3.39.

#### **i. Penulangan pada Balok 20/30 1. Pada ujung balok**

| Frame ID<br>Design Code | ACI 318-99                                  |                     | Analysis Section<br>Design Section                    | B20/30<br>B20/30             |                                          |
|-------------------------|---------------------------------------------|---------------------|-------------------------------------------------------|------------------------------|------------------------------------------|
| COMBO<br>ID             | <b>STATION</b><br>LOC                       | TOP<br><b>STEEL</b> | <b>BOTTOM</b><br><b>STEEL</b>                         | <b>SHEAR</b><br><b>STEEL</b> |                                          |
| COMB1                   | 0,00                                        | 0,000               | 0,000                                                 | 0,000                        | ×                                        |
| COMB1                   | 0,50                                        | 0,000               | 0,000                                                 | 0,000                        | E                                        |
| COMB1<br>COMB1          | 1,00                                        | 0,000               | 0.000                                                 | 0,000                        |                                          |
| COMB1                   | 1,50<br>2,00                                | 0,000<br>0,000      | 0,000<br>0,000                                        | 0,000<br>0,000               |                                          |
| COMB1                   | 2,50                                        | 0,000               | 0,000                                                 | 0,000                        |                                          |
| COMB1                   | 3,00                                        | 0,000               | 0,000                                                 | 0,000                        | ۰                                        |
|                         | Modify/Show Overwrites<br><b>Overwrites</b> | Dist<br>Summary     | <b>Any Debails for Selected Item</b><br>Flex, Details | Shear Details                | Display Complete Details<br>Tabular Data |
|                         |                                             |                     |                                                       |                              | Stylesheet: Default                      |

Gambar 3.41. Tampilan hasil informasi desain balok 20/30

Klik *Summary* [m](#page-110-0)aka akan muncul tampilan seperti pada gambar 73.42.

| Concrete Design Data ACI 318-99                   |                                                               | <b>MAKANDA</b>            | $\cdots$                       | $\mathbf{x}$     |
|---------------------------------------------------|---------------------------------------------------------------|---------------------------|--------------------------------|------------------|
| File                                              |                                                               |                           |                                |                  |
|                                                   |                                                               |                           |                                | Units Kgl, cm, C |
|                                                   |                                                               |                           |                                |                  |
| ACI 318-99 BEAM SECTION DESIGN Type: Sway Special |                                                               |                           | Units: Kgf. cm. C<br>(Summaru) |                  |
| $L = 300.000$                                     |                                                               |                           |                                |                  |
| <b>Element</b><br>$\blacksquare$                  | $D = 30,000$                                                  | $B = 20,000$              | $bf=20.000$                    | $\sim$           |
| Station Loc : 0,000                               | $d = 0.000$                                                   | $dct - 4.000$             | $dcb-4.000$                    |                  |
| <b>Section ID</b><br><b>B20/30</b>                | $E = 200000,000$                                              | $fc = 250,000$            | Lt.Wt. Fac.=1.000              |                  |
| : COMB1<br>Combo ID                               | $fu = 4218, 418$                                              | <b>fus-4218,418</b>       |                                |                  |
|                                                   |                                                               |                           |                                |                  |
| <b>Phi(Bending):</b><br>6,866                     |                                                               |                           |                                |                  |
| Phi(Shear):<br>0,600                              |                                                               |                           |                                |                  |
| <b>Phi(Torsion):</b><br>0.600                     |                                                               |                           |                                |                  |
|                                                   |                                                               |                           |                                |                  |
|                                                   |                                                               |                           |                                |                  |
| <b>Design Moments, M3</b>                         |                                                               |                           |                                |                  |
|                                                   | Positive<br><b>Negative</b><br><b>Monent</b><br><b>Moment</b> | <b>Special</b><br>+Moment | <b>Special</b><br>-Moment      |                  |
|                                                   | 232186.938 -464373.875                                        | 232186.938 -464373.875    |                                |                  |
|                                                   |                                                               |                           |                                |                  |
| Flexural Reinforcement for Moment. M3             |                                                               |                           |                                |                  |
|                                                   | +Homent<br>Re<br><b>ALLES</b>                                 | -Moment                   | Minimum                        |                  |
|                                                   | <b>Rebar</b><br><b>Rebar</b>                                  | <b>Rebar</b>              | <b>Rebar</b>                   |                  |
| $(+2$ Axis)<br><b>Top</b>                         | 5.974<br>0.000                                                | 5.974                     | 1,733                          |                  |
| Botton (-2 Axis)                                  | 2,795<br>2.795                                                | 8.888                     | 1.733                          |                  |
|                                                   |                                                               |                           |                                |                  |
| Shear Reinforcement for                           | Shear, U2                                                     |                           |                                |                  |
| Design                                            | <b>Shear</b><br><b>Shear</b>                                  | <b>Shear</b>              | <b>Shear</b>                   |                  |
| Rebar                                             | phi*Vc<br>Uu                                                  | phi*Us                    | Up                             |                  |
| 0.040                                             | 2616,097<br>5241,607                                          | 2625,510                  | 0,000                          |                  |

Gambar 3.42. Data hasil desain balok 20/30

## **a. Tulangan lentur balok 20/30 :**

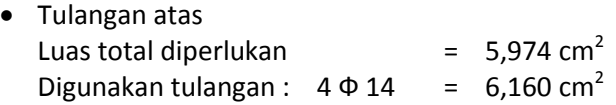

 Tulangan bawah Luas total diperlukan  $= 2,795 \text{ cm}^2$ Digunakan tulangan :  $2 \Phi 14 = 3.080 \text{ cm}^2$ 

## **b. Tulangan geser balok 20/30 :**

Av/S = 0.040 cm<sup>2</sup>/cm = 0,40 mm<sup>2</sup>/mm

 Jarak maksimum Phi\*Vs = 2625,510 kg Vs = 2625,510/0.6 = 4375,167 kg = 42920 Newton  $\text{fc} = 250 \text{ kg/cm}^2 = 24.5 \text{ Mpa}$ fy = 4200 kg/cm<sup>2</sup> = 412,0 Mpa 1/3.  $\sqrt{fc}$ . bw. d = 1/3.  $\sqrt{24.5}$ . 300. (300-40) = 128693 Newton > Vs Dipakai ketentuan S maks = 600 mm, atau s maks =  $\frac{1}{2}$  d = 1/2. (300-40) = 130 s maks = 130 mm, digunakan s = 100 mm

 Luas geser maksimum Vu = 5241,607 kg Phi\*Vc = 2616,097 < Vu.....Diperlukan tulangan geser dengan Av/S = 0,40 mm<sup>2</sup>/mm. Digunakan Φ 10 .... Av = 2. π/4. 10<sup>2</sup> = 157 mm<sup>2</sup>  $S = 157/0.4 = 392.5$  mm Digunakan tulangan Ф 10 - 100

## **2. Pada tengah balok**

| Frame ID<br>Design Code | ACI 318-99        |                | Analysis Section<br>Design Section                   | B20/30<br>B20/30 |                                                                  |
|-------------------------|-------------------|----------------|------------------------------------------------------|------------------|------------------------------------------------------------------|
| <b>COMBO</b>            | <b>STATION</b>    | TOP            | <b>BOTTOM</b>                                        | <b>SHEAR</b>     |                                                                  |
| <b>ID</b>               | LOC               | <b>STEEL</b>   | <b>STEEL</b>                                         | <b>STEEL</b>     |                                                                  |
| COMB1                   | 0,00              | 0,000          | 0,000                                                | 0,000            |                                                                  |
| COMB1                   | 0,50              | 0,000          | 0,000                                                | 0,000            | E                                                                |
| COMB1                   | 1,00              | 0,000          | 0,000                                                | 0,000            |                                                                  |
| COMB1                   | 1,50              | 0,000          | 0,000                                                | 0,000            |                                                                  |
| COMB1                   | 2,00              | 0.000          | 0,000                                                | 0.000            |                                                                  |
| COMB1                   | 2,50              | 0,000          | 0,000                                                | 0,000            |                                                                  |
| COMB1                   | 3,00              | 0,000          | 0,000                                                | 0,000            |                                                                  |
| Modify/Show Overwrites  | <b>Overwrites</b> | Die<br>Summary | <b>Print ails for Selected Item</b><br>Flex, Details | Shear Details    | Display Complete Details-<br>Tabular Data<br>Stylesheet: Default |

Gambar 3.43. Tampilan hasil informasi desain balok 20/30

Klik Su[m](#page-110-0)mary maka akan muncul tampilan seperti pada gambar 3.44.

| ,, <del>,,</del> ,                                                                               |                                      |                        |                                |                      |
|--------------------------------------------------------------------------------------------------|--------------------------------------|------------------------|--------------------------------|----------------------|
| <b>XX</b> Concrete Design Data ACI 318-99 <b>Access 2019 Access 2019 Access 2019 Access 2019</b> |                                      |                        |                                | $\mathbf{x}$         |
| File                                                                                             |                                      |                        |                                |                      |
|                                                                                                  |                                      |                        |                                | Units Kaf, cm, C   - |
| ACI 318-99 BEAM SECTION DESIGN Tupe: Sway Special                                                |                                      |                        | Units: Kqf, cm, C<br>(Summary) |                      |
|                                                                                                  |                                      |                        |                                |                      |
| $L = 300.000$                                                                                    |                                      |                        |                                |                      |
| <b>Flement</b><br>11                                                                             | $D-30.000$                           | $B - 20.000$           | $bf-20.000$                    |                      |
| <b>Station Loc : 150,000</b>                                                                     | $d = 0,000$                          | $dct = 4,000$          | $dcb=4,880$                    |                      |
| <b>Section ID</b><br><b>B20/30</b>                                                               | $E = 200000,000$                     | $fc = 250.000$         | Lt.Wt. Fac.-1.000              |                      |
| Combo ID<br><b>COMB1</b>                                                                         | $fu = 4218, 418$                     | <b>fus-4218,418</b>    |                                |                      |
| <b>Phi(Bending):</b><br>8.888                                                                    |                                      |                        |                                |                      |
| Phi(Shear):<br>8,688                                                                             |                                      |                        |                                |                      |
| <b>Phi(Torsion):</b><br>8.688                                                                    |                                      |                        |                                |                      |
|                                                                                                  |                                      |                        |                                |                      |
| <b>Design Moments, M3</b>                                                                        |                                      |                        |                                |                      |
|                                                                                                  | Positive<br>Negative                 | <b>Special</b>         | <b>Special</b>                 |                      |
|                                                                                                  | <b>Moment</b><br><b>Moment</b>       | +Homent                | -Moment                        |                      |
|                                                                                                  | 143381.738 -116093.469               | 106327.372 -116093.469 |                                |                      |
|                                                                                                  |                                      |                        |                                |                      |
| Flexural Reinforcement for Moment, M3                                                            | +Moment<br><b>AULTRAL</b>            | -Homent                | Minimum                        |                      |
|                                                                                                  | Rebar<br><b>Rebar</b>                | <b>Rebar</b>           | Rebar                          |                      |
| $(+2 \text{ Axis})$<br>Top                                                                       | 0.000<br>1,733                       | 1,358                  | 1.733                          |                      |
| Bottom (-2 Axis)                                                                                 | 1,733<br>1.689                       | 0,000                  | 1.733                          |                      |
|                                                                                                  |                                      |                        |                                |                      |
| Shear Reinforcement for                                                                          | Shear, U2                            |                        |                                |                      |
| Design                                                                                           | <b>Shear</b><br><b>Shear</b>         | <b>Shear</b>           | <b>Shear</b>                   |                      |
| <b>Rebar</b><br>0.017                                                                            | phi*Vc<br>Uu<br>2616,097<br>1553.108 | phi*Us<br>1896.789     | Up                             |                      |
|                                                                                                  |                                      |                        | 8,000                          |                      |

Gambar 3.44. Data hasil desain balok 20/30

### **a. Tulangan lentur balok 20/30 :**

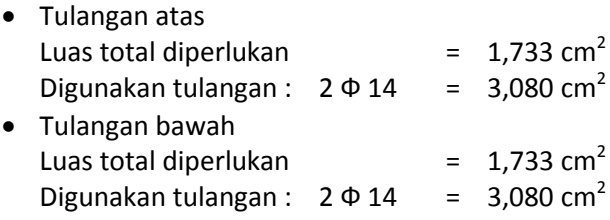

## **b. Tulangan geser balok 20/30 :**

Av/S = 0.017 cm<sup>2</sup>/cm = 0,170 mm<sup>2</sup>/mm

\n- Jarak maksimum
\n- Phi\*Vs = 1096,789 kg
\n- Vs = 1096,789/0.6 = 1827,982 kg = 17932,5 Newton
\n- fc = 250 kg/cm<sup>2</sup> = 24,5 Mpa
\n- fy = 4200 kg/cm<sup>2</sup> = 412,0 Mpa
\n- 1/3. 
$$
\sqrt{fc}
$$
. bw. d = 1/3.  $\sqrt{24,5}$ . 300. (300-40)
\n- = 128693 Newton > Vs
\n- Dipakai ketentuan S makes = 600 mm, atau s makes =  $\frac{1}{2}$  d = 1/2. (300-40) = 130 s maks = 130 mm, digunakan s = 100 mm
\n

 Luas geser maksimum Vu = 1553,108 kg Phi\*Vc = 2616,097 > Vu.....Tidak perlu pembatasan tulangan minimum dan hanya dibatasi jarak maksimum saja. Digunakan tulangan Ф 10 - 100

## **ii. Penulangan pada Balok 40/60**

## **1. Pada ujung balok**

| Frame ID<br>Design Code | 20<br>ACI 318-99      |                     | Analysis Section<br>Design Section                            | B40/60<br>B40/60             |                                                                                      |
|-------------------------|-----------------------|---------------------|---------------------------------------------------------------|------------------------------|--------------------------------------------------------------------------------------|
| <b>COMBO</b><br>ID      | <b>STATION</b><br>LOC | TOP<br><b>STEEL</b> | <b>BOTTOM</b><br><b>STEEL</b>                                 | <b>SHEAR</b><br><b>STEEL</b> |                                                                                      |
| COMB1                   | 0,00                  | 0,000               | 0,000                                                         | 0,000                        | ▲                                                                                    |
| COMB1                   | 0,50                  | 0,000               | 0,000                                                         | 0,000                        | E                                                                                    |
| COMB1                   | 1,00                  | 0,000               | 0,000                                                         | 0,000                        |                                                                                      |
| COMB1                   | 1,50                  | 0,000               | 0,000                                                         | 0,000                        |                                                                                      |
| COMB1                   | 2,00                  | 0,000               | 0.000                                                         | 0.000                        |                                                                                      |
| COMB1                   | 2,50                  | 0,000               | 0,000                                                         | 0.000                        |                                                                                      |
| COMB1                   | 3,00                  | 0,000               | 0,000                                                         | 0,000                        |                                                                                      |
| Modify/Show Overwrites  | <b>Overwrites</b>     | Summary<br>0K       | Display Details for Selected Item:<br>Flex. Details<br>Cancel | Shear Details                | Display Complete Details<br>Tabular Data<br>Stylesheet: Default<br>Table Format File |

Gambar 3.45. Tampilan informasi desain balok 40/60

Klik *Summary* [m](#page-110-0)aka akan muncul tampilan seperti yang disajikan 7pada gambar 3.46.

| File                                                |                        |                  |                        |                   |                   |                      |
|-----------------------------------------------------|------------------------|------------------|------------------------|-------------------|-------------------|----------------------|
|                                                     |                        |                  |                        |                   |                   | Units Kaf, cm, C   - |
| ACI 318-99 BEAM SECTION DESIGN   Type: Sway Special |                        |                  |                        | Units: Kaf. cm. C | (Sunnaru)         |                      |
| $L - 300,000$                                       |                        |                  |                        |                   |                   |                      |
| : 20<br><b>Element</b>                              | $D = 60.000$           |                  | $B=40.000$             | $bf=40.000$       |                   |                      |
| Station Loc : 0.000                                 | $d = 0.000$            |                  | $dct = 4.000$          | $dcb=4.000$       |                   |                      |
| Section ID<br>: 848/68                              |                        | E-200000,000     | $fc = 250,000$         |                   | Lt.Wt. Fac.-1.000 |                      |
| Conbo ID<br>: <b>COMB1</b>                          |                        | $fu - 4218, 418$ | <b>fus-4218,418</b>    |                   |                   |                      |
|                                                     |                        |                  |                        |                   |                   |                      |
| <b>Phi(Bending):</b><br>0.800                       |                        |                  |                        |                   |                   |                      |
| Phi(Shear):<br>0.600                                |                        |                  |                        |                   |                   |                      |
| <b>Phi(Torsion):</b><br>0.600                       |                        |                  |                        |                   |                   |                      |
|                                                     |                        |                  |                        |                   |                   |                      |
|                                                     |                        |                  |                        |                   |                   |                      |
| <b>Design Moments, M3</b>                           | Positive               | <b>Negative</b>  | <b>Special</b>         | <b>Special</b>    |                   |                      |
|                                                     | <b>Moment</b>          | <b>Monent</b>    | +Moment                | -Homent           |                   |                      |
|                                                     | 151427.483 -302854.966 |                  | 151427.483 -302854.966 |                   |                   |                      |
|                                                     |                        |                  |                        |                   |                   |                      |
| Flexural Reinforcement for Moment, M3               |                        |                  |                        |                   |                   |                      |
|                                                     | Res                    | +Homent          | -Moment                | <b>Mininum</b>    |                   |                      |
|                                                     | <b>Rebar</b>           | <b>Rebar</b>     | Rehar                  | Rehar             |                   |                      |
| $(+2 \,$ Axis)<br><b>Top</b>                        | 2,152                  | 0.000            | 1.614                  | 2,152             |                   |                      |
| Botton (-2 Axis)                                    | 1.072                  | 8.884            | 0.000                  | 1.072             |                   |                      |
| Shear Reinforcement for                             | Shear, U2              |                  |                        |                   |                   |                      |
| <b>Design</b>                                       | <b>Shear</b>           | <b>Shear</b>     | <b>Shear</b>           | <b>Shear</b>      |                   |                      |
| Rehar                                               | Uni                    | phi*Vc           | nhi*Us                 | <b>Up</b>         |                   |                      |
| 0.000                                               | 5052,146               | 11269,339        | 0.000                  | 0.000             |                   |                      |

Gambar 3.46. Data Desain Concrete Balok 40/60

## **a. Tulangan lentur balok 40/60 :** Tulangan atas Luas total diperlukan  $= 2,152 \text{ cm}^2$ Digunakan tulangan :  $3 \Phi 14 = 4,620 \text{ cm}^2$  Tulangan bawah Luas total diperlukan  $= 1,072$  cm<sup>2</sup> Digunakan tulangan :  $2 \oplus 14 = 3,080 \text{ cm}^2$ **b. Tulangan geser balok :** Av/S = 0  $\text{cm}^2/\text{cm} = 0 \text{ mm}^2/\text{mm}$  Jarak maksimum  $Phi*Vs = 0$  kg  $Vs = 0/0.6 = 0$  kg = 0 Newton  $\text{fc} = 250 \text{ kg/cm}^2 = 24.5 \text{ Mpa}$ fy = 4200 kg/cm<sup>2</sup> = 412,0 Mpa 1/3.  $\sqrt{fc}$ . bw. d = 1/3.  $\sqrt{24.5}$ . 300. (300-40) = 128693 Newton > Vs Dipakai ketentuan S maks = 600 mm, atau s maks =  $\frac{1}{2}$  d = 1/2. (600-40) = 280 s maks = 280 mm, digunakan s = 250 mm Luas geser maksimum Vu = 5052,146 kg

Phi\*Vc = 11269,339 > Vu.....Tidak perlu pembatasan tulangan minimum dan hanya dibatasi jarak maksimum saja. Digunakan tulangan Ф 10 – 250

## **2. Pada tengah balok**

| Frame ID<br>Design Code | 20<br><b>ACI 318-99</b> |              | Analysis Section<br>Design Section                      | B40/60<br>B40/60 |                                                                 |
|-------------------------|-------------------------|--------------|---------------------------------------------------------|------------------|-----------------------------------------------------------------|
|                         |                         |              |                                                         |                  |                                                                 |
| <b>COMBO</b>            | <b>STATION</b>          | TOP          | <b>BOTTOM</b>                                           | <b>SHEAR</b>     |                                                                 |
| <b>ID</b>               | LOC                     | <b>STEEL</b> | <b>STEEL</b>                                            | <b>STEEL</b>     |                                                                 |
| COMB1                   | 0.00                    | 0.000        | 0.000                                                   | 0.000            | ▴                                                               |
| COMB1                   | 0,50                    | 0,000        | 0,000                                                   | 0,000            | E                                                               |
| COMB1                   | 1,00                    | 0,000        | 0,000                                                   | 0,000            |                                                                 |
| COMB1                   | 1,50                    | 0.000        | 0.000                                                   | 0.000            |                                                                 |
| COMB1                   | 2,00                    | 0,000        | 0,000                                                   | 0,000            |                                                                 |
| COMB1                   | 2.50                    | 0.000        | 0.000                                                   | 0.000            |                                                                 |
| COMB1                   | 3.00                    | 0.000        | 0.000                                                   | 0.000            |                                                                 |
| Modify/Show Overwrites  | Overwrites              | Summary      | <b>Corey Dieters for Selected Item</b><br>Flex, Details | Shear Details    | Display Complete Details<br>Tabular Data<br>Stylesheet: Default |

Gambar 3.47. Tampilan informasi desain balok 40/60

Klik *Summary* [m](#page-110-0)aka akan muncul tampilan seperti yang disajikan 7pada gambar 3.48.

| Concrete Design Data ACI 318-99                                                                    |                                 |                                  | $\mathbf{x}$         |
|----------------------------------------------------------------------------------------------------|---------------------------------|----------------------------------|----------------------|
| File                                                                                               |                                 |                                  |                      |
| ACI 318-99 BEAM SECTION DESIGN Tupe: Sway Special                                                  | Units: Kqf, cm, C               | (Summary)                        | Units Kgf. cm, C   - |
|                                                                                                    |                                 |                                  |                      |
| $L = 300.000$<br>Element<br>: 20<br>$D = 60,000$                                                   | $B=40.000$                      | $bf=40.000$                      |                      |
| <b>Station Loc : 150,000</b><br>$ds = 0.000$<br><b>Section ID</b><br>: B48/68<br>$E = 200000, 000$ | $dct = 4.000$<br>$fc = 250,000$ | $dcb=4.000$<br>Lt.Wt. Fac.=1,000 |                      |
| $fu=4218,418$<br>Combo ID<br>: <b>COMB1</b>                                                        | <b>fus=4218,418</b>             |                                  |                      |
| <b>Phi(Bending):</b><br>8.880                                                                      |                                 |                                  |                      |
| Phi(Shear):<br>8.688                                                                               |                                 |                                  |                      |
| <b>Phi(Torsion):</b><br>8.600                                                                      |                                 |                                  |                      |
| <b>Design Moments, M3</b>                                                                          |                                 |                                  |                      |
| Positive<br><b>Negative</b><br><b>Homent</b><br>Moment                                             | <b>Special</b><br>+Moment       | <b>Special</b><br>-Homent        |                      |
| 213823.097<br>$-75713.741$                                                                         | 69915,088                       | $-75713.741$                     |                      |
| Flexural Reinforcement for Moment,<br>H3<br>+Moment<br><b>Registration</b>                         | -Moment                         | Minimum                          |                      |
| Rebar<br>Rebar                                                                                     | <b>Rebar</b>                    | Rebar                            |                      |
| 8,535<br>0.000<br>Top<br>$(+2$ Axis)                                                               | 8,401                           | 8,535                            |                      |
| Bottom (-2 Axis)<br>1,516<br>1.137                                                                 | 0.000                           | 1.516                            |                      |
| Shear Reinforcement for<br>Shear. U2                                                               |                                 |                                  |                      |
| <b>Design</b><br><b>Shear</b><br><b>Shear</b>                                                      | <b>Shear</b>                    | <b>Shear</b>                     |                      |
| phi*Vc<br><b>Rebar</b><br>Uu                                                                       | phi*Us                          | U <sub>D</sub>                   |                      |
| 0.000<br>11269,339<br>585,149                                                                      | 0.000                           | 8,888                            |                      |

Gambar 3.48. Data Desain Concrete Balok 40/60

c. Tulangan lentur balok 40/60 :

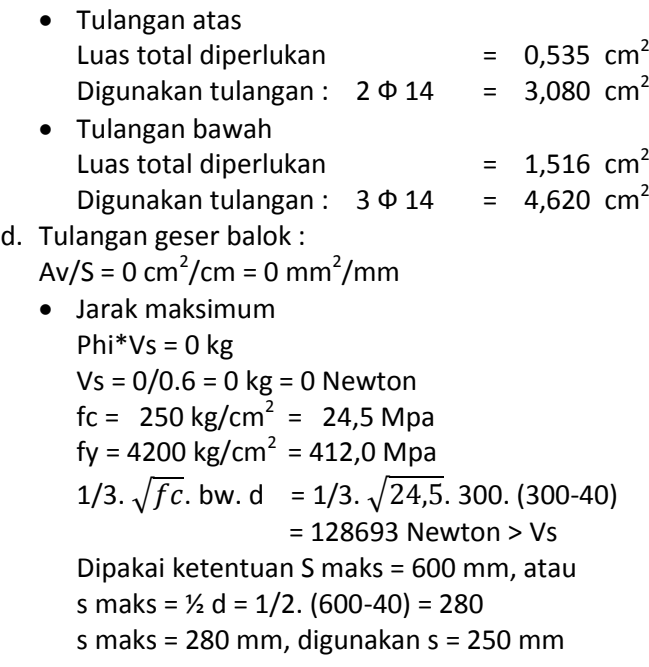

Luas geser maksimum

Vu = 585,149 kg

Phi\*Vc = 11269,339 > Vu.....Tidak perlu pembatasan tulangan minimum dan hanya dibatasi jarak maksimum saja. Digunakan tulangan Ф 10 - 250

### **iii. Penulangan pada Kolom 45/45**

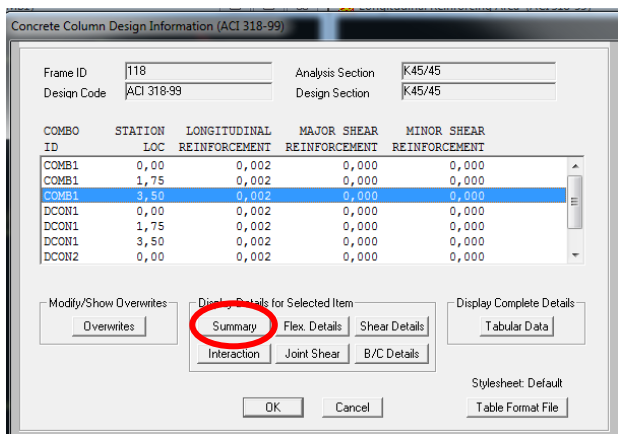

Gambar 3.49. Tampilan informasi desain kolom 45/45

Klik Summary maka akan di munculkan tampilan seperti pada gambar 3.50.

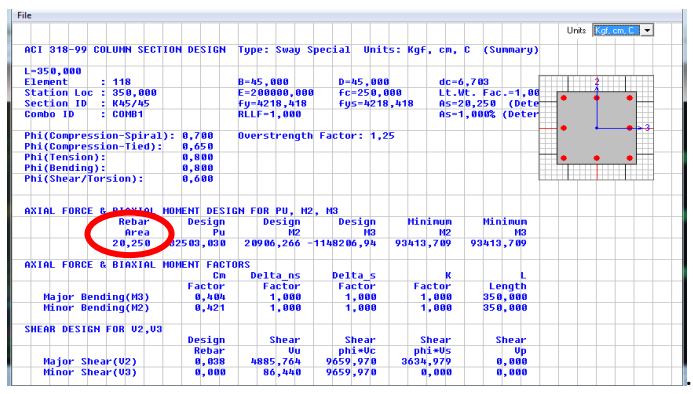

Gambar 3.50. Data hasil desain kolom 45/45

#### **1. Tulangan lentur kolom :**

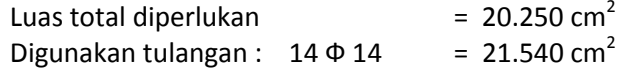

## **2. Tulangan geser kolom :**

Av/S = 0.038 cm<sup>2</sup>/cm = 0,38 mm<sup>2</sup>/mm

Jarak maksimum

Phi\*Vs = 3634,979 kg Vs =563634,979/0.6 =6058,298 kg = 59432 Newton  $\text{fc} = 250 \text{ kg/cm}^2 = 24.5 \text{ Mpa}$ fy = 4200 kg/cm<sup>2</sup> = 412,0 Mpa 1/3.  $\sqrt{fc}$ . bw. d = 1/3.  $\sqrt{24.5}$ . 450. (450-67) = 284363 Newton > Vs Dipakai ketentuan S maks = 600 mm, atau s maks =  $\frac{1}{2}$  d = 1/2. (450-67) = 191,5 s maks = 190 mm, digunakan s = 150 mm

Luas geser maksimum

Vu = 4885,764 kg Phi\*Vc = 9659,97 > Vu.....Tidak perlu pembatasan tulangan minimum Digunakan tulangan besi Ф 10 - 150

## **3.6. Menampilkan Gaya-gaya Dalam Struktur**

Untuk menampilkan hasil gaya-gaya dalam berupa bidang momen pada struktur portal,<sup>30</sup>apat dilakukan langkah-langkah sebagai berikut :

- a. Pilih menu *Display > Sh[ow F](#page-111-0)orces/Stresses > Frames/Cables*. 9
- b. Selanjutnya ditampilkan kotak dialog *Member Forces Diagram for Frames*.
- c. Pada kelompok *Case/Combo*, klik tanda segitiga menu *dropdown Case/Combo Name* dan pilih COMB1.
- d. Pada kotak dialog *Member Forces Diagram for Frames* kelompok Component, pilih tombol Moment 3-3.
- e. Pada kelompok *Scaling*, pilih *Auto*.
- *f.* Pada kelompok Options, pilih *Show Values on Diagram*
- g. Klik OK.
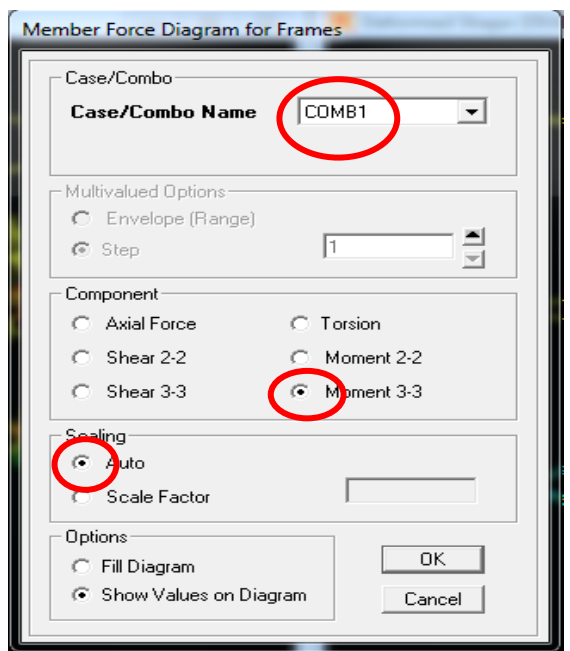

Gambar 3.51. Tampilan momen 3-3 pada beban kombinasi

Selanjutnya tampil bidang momen pada portal karena beban kombinasi seperti pada gambar 3.52.

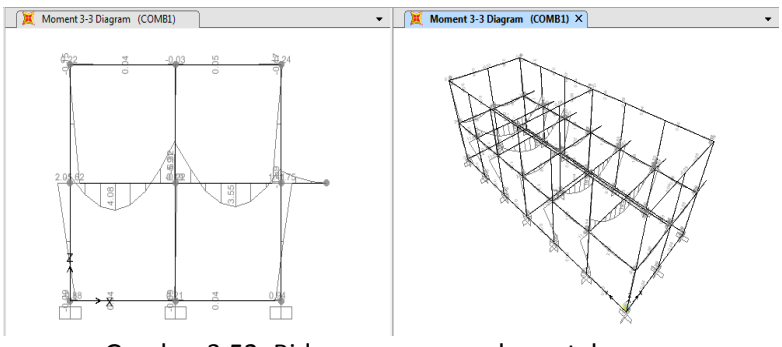

Gambar 3.52. Bidang momen pada portal karena beban kombinasi

Selanjutnya klik kanan pada balok atau kolom yang ditinjau, maka akan tampil kotak dialog *Diagrams for Frame Object*.

Pada ikon *Case* pilih *COMB1*, sedangkan pada *Display Options* pilih *Show Max*.

Maka akan tampil nilai gaya dan momen pada ujung frame, gaya geser dan momen maksimum serta defleksi struktur, seperti yang disajikan pada gambar 3.53.

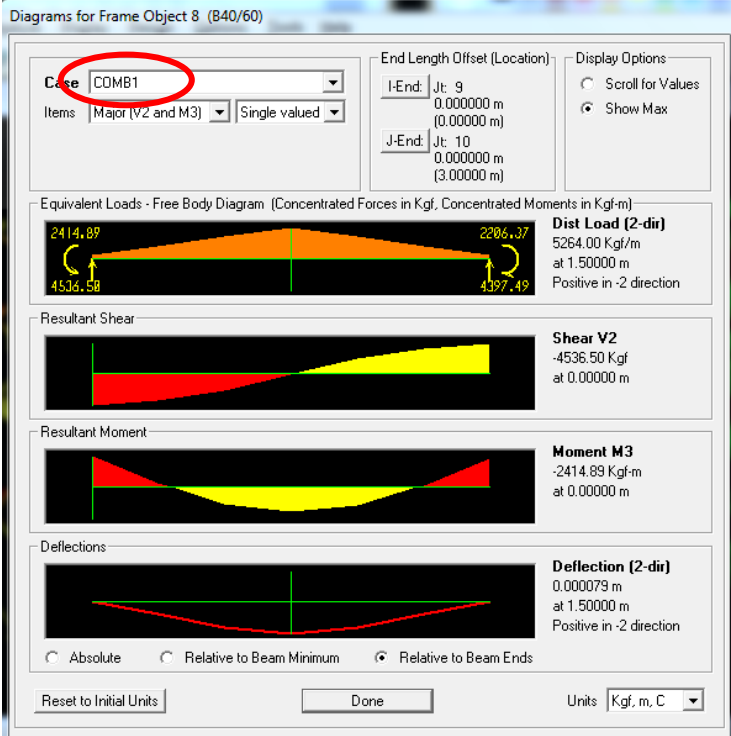

Gambar 3.53. Gaya dan momen maksimum pada kolom

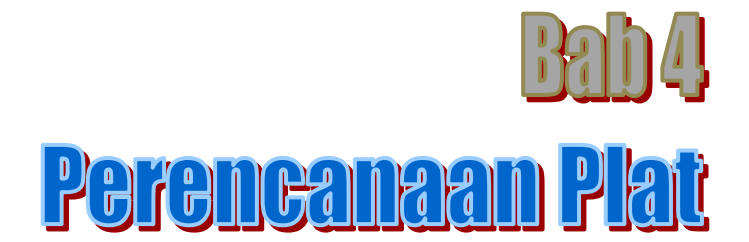

#### **4.1. Data-data Perencanaan**

Pada perencanaan plat lantai, aata-data yang dibutuhkan dalam perencanaan plat lantai adalah :

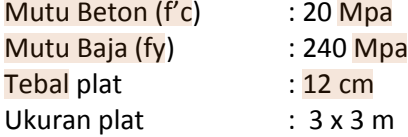

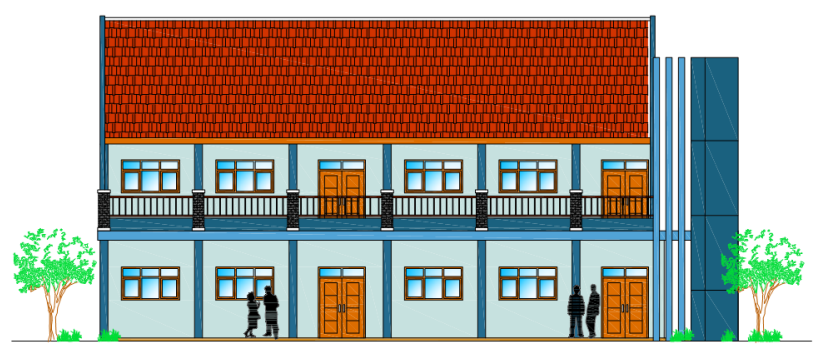

Gambar. 4.1. Tampak depan gedung

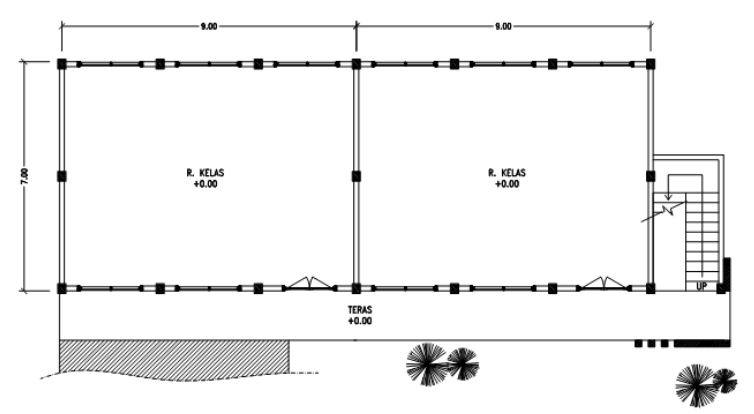

Gambar. 4.2. Denah gedung sekolah

Untuk memodelkan struktur plat, diambil 1 pias plat dengan ukuran 3 x 3 m.

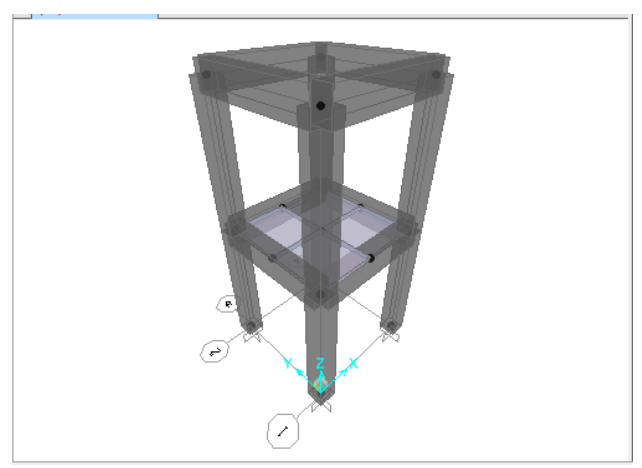

Gambar. 4.3. Gambar model 1 pias plat

#### **4.2. Penggambaran Plat dan Inputing Data**

#### **a. Menggambar plat**

Penentuan dimensi plat dapa[t di](#page-110-0)lakukan dengan langkahlangkah sebagai berikut :

- Pilih menu *Define > Section Properties > Area S[ectio](#page-110-0)n*.
- Selanjutnya ditampilkan kotak dialog *Sections* seperti 8Gambar 4.4.

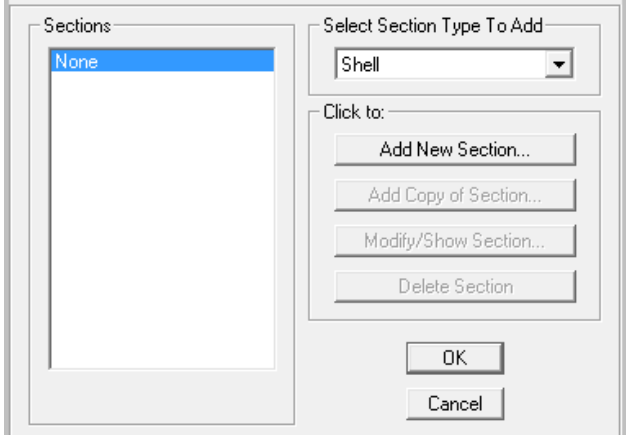

Gambar. 4.4. Kotak dialog untuk penambahan section baru

- Klik ikon *Add New Section*
- Selanjutnya tampil kotak dialog *Add New Section* seperti pada Gambar 4.5.
- Pada *section name* ketik nama Plat, klik type *Shell – Thin*, material name pilih beton atau *concrete*. Pada bagian *Thickness* ketik 0,12 untuk *Membrane* dan ketik 0,12, kemudian klik OK.
- Kemudian klik ikon
- Selanjutnya ditampilkan kotak dialog *Display Option For Active Window* seperti pada Gambar 4.6.
- Pada kotak dialog *Display Option For Active Window*, pada bagian General klik *Fill Object* kemudian klik *OK.*
- Pilih menu *View > Set 2D View* kemudian tampil kotak dialog seperti pada Gambar 4.7.
- Selanjutnya klik X-Y *Plane* kemudian klik *OK*. Pilih ikon *Quick Draw Area Element*, pada *Properties of Object* pilih plat selanjutnya klik tanda panah pada tempat rencana plat sehingga diperoleh gambar plat seperti pada gambar 4.8.

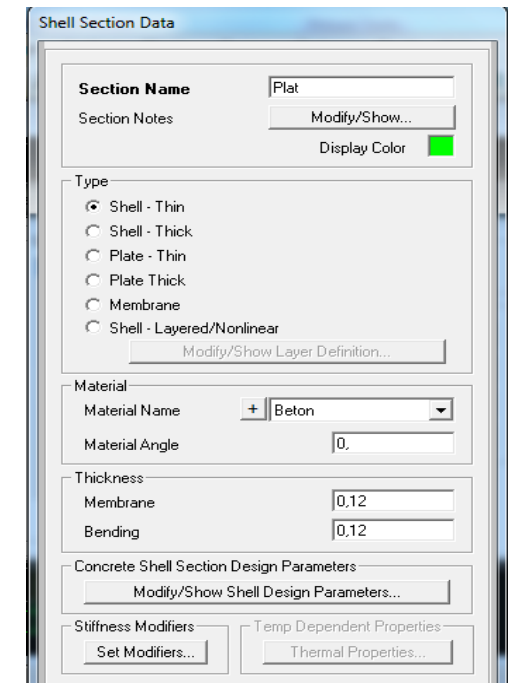

Gambar 4.5. Kotak dialog penentuan material dan tebal plat

| <b>Display Options For Active Window</b> |                             |                       |                                            |
|------------------------------------------|-----------------------------|-----------------------|--------------------------------------------|
| Joints:                                  | Frames/Cables/Tendons       | General               | View by Colors of                          |
| $\Box$ Labels                            | $\Box$ Labels               | Shrink Objects        | Objects<br>$\sigma$                        |
| Restraints<br>⊽                          | $\Box$ Sections             | Extrude View          | Sections<br>C.                             |
| ⊽<br>Springs                             | □ Releases                  | $\nabla$ Fill Objects | Materials<br>c                             |
| Local Axes                               | Local Axes                  | Show Edges<br>⊽       | <b>Color Printer</b><br>C.                 |
| Invisible<br>⊽                           | Frames Not in View          | Show Ref. Lines<br>☞  | C White Background, Black Objects          |
| Not in View<br>г.                        | <b>F</b> Cables Not in View | Show Bounding Boxes   | Selected Groups<br>C.<br>Select Groups     |
|                                          | T Tendons Not in View       |                       |                                            |
| Areas                                    | Solids:                     | Links                 | <b>Miscellaneous</b>                       |
| $\Box$ Labels                            | $\Box$ Labels               | $\Gamma$ Labels       | Show Analysis Model (If Available)         |
| □ Sections                               | F Sections                  | Froperties            | Show Joints Only For Objects In View<br>г. |
| Local Axes                               | □ Local Axes                | <b>Fillingal Axes</b> |                                            |
| Not in View                              | Not in View                 | Not in View           |                                            |
|                                          | <b>OK</b>                   | Cancel                | Apply to All Windows                       |

Gambar 4.6. Pengaturan tampilan gambar frame dan plat

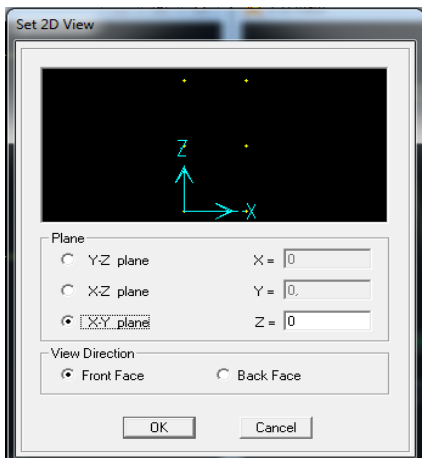

Gambar 4.7. Perubahan tampilan 2D X-Y Plane

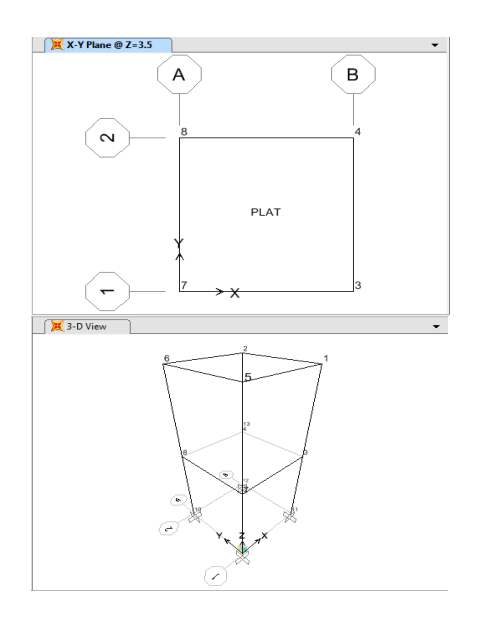

#### Gambar 4.8. Hasil penggambaran plat pada portal

- Pilih menu *Select > Select > Properties > Area Section*
- Selanjutnya ditampilkan kotak dialog seperti Gambar 4.9. kemudian pilih plat dan klik *OK*.

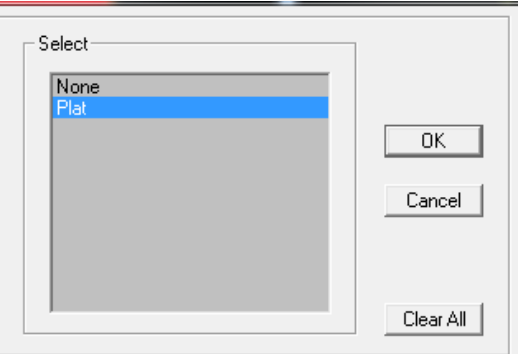

Gambar 4.9. Pemilihan *jenis section* yang akan dianalisis

- Pilih menu *Edit > Edit Areas > Devide Areas Properties > Area Section.*
- $-$  Selanjutnya ditampilkan  $k$ atak dialog Section seperti Gambar 4.10. Ketik angka 2 pada *Along Edge from Point 1*  12 *to 2* dan pada *Along Edge from Point 1 to 3*.

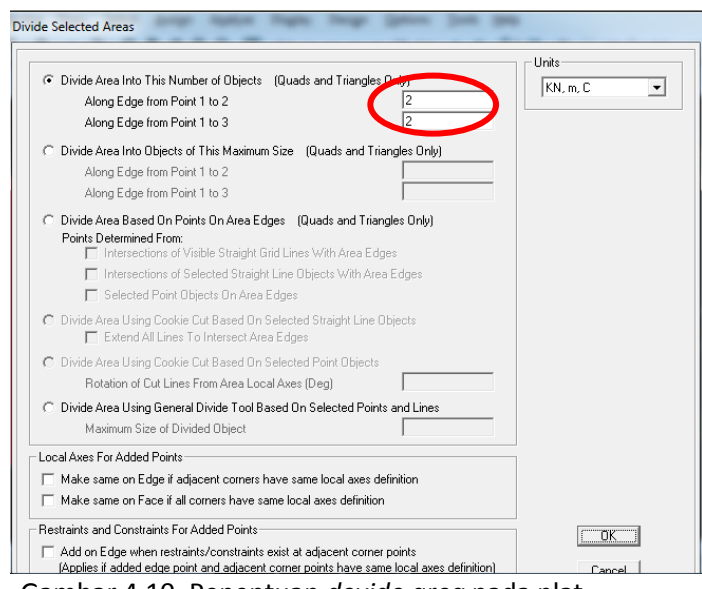

Gambar 4.10. Penentuan *devide area* pada plat

Selanjutnya terlihat lampilan seperti pada gambar 4.11.

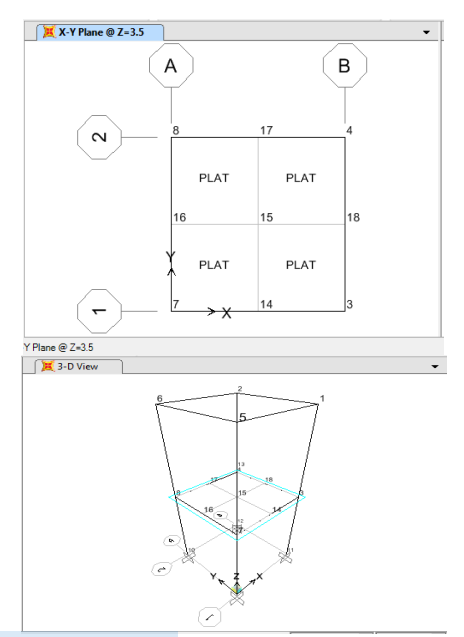

Gambar. 4.11. Tampilan plot *devide area* pada plat

#### **b. Input Beban Pada Plat**

Beban yang terjadi pada plat meliputi beban hidup, beban mati (beban plat sendiri) dan beban mati tambahan (keramik, spesi dan pasir urug). Adapun langkah-langkahnya adalah :

- Pilih plat yang akan diberi beban lalu pilih menu A*ssign* > *Area load* > *Unifrom (Shell).*
- $-$  Selanjutnya masukkan beban hidup sebesar 200 kg/m<sup>2</sup>, kemudian klik OK seperti dalam Kotak Dialog dalam Gambar 4.12.
- Dengan cara yang sama dimasukkan beban mati tambahan sebesar 120 kg/m<sup>2</sup>. Kotak Dialog seperti Gambar 4.12.

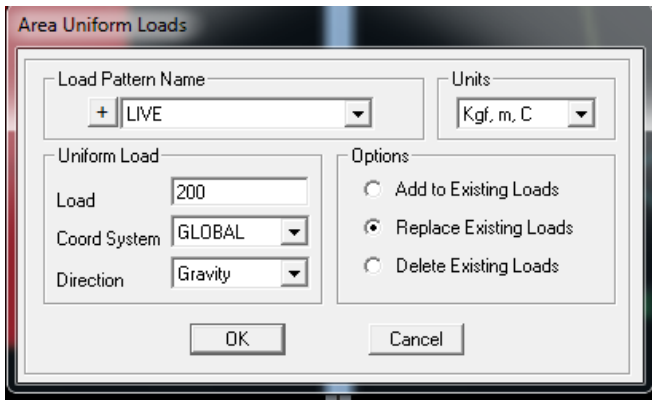

Gambar. 4.12. Tampilan input beban hidup pada plat

#### **4.3. Analisa Struktur Plat**

Setelah beban telah dimasukkan makan analisa sudah siap [dila](#page-110-0)kukan. Langkah pertama adalah :

- a. Pilih menu *Analyze* > *Run Analyze* 2
- b. Pada menu *Set Load Cases to Run* pastikan kolom A*ction* dalam posisi *Run* semua
- c. Klik *Run Now*

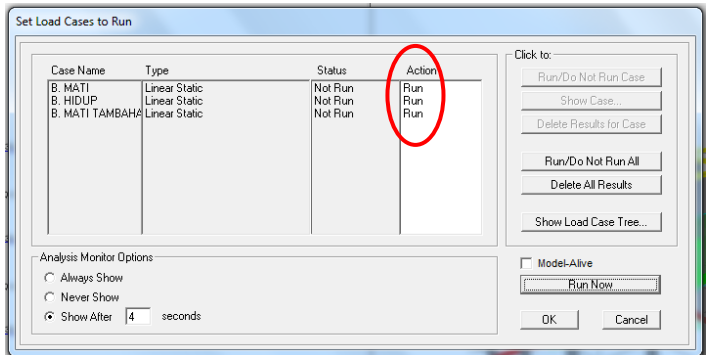

Gambar. 4.13. Proses *Run Analysis*

d. Setelah *running* telah berjalan maka SAP.2000 menunjukkan rangka yang telah berdeformasi akibat beban yang bekerja.

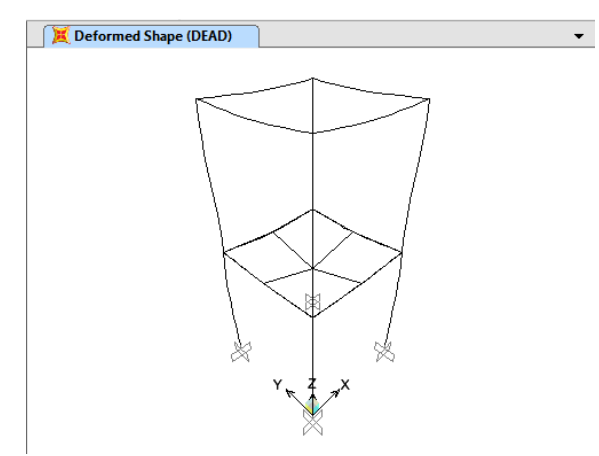

Gambar 4.14. Tampilan deformasi pada plat

- e. Untuk mengetahui gaya-gaya dalam seperti momen dan gaya geser klik *show forces / shells* .
- f. Kemudian pilih M11 dan M22, sehingga diperoleh tampilan seperti gambar 4.15.

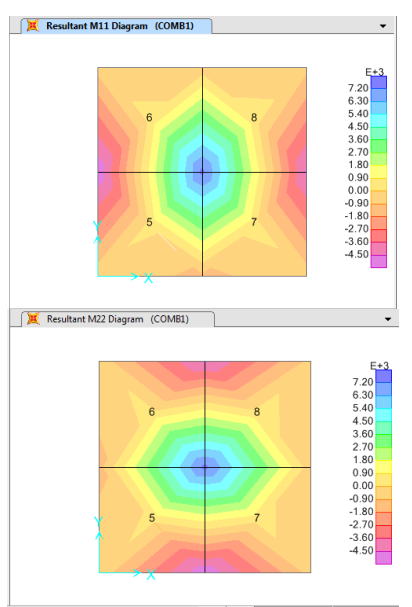

Gambar 4.15. Tampilan momen M11 dan M22

g. Untuk mengetahui nilai momen tumpu dan lapangan baik arah X dan arah Y dil[akuk](#page-111-0)an dengan pilih *Display<Show*  Tables. Sehingga tampil kotak dialog pada gambar 4.16. kemudian klik OK.

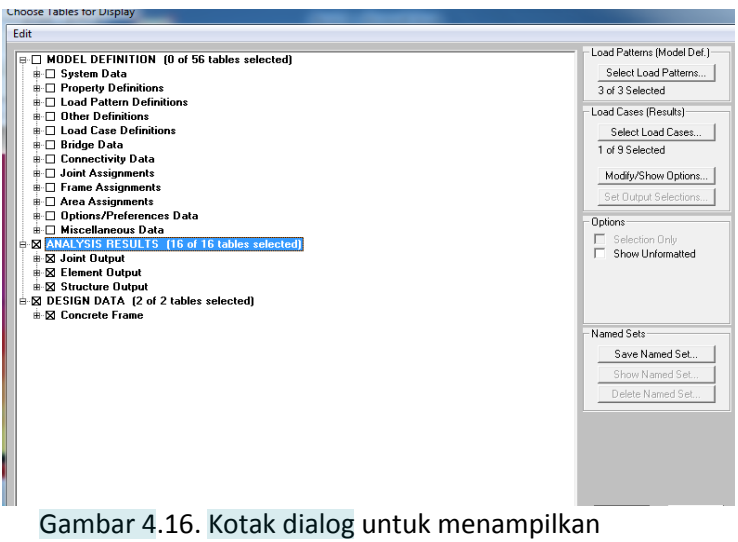

#### hasil gaya-gaya dalam

|   | Units: As Noted  |                |                           |                          |           | Element Joint Forces - Areas |                       |             |                         |
|---|------------------|----------------|---------------------------|--------------------------|-----------|------------------------------|-----------------------|-------------|-------------------------|
|   | AreaElem<br>Text | Joint<br>Text  | <b>OutputCase</b><br>Text | <b>CaseT</b> vpe<br>Text | F1<br>Kgf | F <sub>2</sub><br>Kgf        | F <sub>3</sub><br>Kaf | M1<br>Kgf-m | M <sub>2</sub><br>Kgf-m |
| ٠ |                  | 12             | COMB1                     | Combination              | $-71.74$  | $-71.74$                     | 1114.86               | 138.28      | $-138.28$               |
|   |                  | 25             | COMB1                     | Combination              | 30.47     | $-10.38$                     | 1245.39               | 255.62      | $-124.9$                |
|   | 1                | 26             | COMB1                     | Combination              | 51.66     | 51.66                        | $-18.54$              | 331.25      | $-331.25$               |
|   | 1                | 27             | COMB1                     | Combination              | $-10.38$  | 30.47                        | 1245.39               | 124.9       | $-255.62$               |
|   | $\overline{c}$   | 27             | COMB1                     | Combination              | $-10.9$   | $-29.66$                     | 1250.9                | $-123.65$   | $-263.17$               |
|   | $\overline{c}$   | 26             | COMB1                     | Combination              | 53.87     | $-51.94$                     | $-0.12$               | $-331.28$   | $-345.49$               |
|   | $\overline{c}$   | 28             | COMB1                     | Combination              | 32.2      | 8.57                         | 1183.1                | $-229.34$   | $-155$                  |
|   | $\overline{c}$   | 15             | COMB1                     | Combination              | $-75.16$  | 73.04                        | 1153.21               | $-129.87$   | $-152.18$               |
|   | 3                | 25             | COMB1                     | Combination              | $-29.66$  | $-10.9$                      | 1250.9                | 263.17      | 123.65                  |
|   | 3                | 6              | COMB1                     | Combination              | 73.04     | $-75.16$                     | 1153.21               | 152.18      | 129.87                  |
|   | 3                | 29             | COMB1                     | Combination              | 8.57      | 32.2                         | 1183.1                | 155         | 229.34                  |
|   | 3                | 26             | COMB1                     | Combination              | $-51.94$  | 53.87                        | $-0.12$               | 345.49      | 331.28                  |
|   | 4                | 26             | COMB1                     | Combination              | $-53.59$  | $-53.59$                     | 18.78                 | $-345.46$   | 345.46                  |
|   | 4                | 29             | COMB1                     | Combination              | 9.51      | $-31.82$                     | 1188.76               | $-153.69$   | 236.65                  |
|   | 4                | $\overline{a}$ | COMB1                     | Combination              | 75.9      | 75.9                         | 1190.8                | $-143.21$   | 143.21                  |
|   | 4                | 28             | COMB1                     | Combination              | $-31.82$  | 9.51                         | 1188.76               | $-236.65$   | 153.69                  |

Gambar 4.17. Output gaya-gaya dalam yang terjadi pada plat

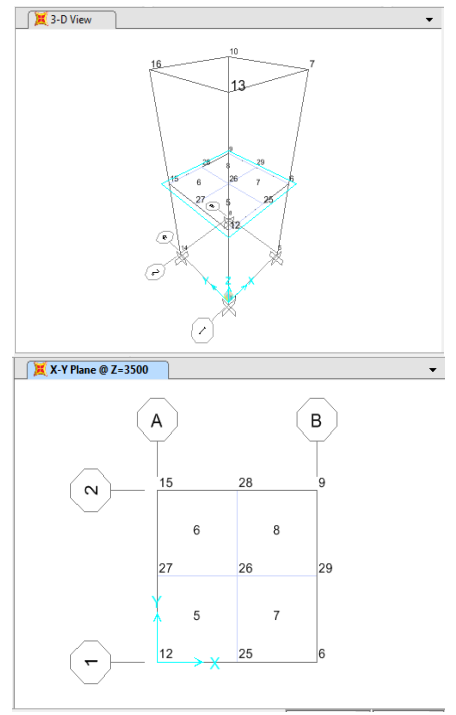

Gambar 4.18. *Display label joint* pada tampilan 2D dan 3D

Untuk menghitung tulangan pada dilakukan tahapan sebagai berikut :

- a. Merubah satuan momen (Mu) dari Kgm menjadi Nmm dengan mengalikan dengan angka 10<sup>4</sup>
- b. Menghitung Mn, Rn, m dan  $\rho$  dengan persamaan sebagai berikut :

$$
Mn = \frac{Mu}{\phi}
$$
  
\n
$$
Rn = \frac{Mn}{b \cdot d^2}
$$
  
\n
$$
m = \frac{f y}{0.88 \cdot f' c}
$$
  
\n
$$
\rho = \frac{1}{m} \left[ 1 - \sqrt{1 - \frac{2.m.Rn}{fy}} \right]
$$

c. Cek nilai  $\rho$ , jika nilai  $\rho \le \rho_{\text{minimum}}$ ; maka digunakan nilai  $\rho_{\text{minimum}}$ . Jika nilai  $\rho \ge \rho_{\text{masksimum}}$ ; maka digunakan nilai  $\rho_{\text{masksimum}}$ .

- d. Menghitung luas tulangan perlu (As  $_{\text{perlu}}$ ): As  $_{\text{perlu}} = \rho \cdot b \cdot d$
- e. Tentukan diameter tulangan dan jarak antar tulangan.
- f. Cek luas tulangan ada  $(As_{ada})$ : As  $_{\sf ada}$  = ¼. Π.d<sup>2</sup>. 1000 / jarak antar tulangan.
- g. jika nilai As perlu ≤ As ada; maka diameter tulangan dan jarak tulangan sudah memenuhi syarat.

Adapun nilai momen dan hasil penulangan pada plat<sup>32</sup>dsajikan pada tabel 4.1.

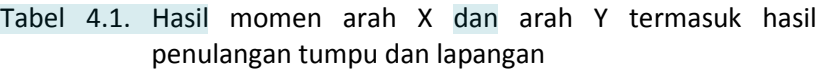

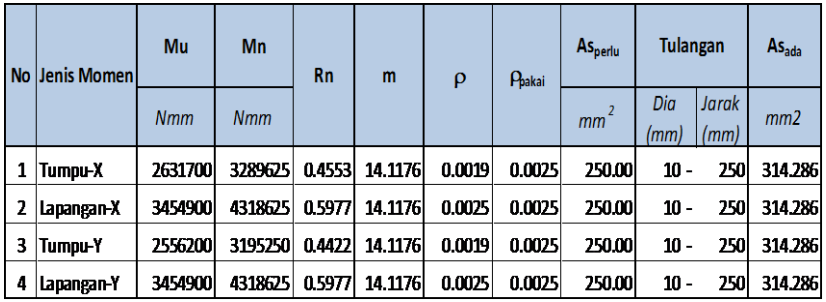

Dala[m ar](#page-110-0)ah tegak lurus tulangan pokok harus disediakan tulangan bagi (demi tegangan suhu dan susut).

Untuk  $fy = 240$ 

Nilai As adalah :  $As = \frac{0}{1}$  $\mathbf{1}$ 

Maka :

$$
As = \frac{0.25 \times 1000 \times 120}{100}
$$
  
= 300 mm<sup>2</sup>

Diperlukan tulangan D10 – 250 = 314,28 mm<sup>2</sup> > 300 mm<sup>2</sup>

# **Bab5** Perencanaan Pondasi

#### **5.1. Data-data Perencanaan**

Pada perencanaan pondasi, pondasi berupa pondasi telapak (*foot plate*). Adapun data-data yang dibutuhkan dalam perencanaan pondasi adalah :

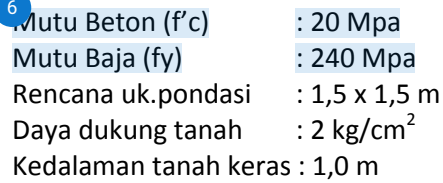

#### **5.2. Hasil Analisis**

Untuk mengetahui reaksi perletakan yang terjadi pada setiap pondasi dilakukan dengan tahapan sebagai berikut :

- a. Pilih *Display < Show Tables*. Sehingga tampil kotak dialog pada gambar 5.1, kemudian klik OK.
- b. Klik *Analysis Results*, kemudian klik *Joint Output* dan klik OK.
- c. Kemudian tampil kotak dialog *Joint Reactions*, kemudian pilih *Joint Reactions* sehingga tampil kotak dialog seperti pada gambar 5.1.

|   |               |                           |                  |            |                      | Assembled Joint Masses                                |                       |            |                |
|---|---------------|---------------------------|------------------|------------|----------------------|-------------------------------------------------------|-----------------------|------------|----------------|
|   | Joint<br>Text | <b>OutputCase</b><br>Text | CaseType<br>Text | F1<br>Kaf  | Kafi                 | Joint Displacements<br><b>Joint Reactions</b><br>Kafi | Kaf-m                 | $K$ af-m   | Kgf-m          |
| ٠ | 46            | COMB1                     | Combination      | 836.28     | 423.71               | 15435.65                                              | $-410.36$             | 793.19     | 20.67          |
|   | 47            | COMB1                     | Combination      | 4942.57    | 86.34                | 32490.56                                              | $-92.98$              | 5498.71    | 29.64          |
|   | 48            | COMB1                     | Combination      | 4932.35    | $-142.72$            | 31513.33                                              | 164.89                | 5485.6     | $-37.48$       |
|   | 49            | COMB1                     | Combination      | 1091.66    | $-2.825E - 13$       | 20618.26                                              | $-6.137E - 13$        | 1070.13    | $-3.999E - 13$ |
|   | 50            | COMB1                     | Combination      | 4932.35    | 142.72               | 31513.33                                              | $-164.89$             | 5485.6     | 37.48          |
|   | 51            | COMB1                     | Combination      | 4942.57    | $-86.34$             | 32490.56                                              | 92.98                 | 5498.71    | $-29.64$       |
|   | 52            | COMB1                     | Combination      | 836.28     | $-423.71$            | 15435.65                                              | 410.36                | 793.19     | $-20.67$       |
|   | 53            | COMB1                     | Combination      | $-123.88$  | $-1284.75$           | 27006.14                                              | 1396.49               | $-209.53$  | 2.38           |
|   | 54            | COMB1                     | Combination      | $-769.41$  | $-423.78$            | 17862.92                                              | 410.94                | $-854.37$  |                |
|   | 55            | COMB1                     | Combination      | $-4885.76$ | $-86.44$             | 34806.08                                              | 93.48                 | $-5618.1$  | 19.16          |
|   | 56            | COMB1                     | Combination      | $-4879.79$ | 141.74               | 33835.06                                              | $-163.61$             | $-5614.12$ | $-30.63$       |
|   | 57            | COMB1                     | Combination      | $-1052.81$ | $-3.643E - 13$       |                                                       | 23076.54 000000001787 | $-1189.46$ | $-3.364E - 13$ |
|   | 58            | COMB1                     | Combination      | $-4879.79$ | $-141.74$            | 33835.06                                              | 163.61                | $-5614.12$ | 30.63          |
|   | 59            | COMB1                     | Combination      | $-4885.76$ | 86.44                | 34806.08                                              | $-93.48$              | $-5618.1$  | $-19.16$       |
|   | 60            | COMB1                     | Combination      | $-769.41$  | 423.78               | 17862.92                                              | $-410.94$             | $-854.37$  | -7             |
|   | 61            | COMB1                     | Combination      | $-123.88$  | 1284.75              | 27006.14                                              | $-1396.49$            | $-209.53$  | $-2.38$        |
|   | 65            | COMB1                     | Combination      |            | -143.58 000000001351 |                                                       | 33619.35 000000001189 | $-245.03$  | 8.229E-15      |

Gambar 5.1. Gaya-gaya dalam pada setiap perletakan pondasi

*d.* Jika ingin memindah output hasil gaya-gaya dalam pada semua reaksi perletakan, pilih *File > Export All Table > To Excel*

| <b>Export Current Table</b>                                                      | ٠ |   |                       | <b>Joint Reactions</b> |                       |                         |                |
|----------------------------------------------------------------------------------|---|---|-----------------------|------------------------|-----------------------|-------------------------|----------------|
|                                                                                  |   |   |                       |                        |                       |                         |                |
| <b>Display Current Table</b>                                                     | ٠ |   |                       |                        |                       |                         |                |
| <b>Print Current Table as Text File</b>                                          |   |   | F <sub>2</sub><br>Kaf | F3<br>Kgf              | M1<br>Kgf-m           | M <sub>2</sub><br>Kgf-m | M3<br>Kgf-m    |
| <b>Export All Tables</b>                                                         | ٠ |   | <b>To Excel</b>       | 35.65                  | $-410.36$             | 793.19                  | 20.67          |
| <b>Display All Tables</b>                                                        | ٠ |   | <b>To Access</b>      | 90.56                  | $-92.98$              | 5498.71                 | 29.64          |
|                                                                                  |   |   |                       | 3.33                   | 164.89                | 5485.6                  | $-37.48$       |
| <b>Print All Tables as Text File</b>                                             |   | ю | $-2.825E - 13$        | 20618.26               | $-6.137E - 13$        | 1070.13                 | $-3.999E - 13$ |
|                                                                                  |   | ត | 14272                 | 31513.33               | $-164.89$             | 54856                   | 37.48          |
| Save Current Table Format to Table Formats File                                  |   |   | $-86.34$              | 32490.56               | 92.98                 | 5498 71                 | $-29.64$       |
| Save All Table Formats to Table Formats File                                     |   |   | $-423.71$             | 15435.65               | 410.36                | 793.19                  | $-20.67$       |
| Apply Format from File to Current Table<br>Apply Formats from File to All Tables |   |   | $-1284.75$            | 27006.14               | 1396.49               | $-209.53$               | 2.38           |
|                                                                                  |   |   | $-423.78$             | 17862.92               | 410.94                | $-854.37$               |                |
|                                                                                  |   |   | $-86.44$              | 34806.08               | 93.48                 | $-5618.1$               | 19.16          |
|                                                                                  |   | 9 | 141.74                | 33835.06               | $-163.61$             | $-5614.12$              | $-30.63$       |
| <b>Add Tables</b>                                                                |   |   | $-3.643E - 13$        |                        | 23076.54 000000001787 | $-1189.46$              | $-3.364E - 13$ |
|                                                                                  |   |   | $-141.74$             | 33835.06               | 163.61                | $-5614.12$              | 30.63          |
| <b>Remove Current Table</b>                                                      |   |   | 86.44                 | 34806.08               | $-93.48$              | $-5618.1$               | $-19.16$       |
|                                                                                  |   |   | 423.78                | 17862.92               | $-410.94$             | $-854.37$               | -7             |
| Close Form                                                                       |   | B | 1284.75               | 27006.14               | $-1396.49$            | $-209.53$               | $-2.38$        |
| 65<br>COMB1<br>Combination                                                       |   |   | -143.58 000000001351  |                        | 33619.35 000000001189 | $-245.03$               | 8.229E-15      |

Gambar 5.2. Tampilan proses eksport output ke MS. Excel

#### **5.3. Penulangan Pondasi**

Untuk keperluan praktis perencanaan tulangan pada pondasi *foot plate*, maka gaya-gaya dalam yang digunakan adalah yang paling maksimum dengan tahapan sebagai berikut :

- a. Berdasarkan tabel hasil output gaya-gaya dalam, diperoleh momen maksimum sebesar 5498,71 kgm sedangkan gaya aksial maksimum sebesar 34806,08 kg.
- b. Menghitung tegangan yang terjadi pada pondasi yang nilainya harus lebih rendah dari tegangan tanah. Untuk menghitung tegangan pada pondasi terlebih dahulu dihitung total gaya aksial yang bekerja pada pondasi dengan cara seperti disajikan pada tabel 5.1.

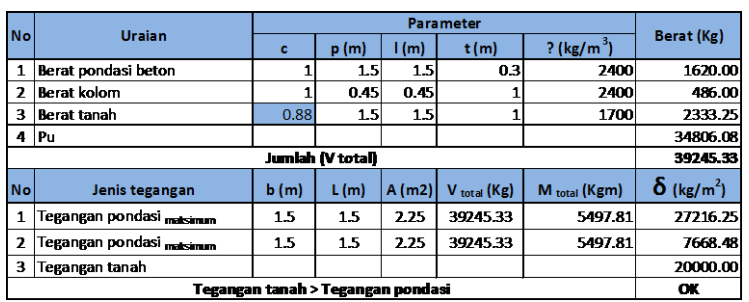

Tabel 5.1. Perhitungan gaya total yang bekerja pada pondasi serta tegangan pondasi & tanah

#### Keterangan :

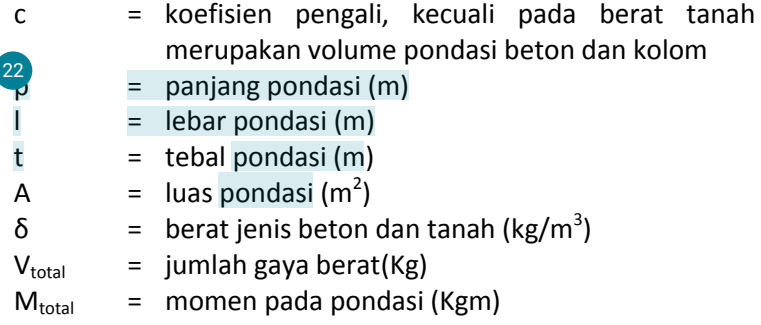

$$
\delta = \text{tegangan pondasi dan tanah (kg/m}^2)
$$
  
= 
$$
\frac{V_{total}}{A} \pm \frac{M_{total}}{\frac{1}{6}b.L^2}
$$

c. Kemudian dihitung tulangan lentur dan susut seperti pada tabel 5.2.

Tabel 5.2. Perhitungan tulangan lentur dan susut pada Pondasi *Footplate.*

| <b>No</b> | Jenis tulangan        | Mn               | <b>Rn</b> | m                        | ρ            | P <sub>pakal</sub> | $As_{perlu}$       | <b>Tulangan</b>    |     | $\mathbf{As}_{\text{ada}}$   |
|-----------|-----------------------|------------------|-----------|--------------------------|--------------|--------------------|--------------------|--------------------|-----|------------------------------|
|           |                       | (Nmm)            |           |                          |              |                    | $\text{m}^2$       | dia (mm) tarak (mn |     | (mm <sup>2</sup> )           |
|           | Tulangan Lentur       | 1200000          | 0.0192    | 14.117647                | <b>5F-05</b> | 0.0038             | 950                | 16                 | 200 | 1005.714                     |
|           |                       | <b>L</b> pondasi |           | $1/2.t_{\text{pondasi}}$ |              | Phakai             | ASperlu            | Tulangan           |     | $\mathsf{As}_{\mathsf{ada}}$ |
| ,         | <b>Tulangan Susut</b> | (m)              |           | (m)                      |              |                    | (mm <sup>2</sup> ) | dia (mm) jarak (mn |     | (mm <sup>2</sup> )           |
|           |                       | 500              |           | 250                      |              | 0.0018             | 450                | 12                 | 200 | 565.714                      |

 $-$  Menghitung Mn, Rn, m dan  $\rho$  dengan uraian sebagai berikut :

$$
\begin{array}{ll}\n\circ & Mn = \frac{Mu}{\phi} \\
\circ & Rn = \frac{Mn}{b \cdot d^2} \\
\circ & m = \frac{fy}{0.88 f/c} \\
\circ & \rho = \frac{1}{m} \left[ 1 - \sqrt{1 - \frac{2.m.Rn}{fy}} \right]\n\end{array}
$$

- Cek nilai  $ρ$ , jika nilai  $ρ ≤ ρ_{minimum}$ ; maka digunakan nilai  $\rho_{\text{minimum}}$ . Jika nilai  $\rho \ge \rho_{\text{making}}$ ; maka digunakan nilai  $\rho$ maksimum.
- Menghitung das tulangan perlu (As <sub>perlu</sub>) :
- $-$  As  $_{\text{nerlu}} = \rho \cdot \mathbf{b} \cdot \mathbf{d}$
- $-$  Tentukan diameter tulangan dan jarak antar tulangan.
- $-$  Cek luas tulangan ada (As  $_{\text{ada}}$ ) :
- As <sub>ada</sub> = ¼. Π.d<sup>2</sup>. 1000 / jarak antar tulangan.
- jika nilai As perlu ≤ As ada; maka diameter tulangan dan jarak tulangan sudah memenuhi syarat.

## BahG Perencanaan Tangga

**6.1. Data-data Perencanaan**

Pada perencanaan tangga, <sup>5</sup>aata-data yang dibutuhkan dalam perencanaan adalah :

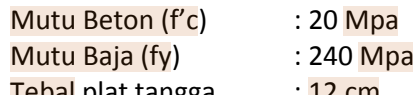

Tebal plat tangga : 12 cm Tebal plat bordes : 15 cm

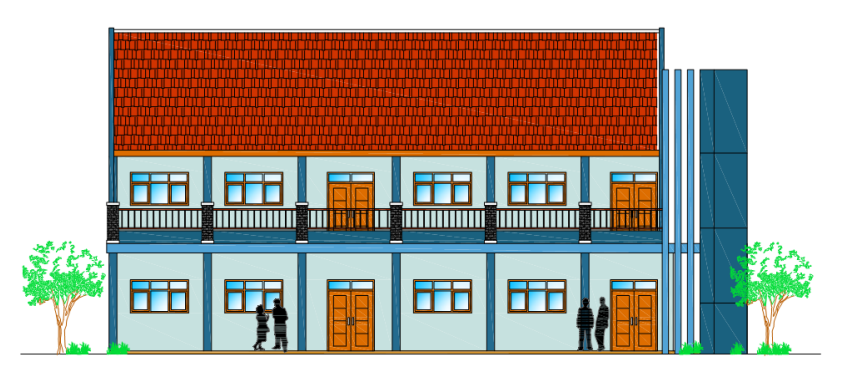

Gambar. 6.1. Tampak depan gedung

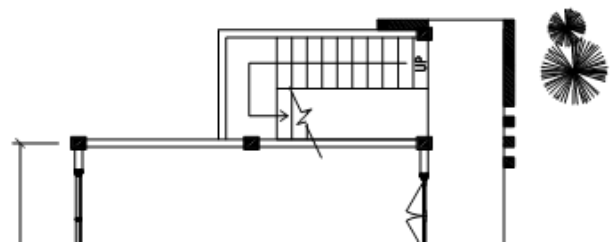

Gambar. 6.2. Denah tangga

Data-data tambahan dimensi tangga sebagai berikut :

- Tinggi tangga  $(H)$  : 3 m
- $\bullet$  Lebar tangga (OW) : 1 m
- Tebal plat tangga : 12 cm
- Panjang tangga (SPL) : 3 m
- Panjang bordes (RWL) : 1 m

#### **6.2.In[put](#page-110-0) Data Material dan Dimensi Tangga**

1. Pilih menu *File > New Model* 4

Selanjutnya akan ditampilkan kotak dialog *New Model* seperti Gambar 6.3. Pada kotak dialog *New Model*, unit satuan dirubah kgf, m, C kemudian pilih *Staircases.*

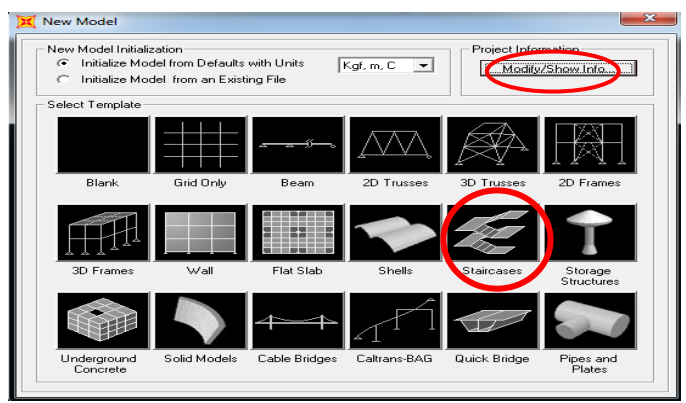

Gambar 6.3. Pilihan model pada template

2. Pilih Staircase Type-2 kemudian masukkan nilai H, LLW, RLW, SPL, SW1, SW2, OW sesuai dengan gambar tangga. Jika selesai pilih *OK.*

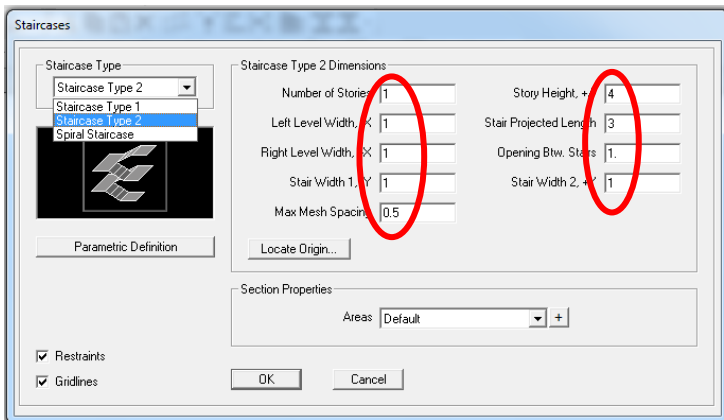

Gambar 6.4. Pengisian parameter dimensi tangga

3. Kemudian terlihat tampilan 2D dan 3D tangga.

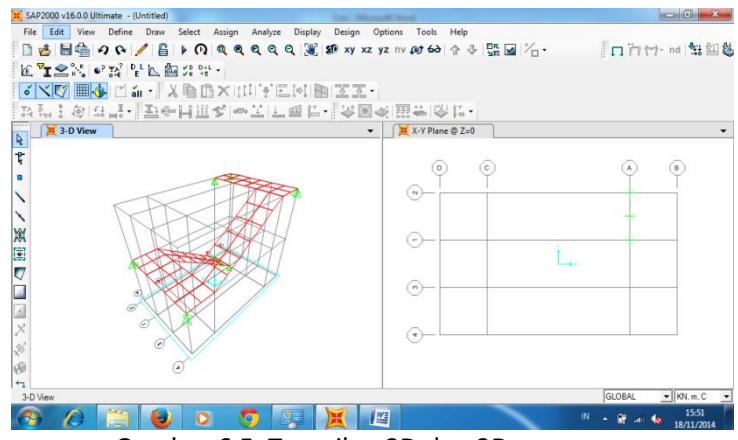

Gambar 6.5. Tampilan 2D dan 3D

4. Pilih menu *Define* > *Materials* > *Modify/Show Material.* Unit satuan dirubah menjadi Kgf, cm, C.

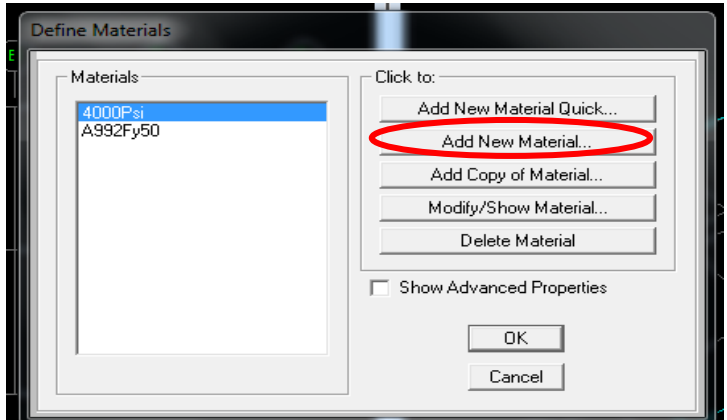

Gambar 6.6. Pemilihan material baru

Isi dan ubah parameter sesuai dengan jenis material, Jika selesai klik *OK*.

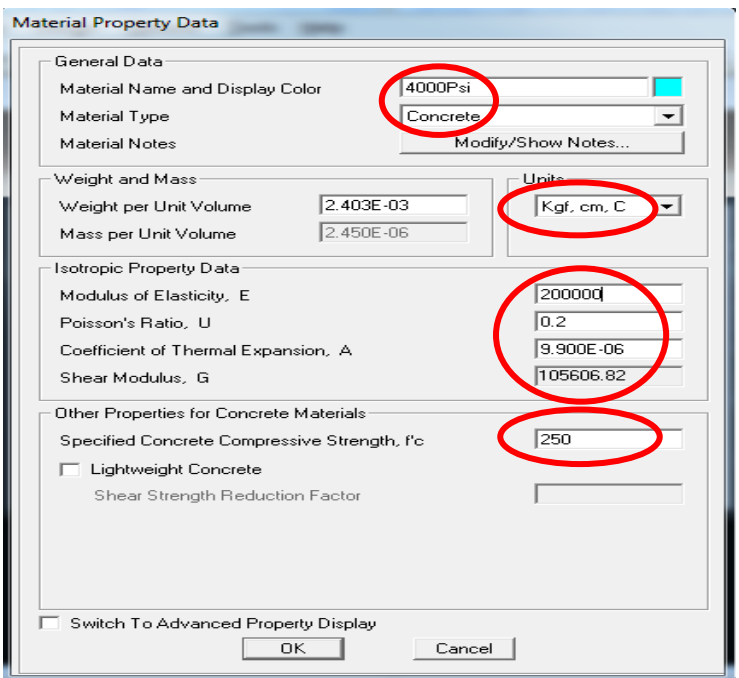

Gambar 6.7. Pengisian data-data material

5. Penentuan dimensi bordes dan tangga pada elemen struktur tangga dap[at di](#page-110-0)lakukan dengan langkah-langkah berikut: Pilih menu *Define > Section Properties > Area Section*. Selanjutnya ditampilkan kotak dialog *Frame Properties* seperti Gambar 6.7.

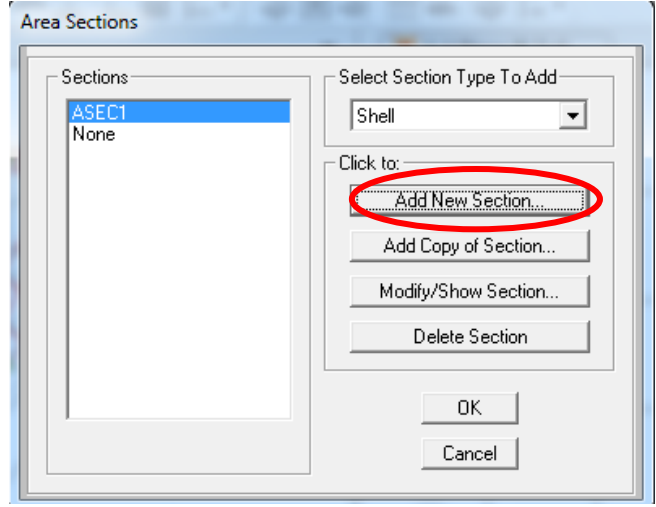

Gambar 6.7. Kotak dialog area sections

6. Klik ikon *Add New Section*

Selanjutnya ditampilkan kotak dialog *Shell Section Data Property* seperti pada Gambar 6.8. Pada ikon *Section Name* ketik *BORDES*. Pada ikon Thickness ketik membrane = 0,15 m dan Bending = 0,15 m kemudian klik OK.

7. Klik ikon *Add New Section*

Selanjutnya ditampilkan kotak dialog *Shell Section Data Property* seperti pada Gambar 6.8. Pada ikon *Section Name* ketik *PLAT*., pada ikon Thickness ketik membrane = 0,12 m dan Bending = 0,12 m kemudian klik OK.

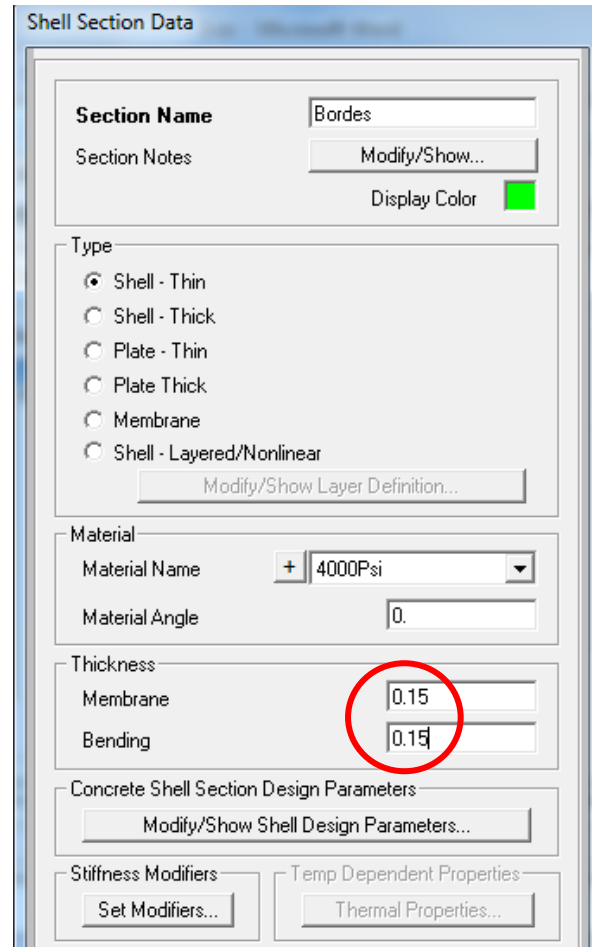

Gambar 6.8. Kotak dialog *add frame section property*

- 8. Selanjutnya pada tampilan 2 Dimensi X-Y *Plane@ Z=2* blok semua BORDES, kemudian Assign>Area>Sections sehingga tampil kotak dialog Area Section. Pilih BORDES lalu klik *OK*.
- 9. Selanjutnya pada tampilan 3 Dimensi blok semua PLAT TANGGA kemudian pilih Assign>Area>Sections sehingga tampil kotak dialog Area Section. Pilih PLAT TANGGA lalu klik *OK*.

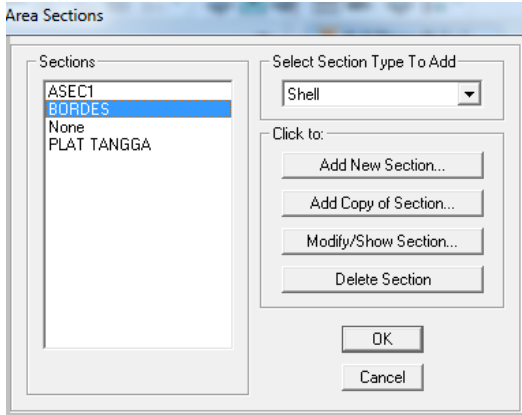

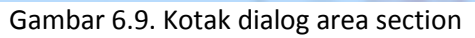

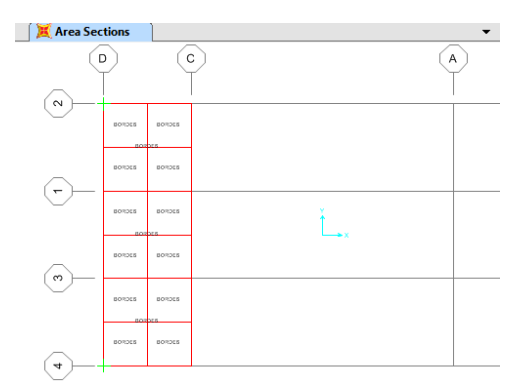

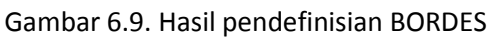

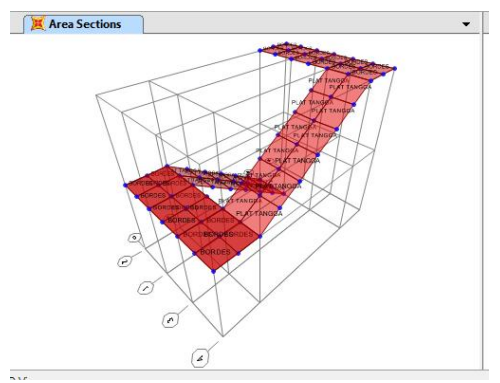

Gambar 6.10. Hasil pendefinisian PLAT TANGGA

10. Pada toolbar pilih Set YZ View untuk merubah tumpuan pada BORDES menjadi jepit, sehingga diperoleh tampilan seperti gambar 6.11.

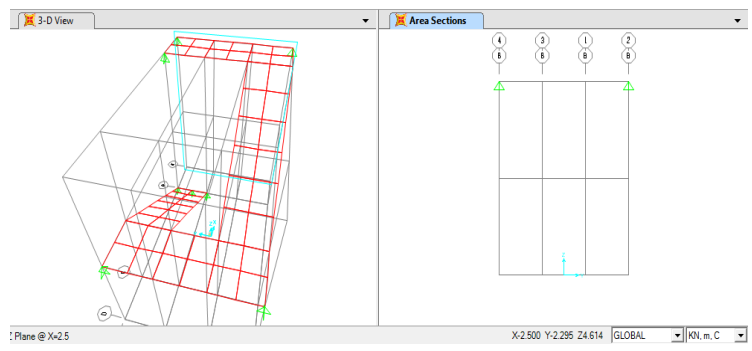

Gambar 6.11. Tampilan 3D dan 2D tumpuan pada BORDES

11. Kemudian klik semua perletakan pada BORDES, pilih Assign<Joint<Restraints sehingga tampil kotak dialog seperti pada gambar 6.12. Pilih *Rotation about 1,2,3* kemudian klik klik *OK*.

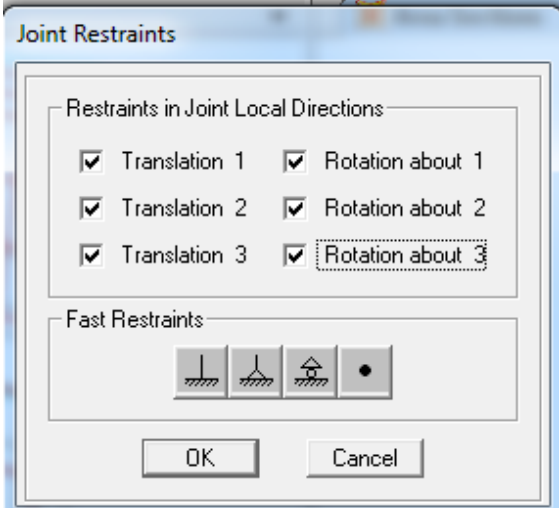

Gambar 6.12. Kotak dialog Joint Restraints

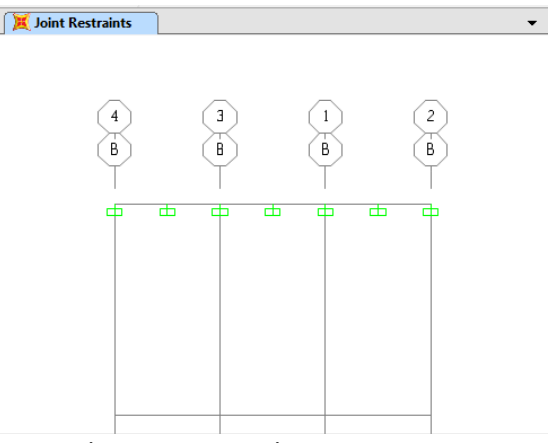

Gambar 6.13. Tampilan 2D Joint Restraints

#### **6.3. Input Data Pembebanan**

Dalam menentukan pembebanan pada tangga dilakukan langkah-langkah<sup>8</sup>ebagai berikut :

1. Pilih menu *Define > Load Pattern*, selanjutnya ditampilkan kotak dialog *Define Load Pattern* seperti Gambar 6.14.

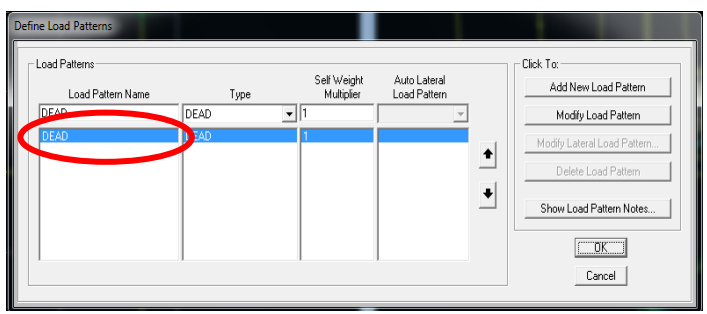

Gambar 6.14. Penentuan jenis beban pada tangga

- 2. Pada kotak masukan *Load Pattern Name*, isikan beban mati *Type* pilih DEAD, pada *Modify Load Pattern* ketik 1 kemudian klik *Add New Load Pattern*
- 3. Lakukan hal yang sama pada Beban Mati Tambahan dan Beban Hidup, Namun pada *Modify Load Pattern* ketik 0 kemudian klik *Add New Load Pattern* kemudik klik OK.

| Load Patterns             |              |                           |                              | Click To:                   |
|---------------------------|--------------|---------------------------|------------------------------|-----------------------------|
| Load Pattern Name         | Type         | Self Weight<br>Multiplier | Auto Lateral<br>Load Pattern | Add New Load Pattern        |
| Beban Mati Tambahan       | DEAD         | $\mathbf{v}  0$           | $\mathbf{v}$                 | Modify Load Pattern         |
| Beban Mati<br>Beban Hidup | DEAD<br>LIVE |                           | ٠                            | Modify Lateral Load Pattern |
| Beban Mati Tambahan       | DEAD         |                           |                              | Delete Load Pattern         |
|                           |              |                           |                              | Show Load Pattern Notes     |
|                           |              |                           |                              | OK.                         |

Gambar 6.12. Pendefinisian beban mati dan beban hidup

4. [Pi](#page-110-0)lih menu *Define > Load Combinatian > Add New Combo* 2Selanjutnya ditampilkan kotak dialog *Load Combinatian Data* seperti Gambar 6.13.

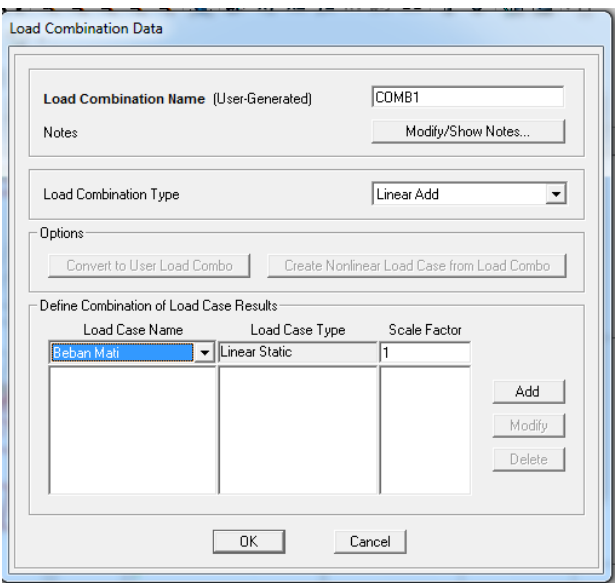

Gambar 6.13. Kotak dialog kombinasi pembebanan

5. Pada kotak masukan *Load Combinatian Name*, ketik COMB1 pada *Load Case Name*, pilih Beban Mati dan menu kotak *Scala Factor* isikan angka 1,2 Klik *Add*.

6. Selanjutnya pada *Load Case Name*, pilih Beban Mati Tambahan dan menu kotak *Scala Factor* isikan angka 1,2 Klik *Add*. Pada *Load Case Name*, pilih Beban Hidup dan menu kotak *Scala Factor* isikan angka 1,6 Klik *Add* dan Klik *OK.*

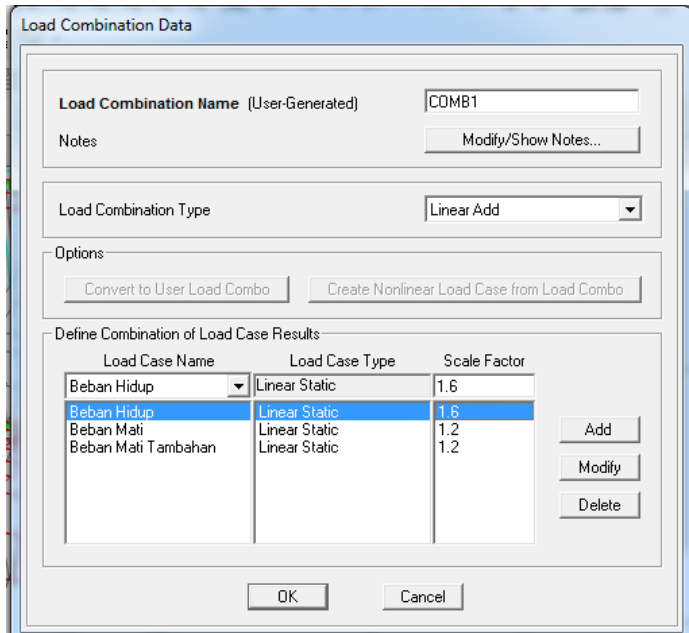

Gambar 6.14. Penentuan beban kombinasi pada tangga

- 7. Beban yang terjadi pada plat meliputi Beban Hidup, Beban Mati (beban PLAT TANGGA dan BORDES) dan Beban Mati Tambahan (keramik, spesi dan pasir urug). Adapun langkah-langkahnya adalah :
	- Pilih plat tangga yang akan diberi beban lalu pilih menu A*ssign* > *Area load* > *Unifrom (Shell).*
	- $-$  Selanjutnya masukkan Beban Hidup sebesar 250 kg/m<sup>2</sup>, kemudian klik *OK* seperti dalam Kotak Dialog dalam Gambar 6.15.
	- Dengan cara yang sama dimasukkan Beban Mati Tambahan sebesar 120 kg/m<sup>2</sup>.
	- Lakukan hal yang sama pada BORDES.

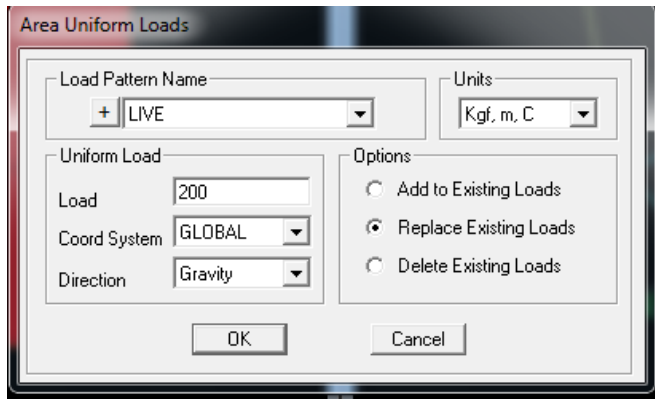

Gambar. 6.15. Tampilan input beban hidup pada tangga

#### **6.4. Analisis Struktur Tangga**

Setelah semua beban telah dimasukkan pada plat tangga dan bordes, maka analisa sudah siap dilakukan. Langkah pertama

 $\sum_{i=1}^{\infty}$ alah :

a. Pilih menu *Analyze* > *Run Analyze*

- b. Pada menu *Set Load Cases to Run* pastikan kolom A*ction* dalam posisi *Run* semua
- c. Klik *Run Now*

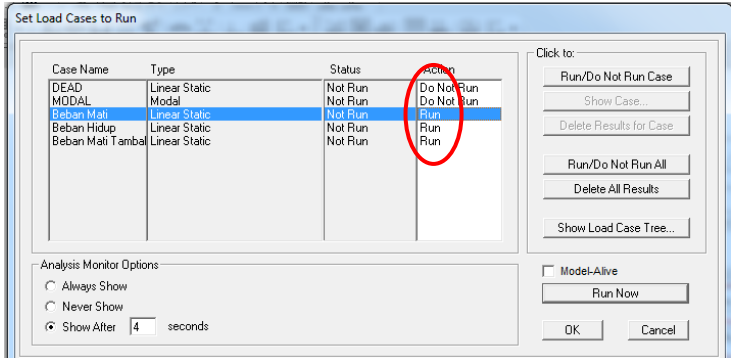

Gambar. 6.16. Proses *Run Analysis*

d. Setelah *running* telah berjalan maka SAP2000 menunjukkan struktur tangga yang telah berdeformasi akibat beban yang bekerja.

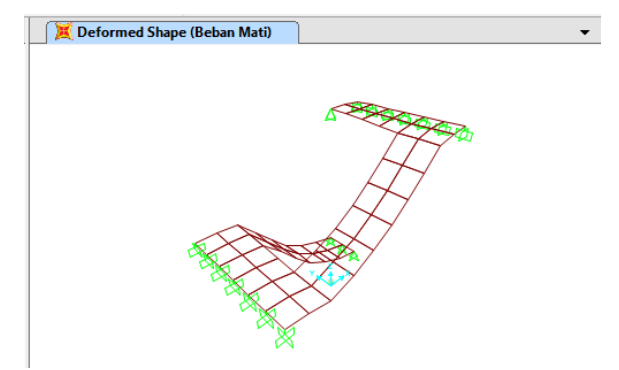

Gambar 6.17. Hasil deformasi pada struktur tangga

- e. Untuk mengetahui gaya-gaya dalam seperti momen dan gaya geser klik *show forces / shells* .
- f. Kemudian pilih M11 dan M22, sehingga diperoleh tampilan seperti gambar 6.17 dan 6.18.
- g. Untuk mengetahui nilai momen tumpu dan lapangan baik arah X dan arah Y dilakukan denga[n p](#page-112-0)ilih *Display<Show*  26*Tables*. Sehingga tampil kotak dialog pada gambar 6.18. kemudian klik OK.

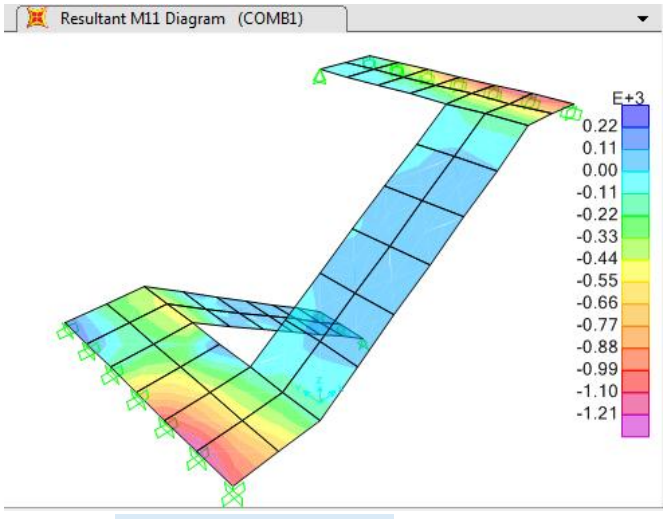

Gambar 6.17. Tampilan hasil momen M11

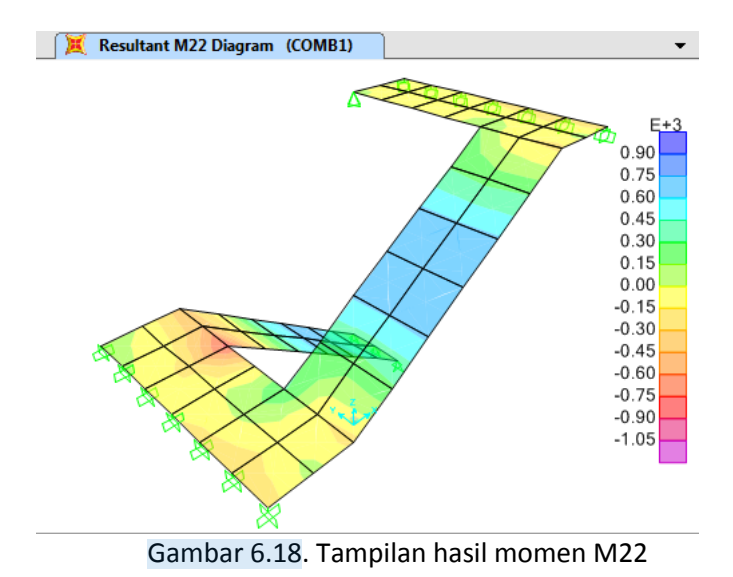

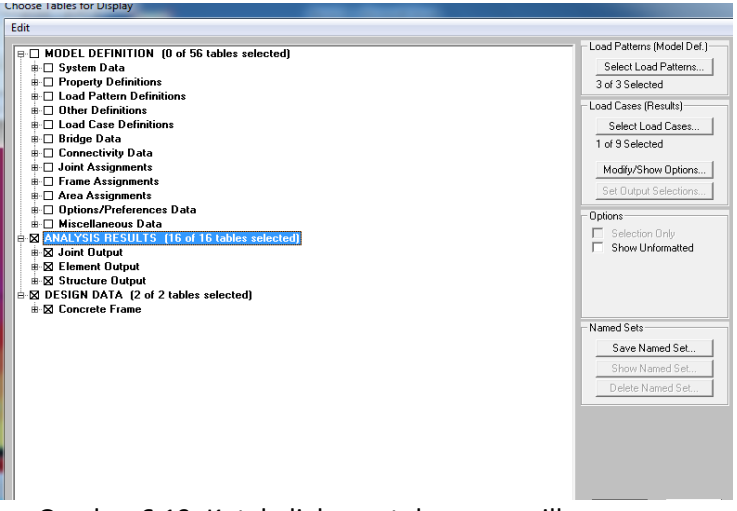

Gambar 6.19. Kotak dialog untuk menampilkan hasil gaya-gaya dalam pada struktur Tangga

| File | View<br>Linits: As Noted | Format-Filter-Sort        | Select<br>Options        |             |                     | Element Joint Forces - Areas |                                                 |                           |             |
|------|--------------------------|---------------------------|--------------------------|-------------|---------------------|------------------------------|-------------------------------------------------|---------------------------|-------------|
|      |                          |                           |                          |             |                     |                              |                                                 |                           |             |
|      | Joint<br>Text            | <b>OutputCase</b><br>Text | <b>CaseT</b> upe<br>Text | F1<br>N     | F <sub>2</sub><br>N | F3<br>N                      | M1<br>$N$ -mm                                   | M <sub>2</sub><br>$N$ -mm | M3<br>N-mm  |
|      |                          | COMB1                     | Combination              | $-10326.77$ | 1758.01             |                              | 10493 000000005496 000000003302 000000001232    |                           |             |
|      | $\overline{c}$           | COMB1                     | Combination              | -13660.05   | $-3044.87$          | 11135.88                     | 40684.33                                        | $-15.07$                  | $-12333.71$ |
|      | 3                        | COMB1                     | Combination              | 12193.48    | $-322.66$           | $-9209.31$                   | 22578.32                                        | 1111953.35                | $-33925.63$ |
|      | $\overline{4}$           | COMB1                     | Combination              | 11793.34    | 1609.52             | $-10091.82$                  | -15655.82                                       | 1124958.39                | $-43594.07$ |
|      | $\overline{c}$           | COMB1                     | Combination              | $-14520.72$ | 1606.65             | 11849.15                     | $-40684.33$                                     | 15.07                     | 12333.71    |
|      | 5                        | COMB1                     | Combination              | $-19085.24$ | $-4930.47$          |                              | 16192.64 000000001686 000000002591 000000001334 |                           |             |
|      | 6                        | COMB1                     | Combination              | 15864.45    | 290.77              | $-12664.57$                  | $-7168.01$                                      | 1124958.71                | 10397.22    |
|      | 3                        | COMB1                     | Combination              | 17741.5     | 3033.05             | $-13049.46$                  | $-26301.81$                                     | 1111994.22                | 28784.22    |
|      | $\overline{4}$           | COMB1                     | Combination              | $-11793.34$ | $-1609.52$          | 10091.82                     | 15655.82                                        | $-1124958.39$             | 43594.07    |
|      | 3                        | COMB1                     | Combination              | -15677.63   | $-1134.15$          | 11532.34                     | 71151.68                                        | -1111936.99               | $-37137.51$ |
|      | $\overline{7}$           | COMB1                     | Combination              | 12873.7     | 1640.32             | $-8851.33$                   | 48150.38                                        | 1646950.87                | $-59460.53$ |
|      | 8                        | COMB1                     | Combination              | 14597.27    | 1103.36             | -10445.07                    | 21033.21                                        | 1663092.45                | 22874.59    |
|      | 3                        | COMB1                     | <b>Combination</b>       | $-14257.35$ | $-1576.24$          | 10726.43                     | -67428.18                                       | -1112010.58               | 42278.92    |
|      | 6                        | COMB1                     | <b>Combination</b>       | -15864.45   | $-290.77$           | 12664.57                     | 7168.01                                         | -1124958.71               | $-10397.22$ |
|      | 9                        | COMB1                     | Combination              | 14140.2     | 1070.52             | $-10008.9$                   | 1658.42                                         | 1663087.47                | 6719.93     |
|      | $\overline{7}$           | COMB1                     | Combination              | 15981.61    | 796.49              | $-11054.34$                  | -64957.85                                       | 1646841.97                | 32775.52    |
|      | 8                        | COMB1                     | Combination              | $-14597.27$ | $-1103.36$          | 10445.07                     | $-21033.21$                                     | -1663092.45               | $-22874.59$ |
|      | $\overline{7}$           | COMB1                     | Combination              | $-16318.01$ | $-1185.63$          | 11146.77                     | 73010.54                                        | $-1647026.3$              | $-34933.39$ |
|      | 10                       | COMB1                     | Combination              | 13878.98    | 1127.02             | $-8689.44$                   | 87479.43                                        | 1601035.3                 | $-9437.27$  |
|      | 11                       | COMB1                     | Combination              | 17036.3     | 1161.97             | $-10574.64$                  | $-23185.66$                                     | 1617969.41                | $-7777.29$  |

Gambar 6.20. Output gaya-gaya dalam pada struktur tangga

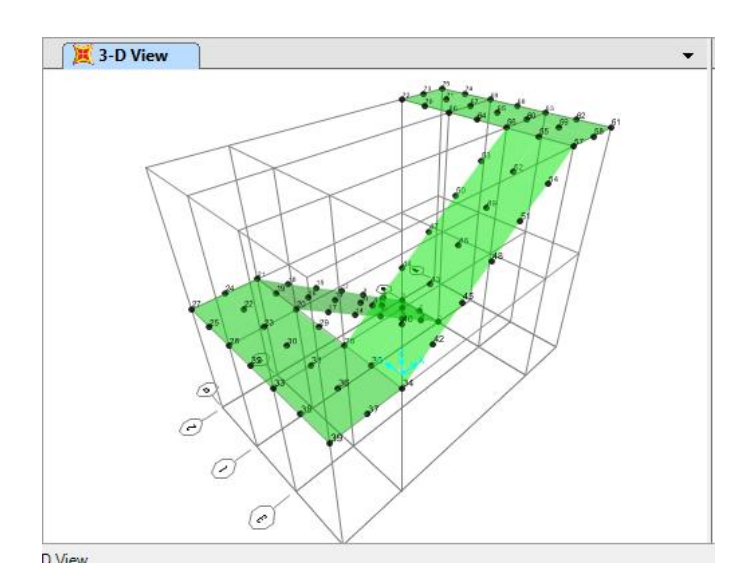

Gambar 6.21. *Display label joint* pada tampilan 3D

Untuk merencanakan tulangan pokok pada struktur tangga dilakukan tahapan sebagai berikut :

- a. Merubah satuan momen (Mu) dari Kgm menjadi Nmm dengan mengalikan dengan angka  $10<sup>4</sup>$
- b. Menghitung Mn, Rn, m dan  $\rho$  dengan persamaan sebagai berikut :

$$
Mn = \frac{Mu}{\phi}
$$
  
\n
$$
Rn = \frac{Mn}{b \cdot d^2}
$$
  
\n
$$
m = \frac{fy}{0.88 \cdot f'c}
$$
  
\n
$$
\rho = \frac{1}{m} \left[ 1 - \sqrt{1 - \frac{2.m.Rn}{fy}} \right]
$$

- c. Cek nilai  $\rho$ , jika nilai  $\rho \le \rho_{\text{minimum}}$ ; maka digunakan nilai  $\rho_{\text{minimum}}$ . Jika nilai  $\rho \ge \rho_{\text{making}}$ ; maka digunakan nilai  $\rho$ <sub>maksimum.</sub>
- d. Menghitung luas tulangan perlu (As  $_{\text{nerlu}}$ ): As  $_{\text{pertu}} = 0.6$ .d
- e. Tentukan diameter tulangan dan jarak antar tulangan.
- f. Cek luas tulangan ada  $(As<sub>ada</sub>)$ : As  $_{\sf ada}$  = ¼. Π.d<sup>2</sup>. 1000 / jarak antar tulangan.
- g. jika nilai As perlu ≤ As ada; maka diameter tulangan dan jarak tulangan sudah memenuhi syarat.

Adapun nilai momen dan hasil penulangan pada plat tangga dan bordes disajikan pada tabel 6.1.

Tabel 6.1. Hasil momen arah X dan arah Y termasuk hasill tulangan pokok pada plat tangga dan bordes

| <b>No</b> | <b>Jenis Momen</b> | Mu         | Mn         | <b>Rn</b> | m       | $\boldsymbol{\rho}$ | Poakai |         | As <sub>perlu</sub> | <b>Tulangan</b> |         | $\mathbf{As}_{\text{ada}}$ |
|-----------|--------------------|------------|------------|-----------|---------|---------------------|--------|---------|---------------------|-----------------|---------|----------------------------|
|           |                    | <b>Nmm</b> | <b>Nmm</b> |           |         |                     |        | 2<br>mm | Dia<br>(mm)         | Jarak<br>(mm)   | mm2     |                            |
| ٨         | <b>PLAT TANGGA</b> |            |            |           |         |                     |        |         |                     |                 |         |                            |
|           | 1 Tulangan Pokok-X | 1850800    | 2313500    | 0.3128    | 14.1176 | 0.0013              | 0.0025 | 250.00  | $10 -$              | 250             | 314,286 |                            |
|           | 2 Tulangan Pokok-Y | 1695900    | 2119875    | 0.2866    | 14.1176 | 0.0012              | 0.0025 | 250.00  | $10 -$              | 250             | 314,286 |                            |
| В         | <b>BORDES</b>      |            |            |           |         |                     |        |         |                     |                 |         |                            |
|           | 1 Tulangan Pokok-X | 3044800    | 3806000    | 0.2828    | 14.1176 | 0.0012              | 0.0025 | 250.00  | $10 -$              | 250             | 314.286 |                            |
|           | 2 Tulangan Pokok-Y | 1074500    | 1343125    | 0.0998    | 14.1176 | 0.0004              | 0.0025 | 250.00  | $10 -$              | 250             | 314,286 |                            |

Dala[m ar](#page-110-0)ah tegak lurus tulangan pokok harus disediakan tulangan bagi (demi tegangan suhu dan susut).

Untuk  $fy = 240$ Nilai As adalah :  $As = \frac{0}{1}$  $\mathbf{1}$ 

Maka :

a. Untuk plat tangga :

$$
As = \frac{0.25 \times 1000 \times 120}{100}
$$
  
= 300 mm<sup>2</sup>  
Diperlukan tulangan D10 – 250 = 314,28 mm<sup>2</sup> > 300 mm<sup>2</sup>

b. Untuk bordes :

$$
As = \frac{0.25 \times 1000 \times 150}{100}
$$
  
= 375 mm<sup>2</sup>  
Diperlukan tulangan D10 – 200 = 392,86 mm<sup>2</sup> > 375 mm<sup>2</sup>

### **DAFTAR PUSTAKA**

Anonim 2010. *Video Tutorial SAP 2000.* Bamboomedia, Bali.

- Darmadi, Ir. MM. *Modul-SAP 2000***.** https://darmadi18.wordpress.com. Diakses pada tanggal 10 Juni 2014.
- Gunawan, Ir. Rudy. 1988. *Tabel Profil Konstruksi Baja.* Kanisius, Yogyakarta
- Kusuma, Ir. Gideon H., M.Eng dan Dr. Ir. Takim Andriono. 1996. *Desain Struktur Rangka Beton Bertulang di Daerah Rawan Gempa.* Erlangga, Jakarta.
- Pramono, Handi, dkk. *Desain Konstruksi Plat dan Rangka Beton Bertulang dengan SAP 2000 Vr.09.* Andi, Yogyakarta
- Vis, Ir. W.C. dan Ir. Gideon H. Kusuma, M.Eng. 1993. *Dasar-dasar Perencanaan Beton bertulang.* Erlangga, Jakarta.
- Vis, Ir. W.C. dan Ir. Gideon H. Kusuma, M.Eng. 1993. *Grafik dan Tabel Perhitungan Beton bertulang.* Erlangga, Jakarta.
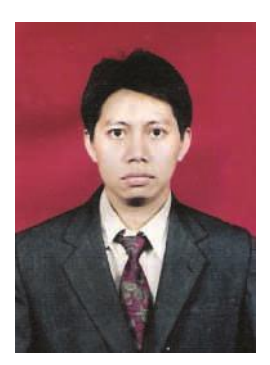

**Nanang Saiful Rizal, ST., MT.,** lahir di Lumajang 5 April 1978. Pendidikan SD Curah Petung 01, SMPN 3 dan SMAN 2 ditempuh di Kota Kelahiran dan pada tahun 1995 melanjutkan studi S1 di Jurusan Teknik Pengairan (Sipil Hidro) Fakultas Teknik Universitas Brawijaya Malang, yang diselesaikan pada tahun 1999. Pada tahun 2004 melanjutkan studi S2 dengan Beasiswa Dirjen DIKTI Kemendikbud RI di Program Studi Teknik Sipil Pascasarjana Universitas Brawijaya Malang, yang diselesaikan pada tahun 2006. Sejak tahun 2001 diterima sebagai staff pengajar di Jurusan Teknik Sipil Fakultas Teknik Universitas Muhammadiyah Jember. Jabatan yang pernah diemban diantaranya sebagai Kepala Laboratorium Teknik Sipil, Ketua Jurusan Teknik Sipil dan Sekretaris Lembaga Penelitian dan Pengabdian Masyarakat (LPPM) Universitas Muhammadiyah Jember.

Disamping mengajar di Jurusan Teknik Sipil juga aktif dalam kegiatan penelitian dan pengabdian kepada masyarakat serta membimbing mahasiswa dalam program kreativitas mahasiswa (PKM) dan Pekan Ilmiah Nasional (PIMNAS). Beberapa kegiatan penelitian yang telah dilakukan yang didanai Kemendikbud adalah Penelitian Dosen Pemula, Penelitian Hibah Bersaing, Penelitian Strategis Nasional dan Penelitian MP3EI. Dalam kegiatan pengabdian diantaranya dalam program Ipteks bagi Masyarakat (IbM), Ipteks bagi Inovasi dan Kreatifitas Kampus (IbIKK), Program Hi Link, KKN Pembelajaran Pemberdayaan Masyarakat (PPM) dan Iptekda LIPI.

Selain itu juga terlibat dalam kegiatan profesi diantaranya: IATPI, HATHI, ASTTI dan asosiasi profesi lainnya.

**Dengan kemajuan komputerisasi, rekayasa di bidang teknik sipil lebih mudah dan cepat. Termasuk dalam perencanaan struktur bangunan.**

**Melalui buku ini akan dijelaskan bagaimana merencanakan struktur bangunan secara praktis, mudah dan cepat serta langsung aplikatif sesuai kebutuhan dalam perencanaan struktur bangunan dengan program SAP 2000 Vr.16.**

**Buku ini disajikan dalam 6 Bab, yaitu perencanaan kudakuda, baja ringan, portal, plat, pondasi bangunan dan perencanaan tangga.**

**Setiap Bab dapat dipelajari dalam waktu 1 jam, kemudian latihan soalnya 1 jam sehingga materi ini dapat dikuasai oleh siswa & mahasiswa dalam waktu 24 Jam**

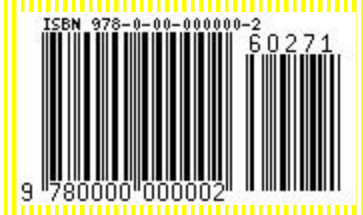

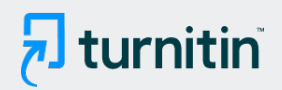

## **10% Overall Similarity**

Top sources found in the following databases:

- 
- 
- 6% Submitted Works database
- 8% Internet database 1% Publications database
- Crossref database **Crossref Posted Content database**

#### TOP SOURCES

The sources with the highest number of matches within the submission. Overlapping sources will not be displayed.

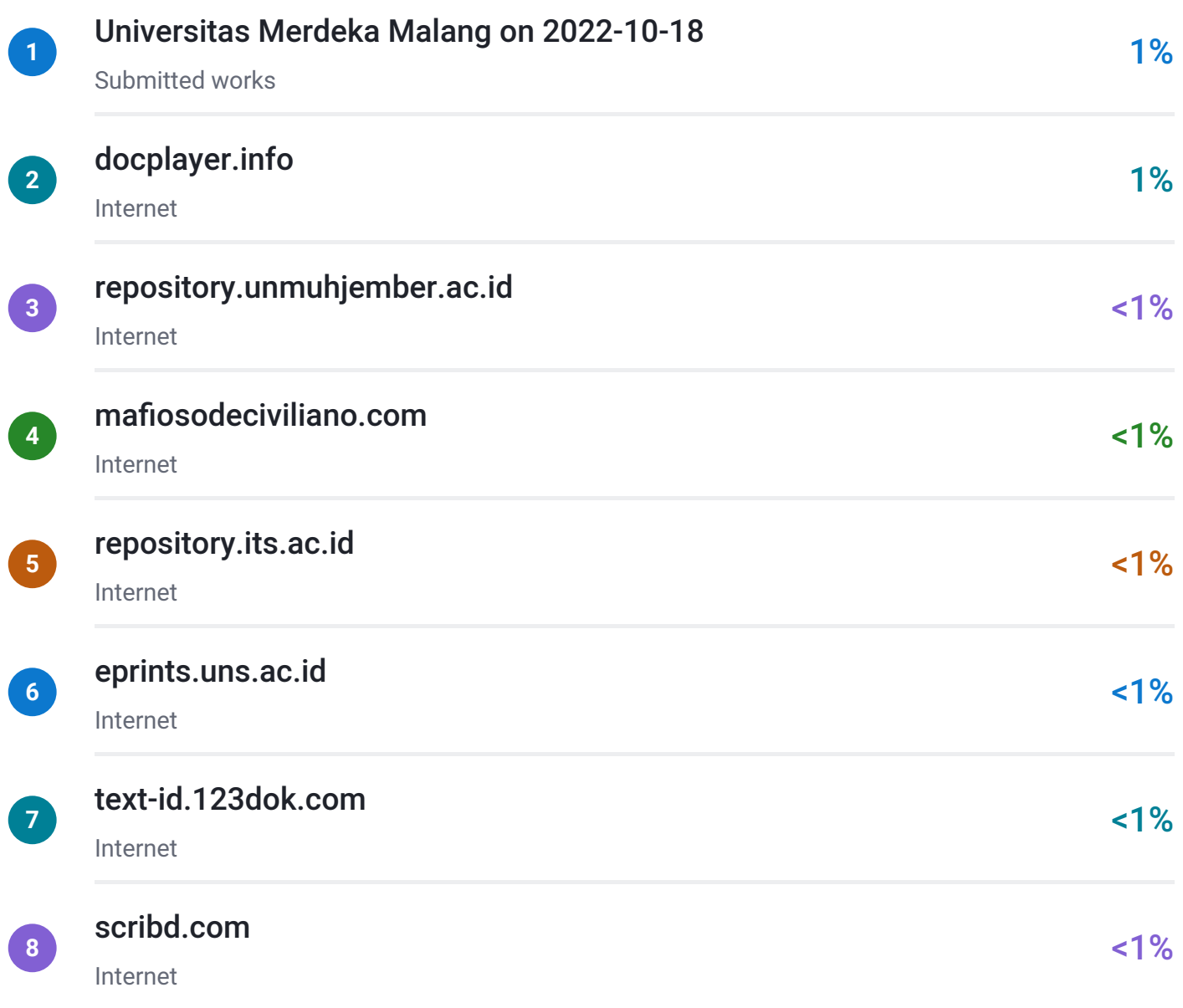

# $\overline{\mathbf{z}}$  turnitin

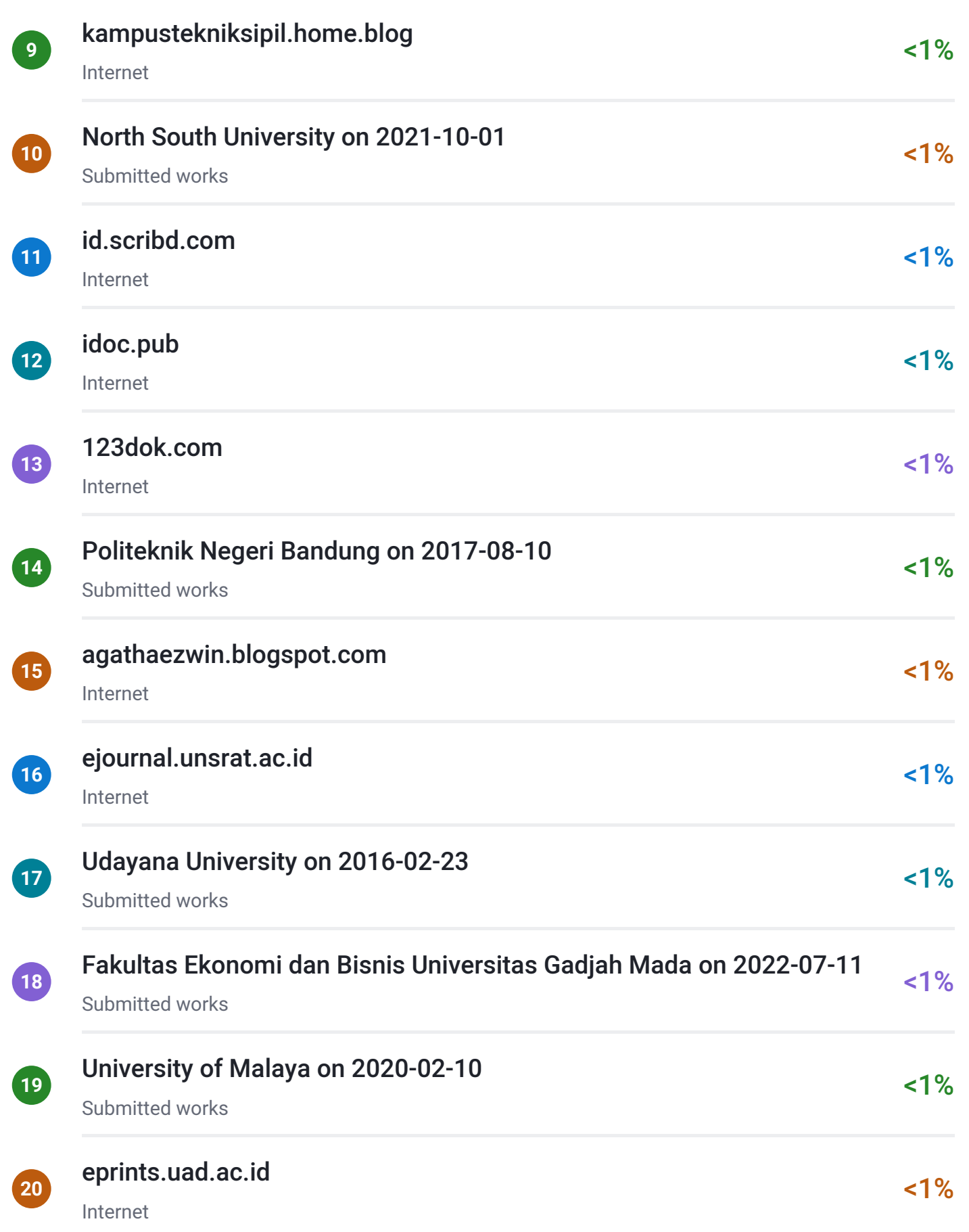

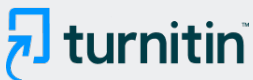

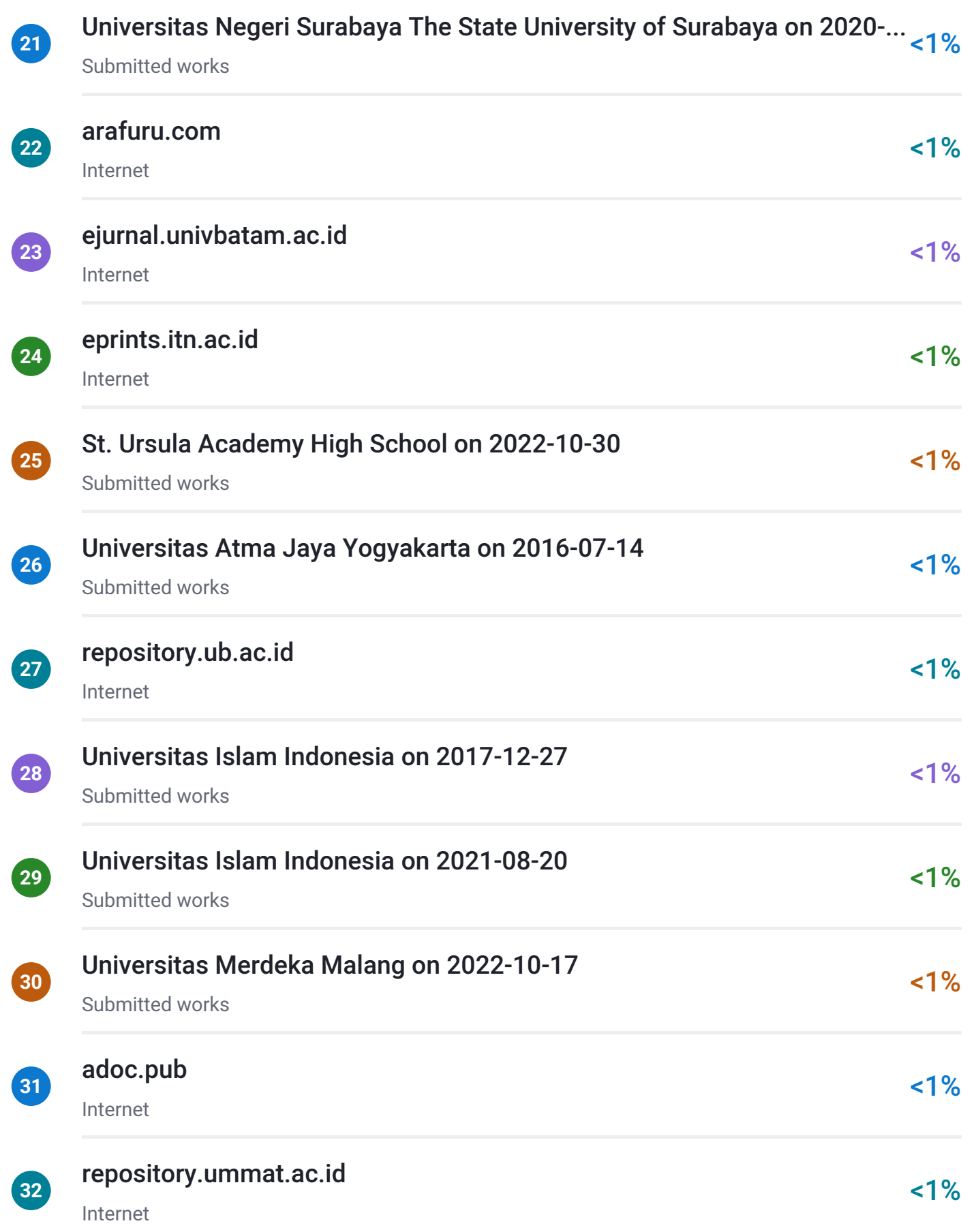

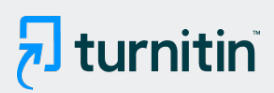

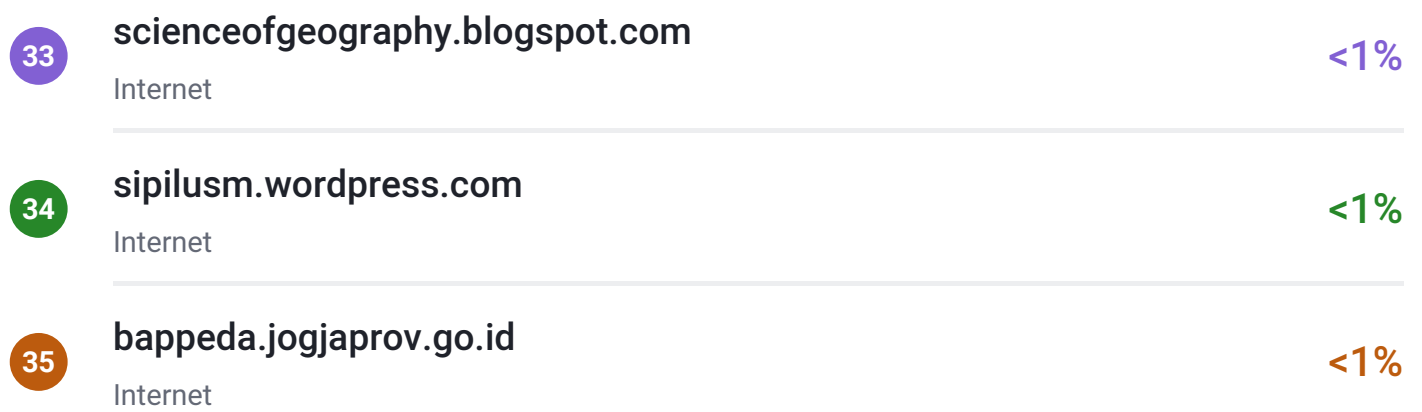

# **• Excluded from Similarity Report**

- Bibliographic material **COV COV COV COV COV COV COV COV COV COV COV COV COV COV COV COV COV COV COV COV COV COV COV COV COV COV COV COV COV COV COV COV COV**
- 
- Manually excluded sources

• Cited material **Small Matches (Less then 10 words)** • Small Matches (Less then 10 words)

EXCLUDED SOURCES

## [nanangsaifulrizal78.blogspot.com](http://nanangsaifulrizal78.blogspot.com/2016/02/perencanaan-tangga-bangunan.html)

Internet